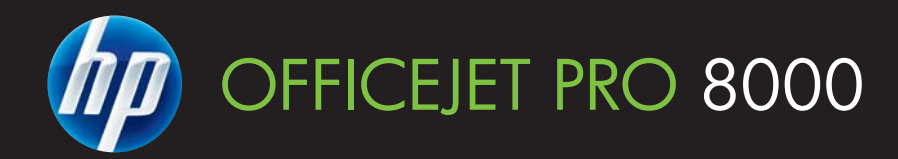

# User Guide

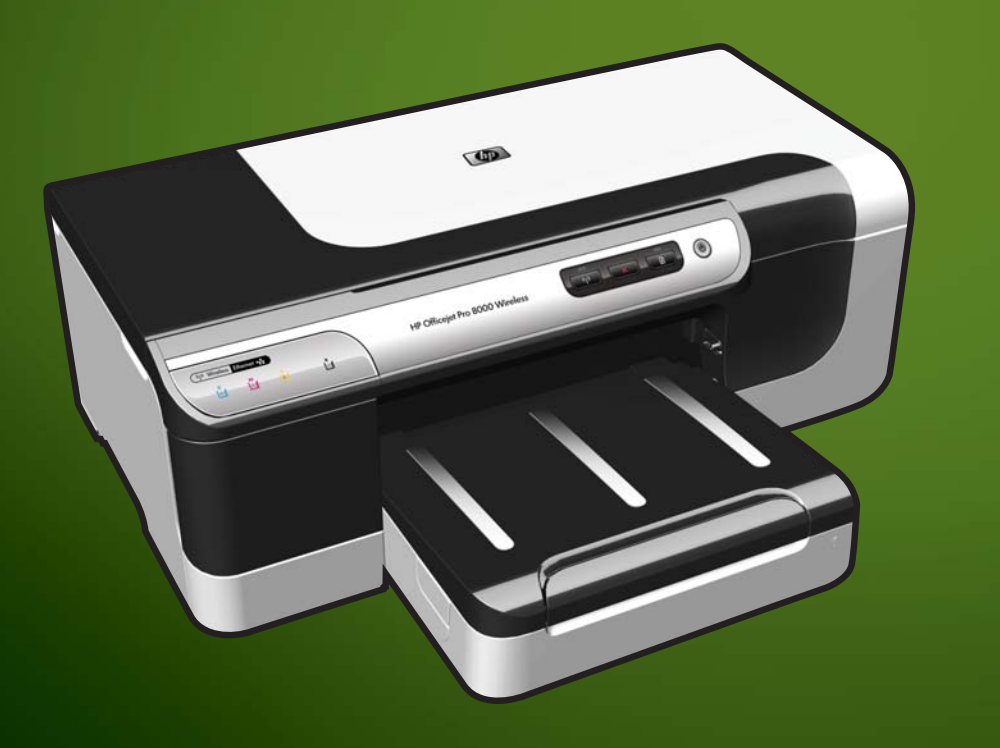

A809

WHAT DOYOU HAVE TOSAY?

# HP Officejet Pro 8000 (A809) Printer Series

User Guide

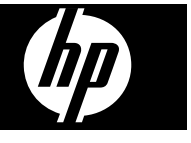

#### **Copyright information**

© 2009 Copyright Hewlett-Packard Development Company, L.P.

#### **Hewlett-Packard Company notices**

The information contained in this document is subject to change without notice.

All rights reserved. Reproduction, adaptation, or translation of this material is prohibited without prior written permission of Hewlett-Packard, except as allowed under copyright laws.

The only warranties for HP products and services are set forth in the express warranty statements accompanying such products and services. Nothing herein should be construed as constituting an additional warranty. HP shall not be liable for technical or editorial errors or omissions contained herein.

#### **Acknowledgements**

Windows and Windows XP are U.S. registered trademarks of Microsoft Corporation. Windows Vista is either a registered trademark or trademark of Microsoft Corporation in the United States and/or other countries.

#### **Safety information**

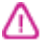

Always follow basic safety precautions when using this product to reduce risk of injury from fire or electric shock.

1. Read and understand all instructions in the documentation that comes with the device.

2. Observe all warnings and instructions marked on the product.

3. Unplug this product from wall outlets before cleaning.

4. Do not install or use this product near water, or when you are wet.

5. Install the product securely on a stable surface.

6. Install the product in a protected location where no one can step on or trip over the line cord, and the line cord cannot be damaged.

7. If the product does not operate normally, see [Maintain](#page-60-0) and [troubleshoot.](#page-60-0)

8. There are no user-serviceable parts inside. Refer servicing to qualified service personnel.

9. Use only the external power adaptor/battery provided with the device.

# **Contents**

#### 1 Get started

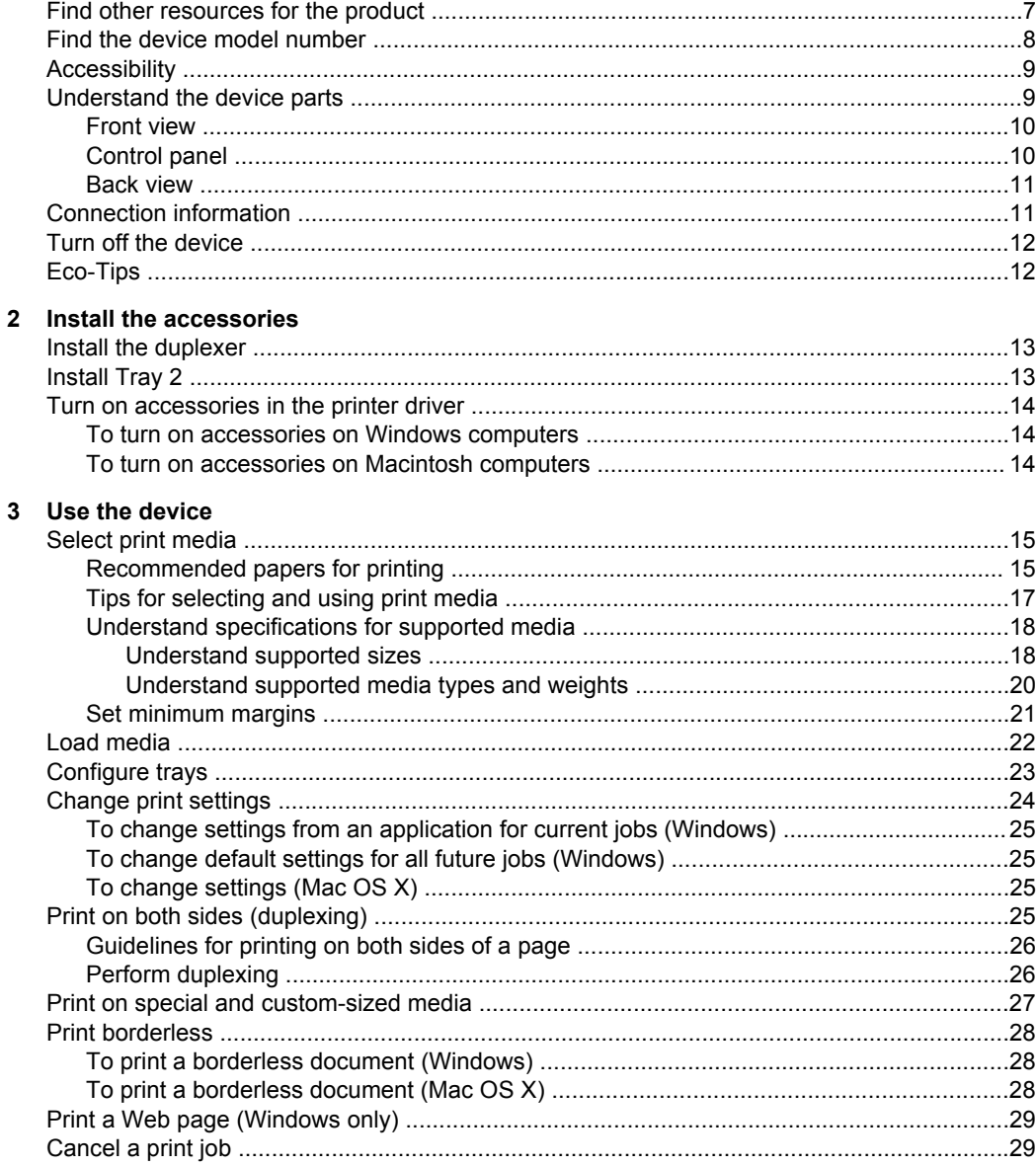

### **[4 Configure and manage](#page-34-0)**

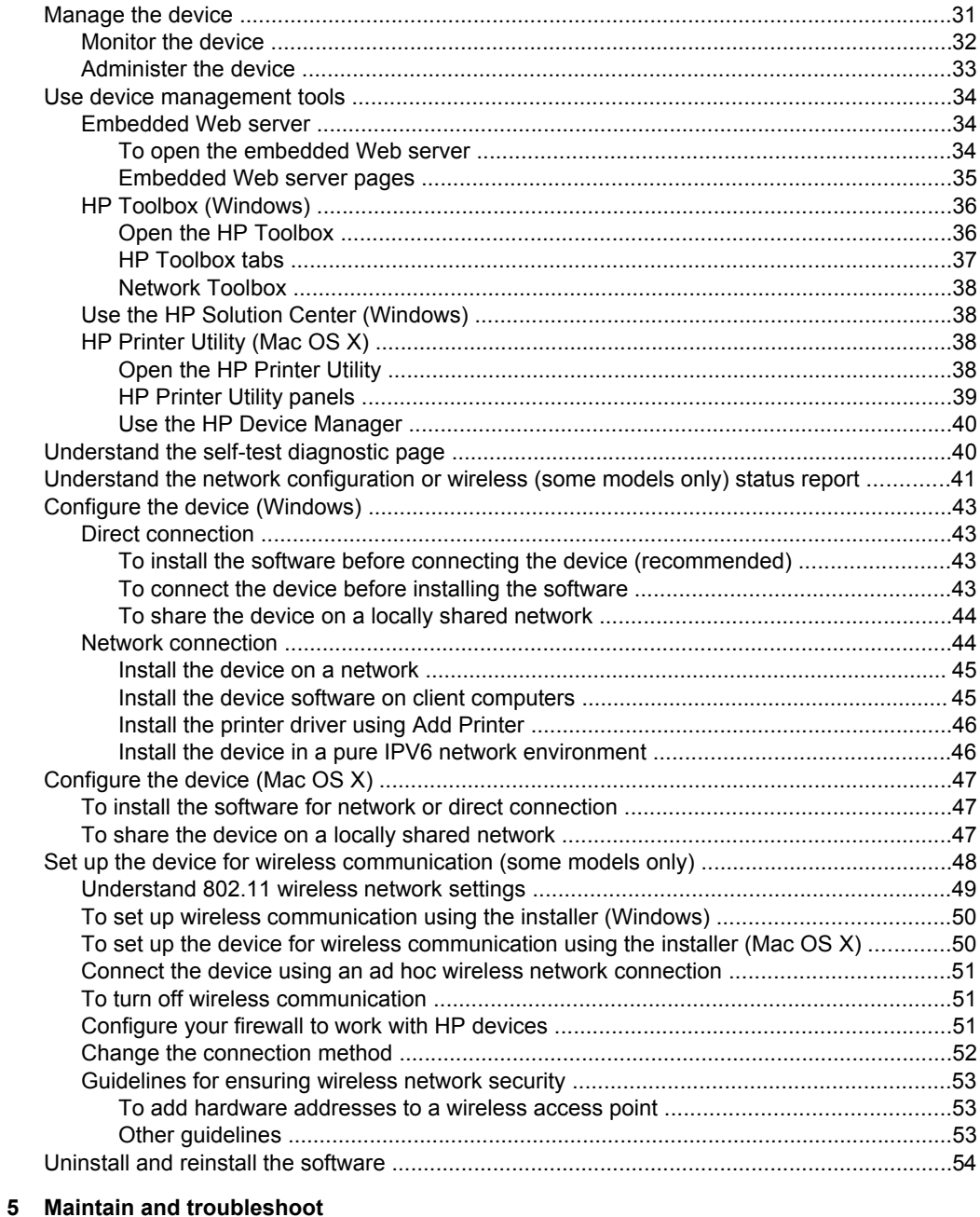

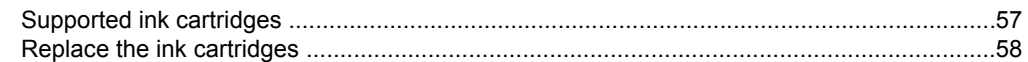

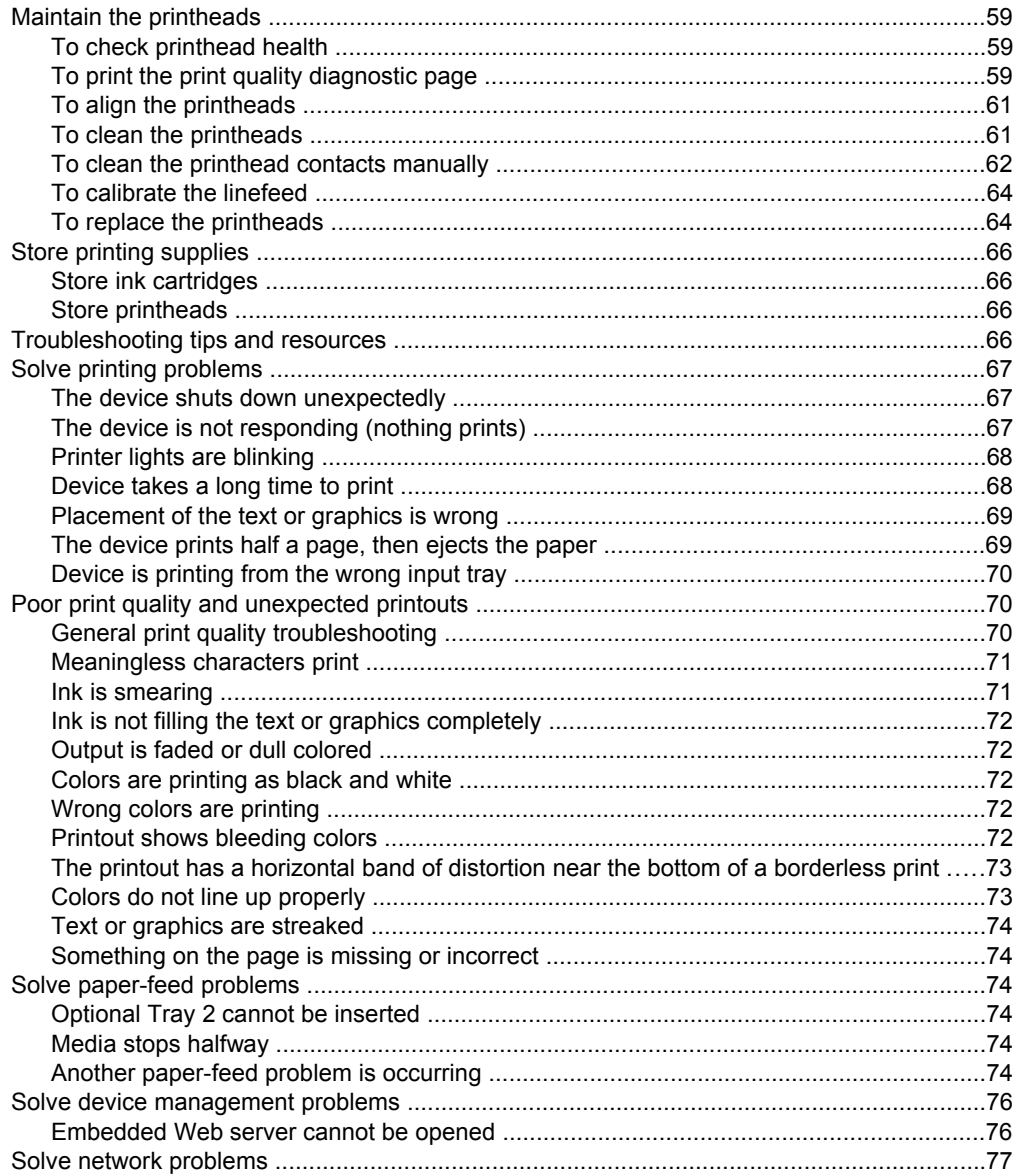

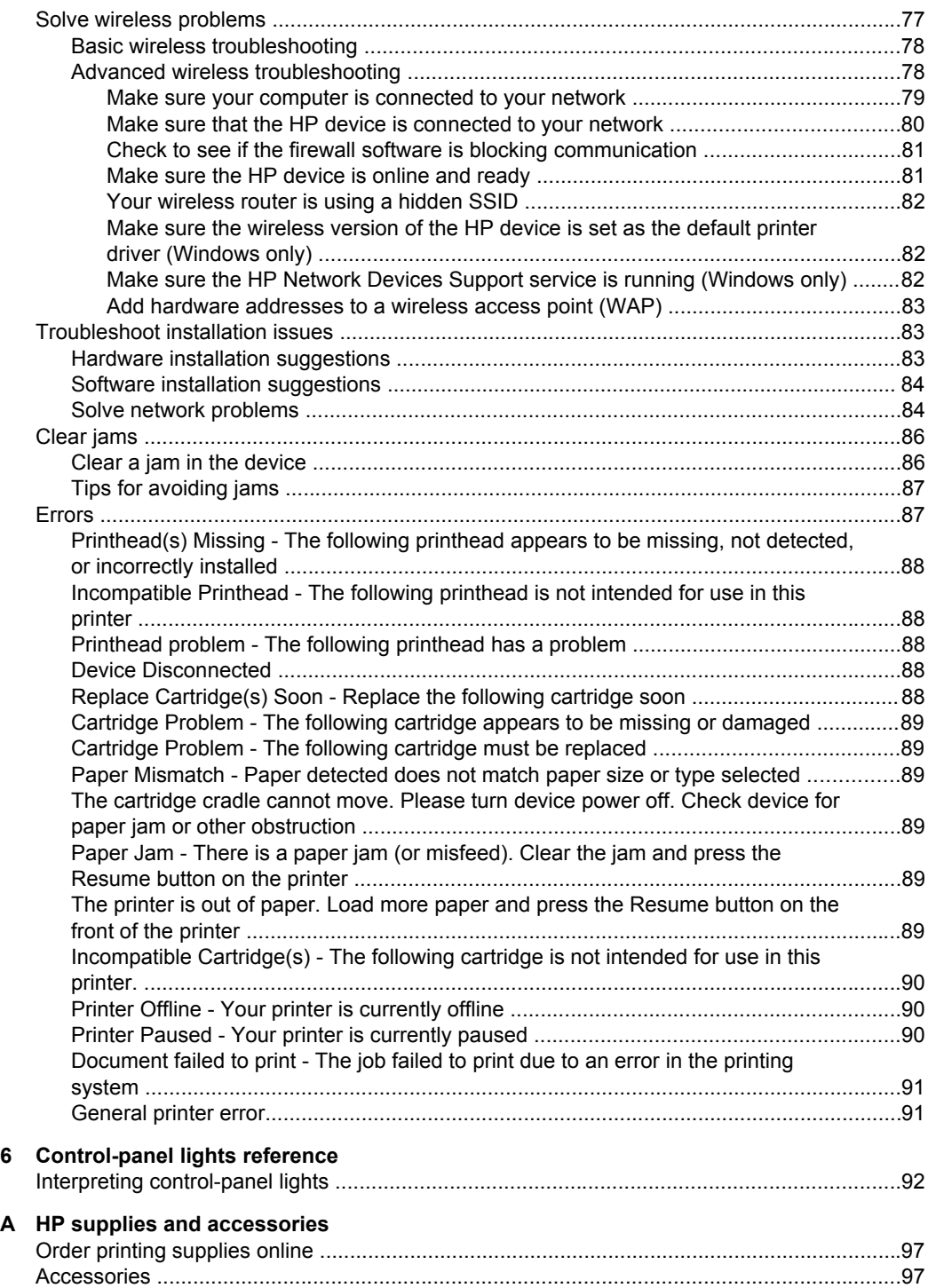

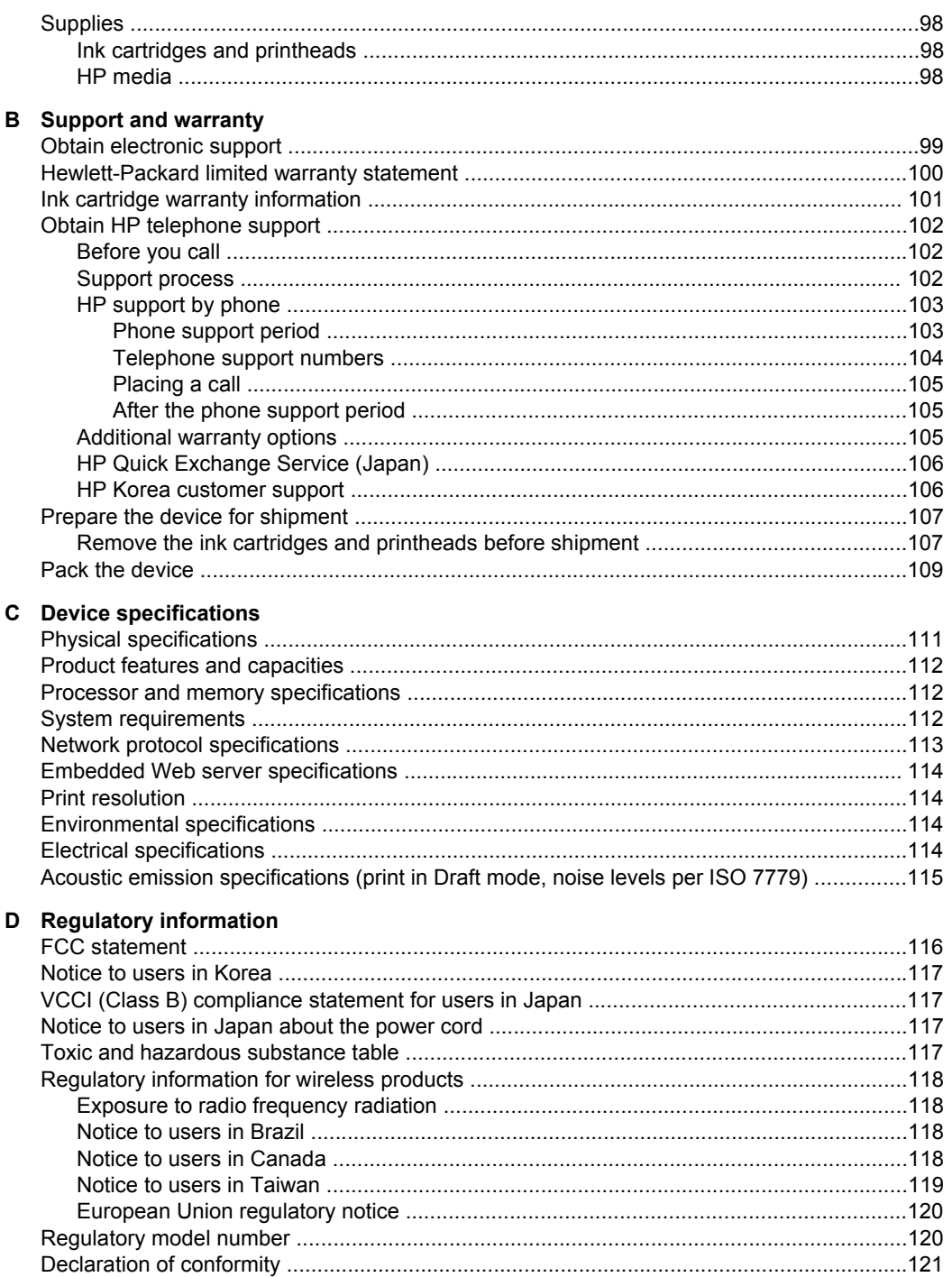

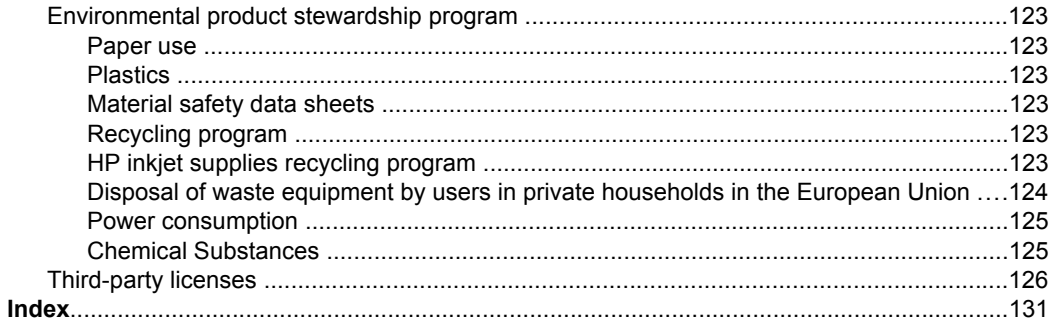

# <span id="page-10-0"></span>**1 Get started**

This guide provides details about how to use the device and to resolve problems.

- Find other resources for the product
- Find the device model [number](#page-11-0)
- [Accessibility](#page-12-0)
- [Understand](#page-12-0) the device parts
- [Connection](#page-14-0) information
- Turn off the [device](#page-15-0)
- [Eco-Tips](#page-15-0)

## **Find other resources for the product**

You can obtain product information and further troubleshooting resources that are not included in this guide from the following resources:

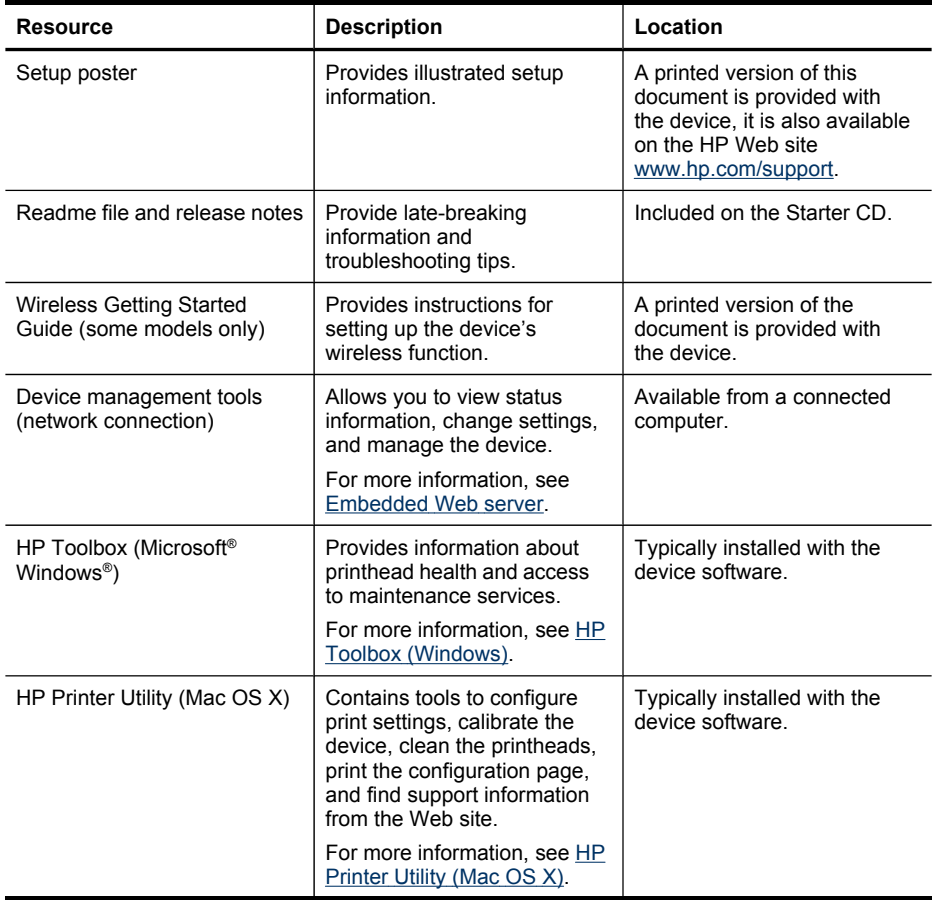

#### <span id="page-11-0"></span>Chapter 1

(continued)

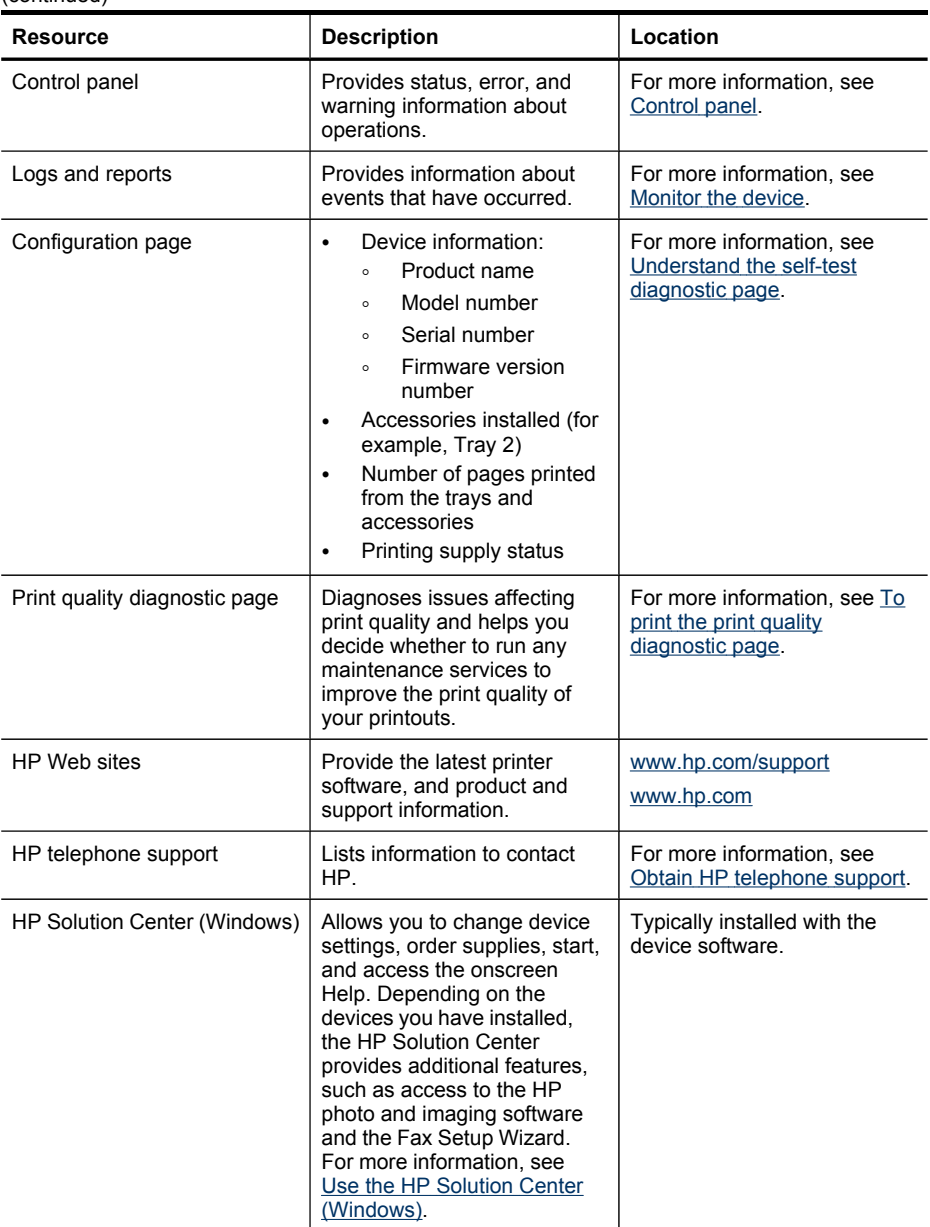

## **Find the device model number**

In addition to the model name that appears on the front of the device, this device has a specific model number. You can use this number to help determine which supplies or accessories are available for your product, as well as when obtaining support.

The model number is printed on a label located inside the device, near the ink cartridges area.

## <span id="page-12-0"></span>**Accessibility**

The device provides a number of features that make it accessible for people with disabilities.

#### **Visual**

The device software is accessible for users with visual impairments or low vision through the use of your operating-system's accessibility options and features. It also supports most assistive technology such as screen readers, Braille readers, and voiceto-text applications. For users who are color blind, colored buttons and tabs used in the software and on the control panel have simple text or icon labels that convey the appropriate action.

#### **Mobility**

For users with mobility impairments, the device software functions can be executed through keyboard commands. The software also supports Windows accessibility options such as StickyKeys, ToggleKeys, FilterKeys, and MouseKeys. The device doors, buttons, paper trays, and paper guides can be operated by users with limited strength and reach.

#### **Support**

For more details about the accessibility of this product and HP's commitment to product accessibility, visit HP's Web site at [www.hp.com/accessibility.](http://www.hp.com/accessibility)

For accessibility information for Mac OS X, visit the Apple Web site at [www.apple.com/](http://www.apple.com/accessibility/) [accessibility](http://www.apple.com/accessibility/).

## **Understand the device parts**

- **[Front](#page-13-0) view**
- [Control](#page-13-0) panel
- **[Back](#page-14-0) view**

#### <span id="page-13-0"></span>Chapter 1

### **Front view**

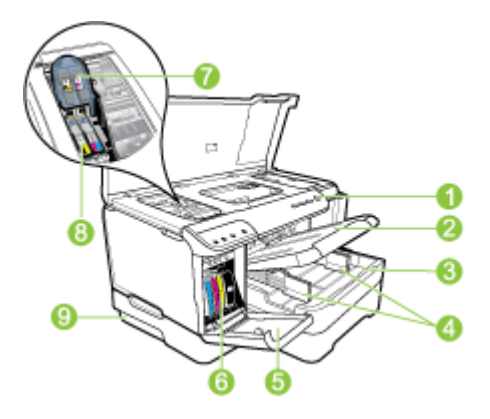

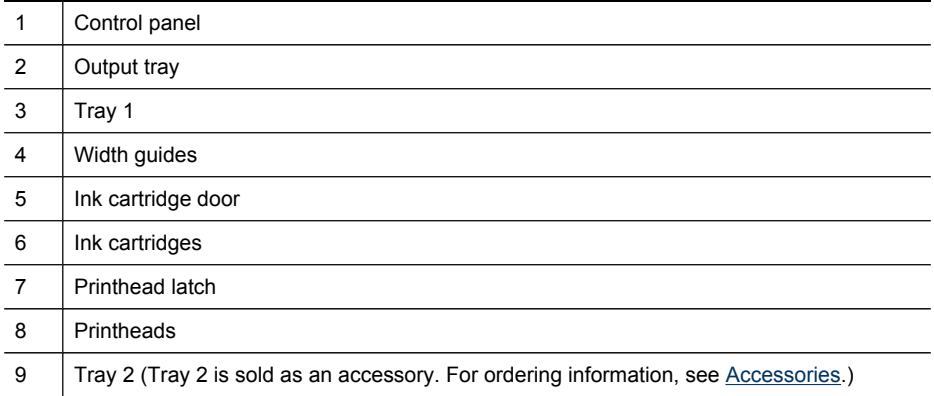

### **Control panel**

For more information about interpreting control-panel lights, see [Control-panel](#page-95-0) lights [reference](#page-95-0).

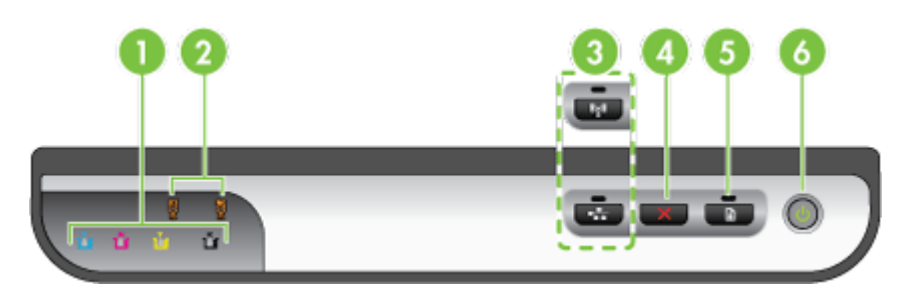

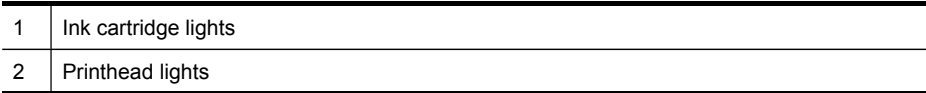

#### <span id="page-14-0"></span>(continued)

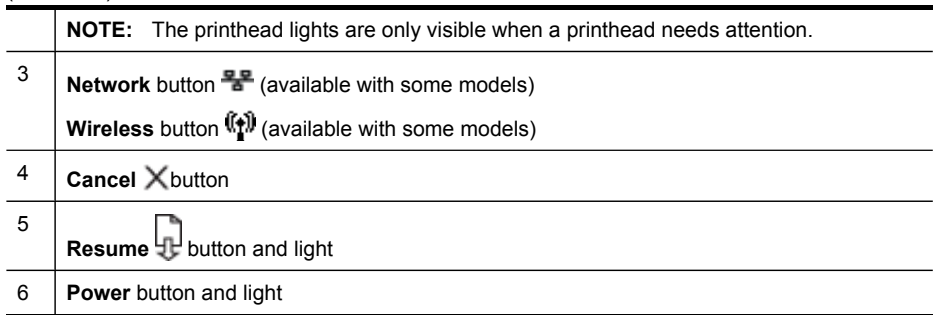

### **Back view**

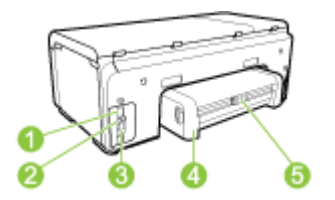

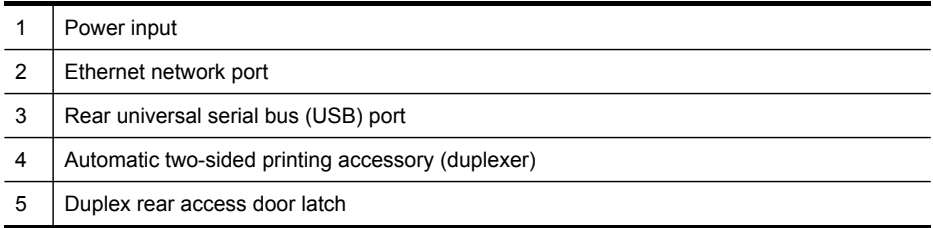

## **Connection information**

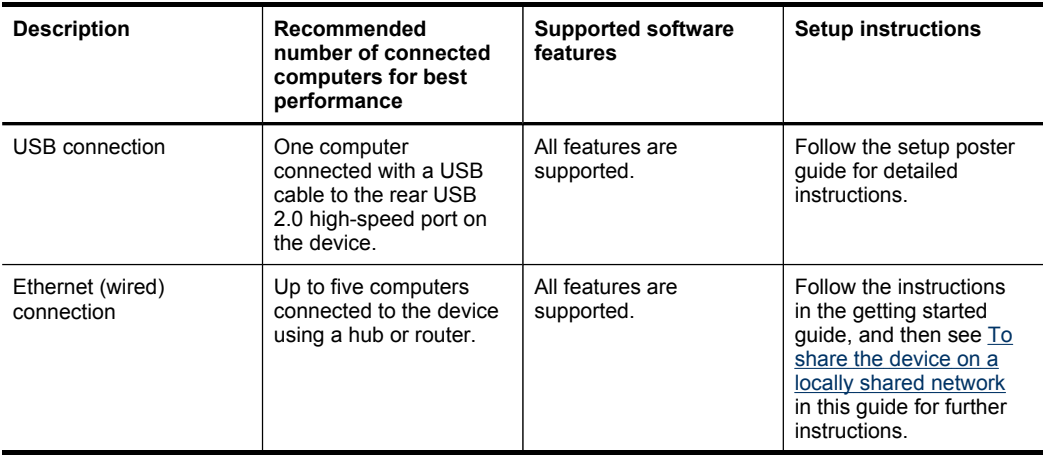

<span id="page-15-0"></span>Chapter 1 (continued)

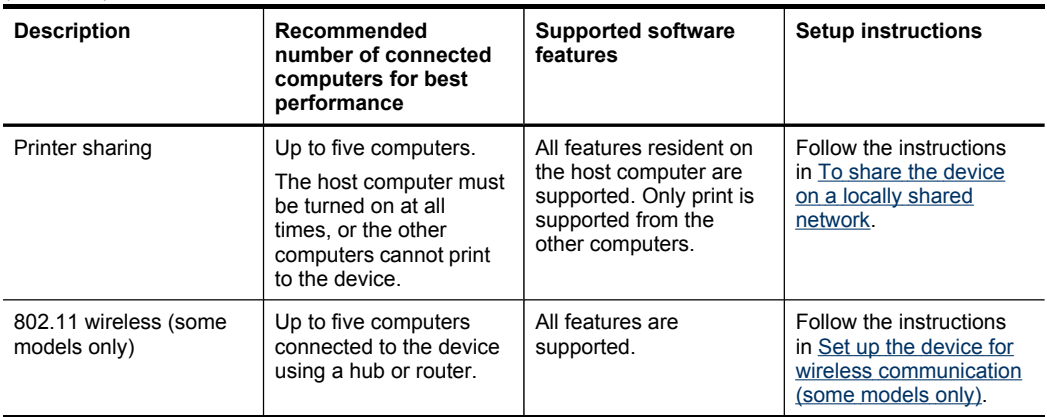

## **Turn off the device**

Turn off the HP product by pressing the **Power** button located on the product. Wait until the Power light turns off before unplugging the power cord or turning off a power source. If you improperly turn off the HP product, the print carriage might not return to the correct position, which might cause problems with the printheads and print quality issues.

## **Eco-Tips**

HP is committed to helping customers reduce their environmental footprint. HP has provided the Eco-Tips below to help you focus on ways to assess and reduce the impact of your printing choices. In addition to specific features in this product, please visit the HP Eco Solutions website for more information on HP's environmental initiatives.

[www.hp.com/hpinfo/globalcitizenship/environment/](http://www.hp.com/hpinfo/globalcitizenship/environment/index.html)

- **Duplex printing**: Use **Paper-saving Printing** to print two-sided documents with multiple pages on same sheet to reduce paper usage. For more information, see Print on both sides [\(duplexing\).](#page-28-0)
- **Smart Web printing**: The HP Smart Web Printing interface includes a **Clip Book** and **Edit Clips** window where you can store, organize, or print clips you have gathered from the Web. For more information, see Print a Web page [\(Windows](#page-32-0) [only\).](#page-32-0)
- **Energy Savings Information**: To determine the ENERGY STAR® qualification status for this product, see Power [consumption](#page-128-0).
- **Recycled Materials**: For more information regarding recycling of HP products, please visit:

[www.hp.com/hpinfo/globalcitizenship/environment/recycle/](http://www.hp.com/hpinfo/globalcitizenship/environment/recycle//)

# <span id="page-16-0"></span>**2 Install the accessories**

This section contains the following topics:

- Install the duplexer
- **Install Tray 2**
- Turn on [accessories](#page-17-0) in the printer driver

## **Install the duplexer**

You can print on both sides of a sheet of paper automatically. For information on using the duplexer, see Print on both sides [\(duplexing\)](#page-28-0).

#### **To install the duplexer**

▲ Slide the duplexer into the device until the unit locks into place. Do not press the buttons on either side of the duplexer when installing the unit; use them only for removing the unit from the device.

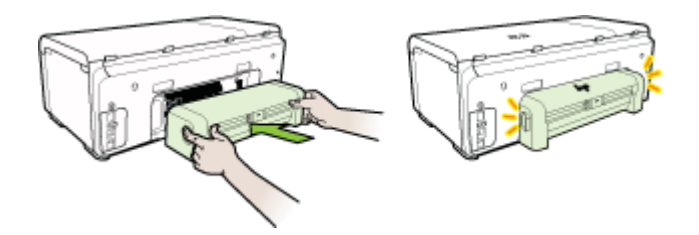

## **Install Tray 2**

**NOTE:** Tray 2 is sold as an accessory. For ordering information, see [Accessories.](#page-100-0)

Tray 2 can hold up to 250 sheets of plain paper.

#### **To install Tray 2**

- **1.** Unpack the tray, remove the packing tapes and materials, and move the tray to the prepared location. The surface must be sturdy and level.
- **2.** Turn off the device, and disconnect the power cord.
- **3.** Set the device on top of the tray.

 $\triangle$  **CAUTION:** Be careful to keep your fingers and hands clear of the bottom of the device.

- **4.** Connect the power cord and turn on the device.
- **5.** Enable Tray 2 in the printer driver. For more information, see Turn on [accessories](#page-17-0) in the [printer](#page-17-0) driver.

## <span id="page-17-0"></span>**Turn on accessories in the printer driver**

- To turn on accessories on Windows computers
- To turn on accessories on Macintosh computers

#### **To turn on accessories on Windows computers**

After you install the device software on Windows computers, Tray 2 must be turned on in the print driver in order for it to work with the device. (The duplexer does not need to be turned on.)

**1.** Click **Start**, point to **Settings**, and then click **Printers** or **Printers and Faxes**. - Or -

Click **Start**, click **Control Panel**, and then double-click **Printers**.

- **2.** Right-click the icon for the preferred printer driver, and then click **Properties**.
- **3.** Select one of these tabs: **Configure**, **Device Settings**, or **Device Options**. (The name of the tab depends on the printer driver and the operating system.)
- **4.** On the selected tab, click the accessory that you want to turn on, click **Installed** from the drop-down menu, and then click **OK**.

#### **To turn on accessories on Macintosh computers**

Mac OS X automatically turns on all accessories in the printer driver when you install the device software. If you add a new accessory later, follow these steps:

#### **Mac OS X (v10.4)**

- **1.** Double-click **Macintosh HD**, double-click **Applications**, double-click **Utilities**, and then double-click **Printer Setup Utility**.
- **2.** On the **Printer List** window, click once on the device you want to set up to select it.
- **3.** From the **Printers** menu, select **Show info**.
- **4.** Click the **Names and Location** drop-down menu and select **Installable Options**.
- **5.** Check the accessory that you want to turn on.
- **6.** Click **Apply Changes**.

#### **Mac OS X (v10.5)**

- **1.** Open the **System Preferences** and then select **Print & Fax**.
- **2.** Click **Options & Supplies**.
- **3.** Click the **Driver** tab.
- **4.** Select the options you want to install, and then click **OK**.

# <span id="page-18-0"></span>**3 Use the device**

This section contains the following topics:

- **Select print media**
- Load [media](#page-25-0)
- [Configure](#page-26-0) trays
- [Change](#page-27-0) print settings
- Print on both sides [\(duplexing\)](#page-28-0)
- Print on special and [custom-sized](#page-30-0) media
- Print [borderless](#page-31-0)
- Print a Web page [\(Windows](#page-32-0) only)
- [Cancel](#page-32-0) a print job

## **Select print media**

The device is designed to work well with most types of office media. It is best to test a variety of print media types before buying large quantities. Use HP media for optimum print quality. Visit the HP Web site at [www.hp.com](http://www.hp.com) for more information about HP media.

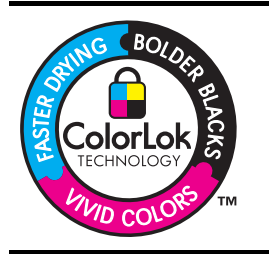

HP recommends plain papers with the ColorLok logo for printing and copying of everyday documents. All papers with the ColorLok logo are independently tested to meet high standards of reliability and print quality, and produce documents with crisp, vivid color, bolder blacks & dry faster than ordinary plain papers. Look for papers with the ColorLok logo in a variety of weights and sizes from major paper manufacturers.

This section contains the following topics:

- Recommended papers for printing
- Tips for [selecting](#page-20-0) and using print media
- Understand [specifications](#page-21-0) for supported media
- **Set [minimum](#page-24-0) margins**

#### **Recommended papers for printing**

If you want the best print quality, HP recommends using HP papers that are specifically designed for the type of project you are printing.

Depending on your country/region, some of these papers might not be available.

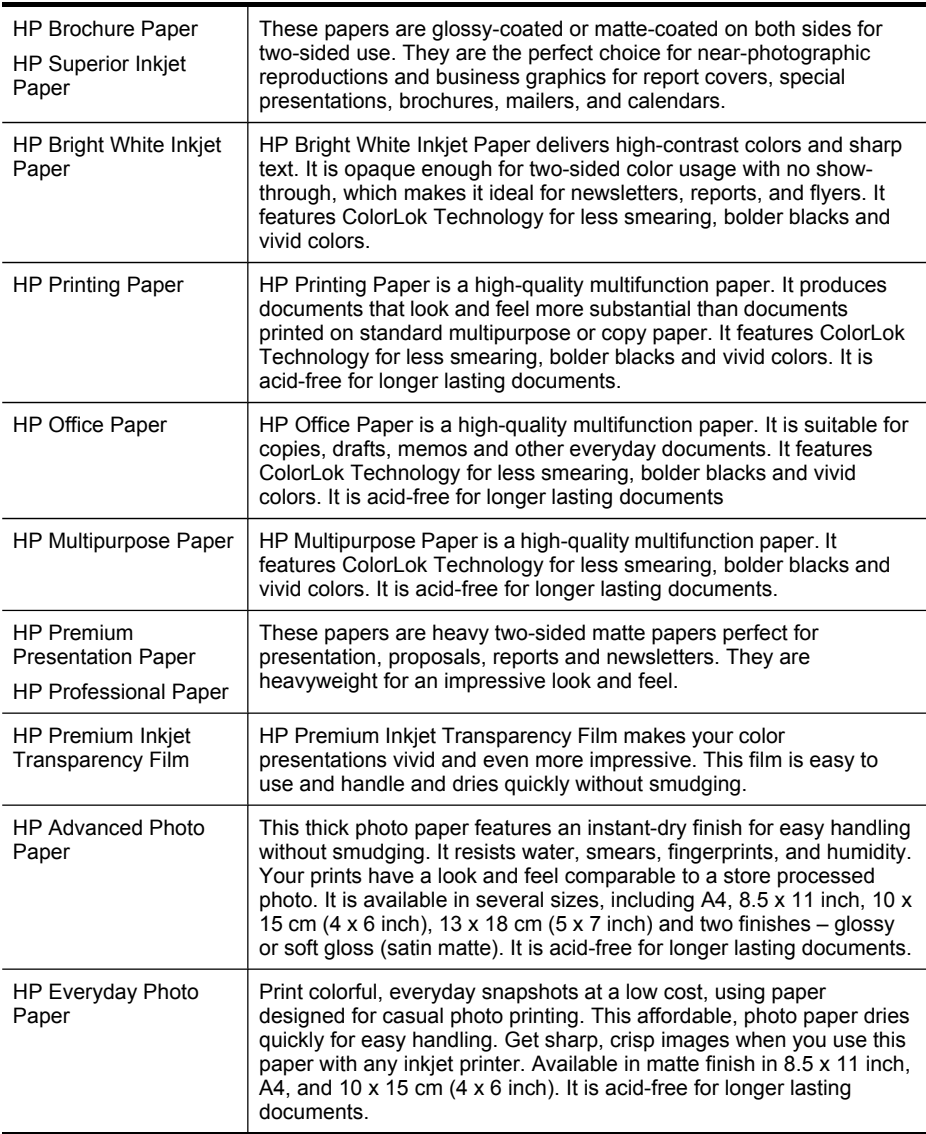

To order HP papers and other supplies, go to [www.hp.com/buy/supplies](http://www.hp.com/buy/supplies). If prompted, choose your country/region, follow the prompts to select your product, and then click one of the shopping links on the page.

**NOTE:** At this time, some portions of the HP Web site are available in English only.

#### **HP Photo Value Packs:**

HP Photo Value Packs conveniently package Original HP ink cartridges and HP Advanced Photo Paper to save you time and take the guesswork out of printing

<span id="page-20-0"></span>affordable professional photos with your HP printer. Original HP inks and HP Advanced Photo Paper have been designed to work together so your photos are long lasting and vivid, print after print. Great for printing out an entire vacation's worth of photos or multiple prints to share.

#### **Tips for selecting and using print media**

For the best results, observe the following guidelines:

- Always use media that conforms to the device specifications. For more information, see Understand [specifications](#page-21-0) for supported media.
- Load only one type of media at a time into a tray. If you place a special media on top of a plain media, then you may end up with a paper jam or an incorrect print.
- For Tray 1 and Tray 2, load media print-side down, aligned against the back of the tray. Center the media in the input tray, and adjust the paper-width guides. For more information, see Load [media.](#page-25-0)

**NOTE:** Tray 2 is sold as an accessory. For ordering information, see [Accessories](#page-100-0).

- Tray 2 is designed to hold only plain paper.
- Do not overload the trays. For more information, see Understand [specifications](#page-21-0) for [supported](#page-21-0) media. HP recommends loading special media no higher than 2/3 full.
- To prevent jams, poor print quality, and other printing problems, avoid the following media:
	- Multipart forms
	- Media that is damaged, curled, or wrinkled
	- Media with cutouts or perforations
	- Media that is heavily textured, embossed, or does not accept ink well
	- Media that is too lightweight or stretches easily

#### **Cards and envelopes**

- Avoid envelopes that have a very slick finish, self-stick adhesives, clasps, or windows. Also, avoid cards and envelopes with thick, irregular, or curled edges, or areas that are wrinkled, torn, or otherwise damaged.
- Use tightly constructed envelopes, and make sure the folds are sharply creased.
- Load envelopes with the flaps facing up and to the right or the back of the device.

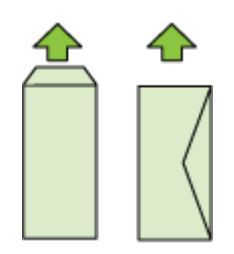

#### <span id="page-21-0"></span>**Photo media**

- Use the **Best** mode to print photographs. Note that in this mode, printing takes longer and more memory is required from your computer.
- Remove each sheet as it prints and set it aside to dry. Allowing wet media to stack up may cause smearing.

#### **Transparencies**

- Insert transparencies with the rough side down and the adhesive strip pointing towards the back of the device.
- Remove each sheet as it prints and set it aside to dry. Allowing wet media to stack up may cause smearing.

#### **Custom-sized media**

- Use only custom-sized media that is supported by the device.
- If your application supports custom-sized media, set the media size in the application before printing the document. If not, set the size in the printer driver. You might need to reformat existing documents to print them correctly on customsized media.

#### **Understand specifications for supported media**

Use the Understand supported sizes and [Understand](#page-23-0) supported media types and [weights](#page-23-0) tables to determine the correct media to use with your device, and determine what features will work with your media.

Always use the correct media-type settings in the printer driver, and configure the trays for the correct media type. HP recommends testing any paper before buying it in large quantities.

- Understand supported sizes
- [Understand](#page-23-0) supported media types and weights

#### **Understand supported sizes**

**NOTE:** Tray 2 is sold as an accessory. For ordering information, see [Accessories.](#page-100-0)

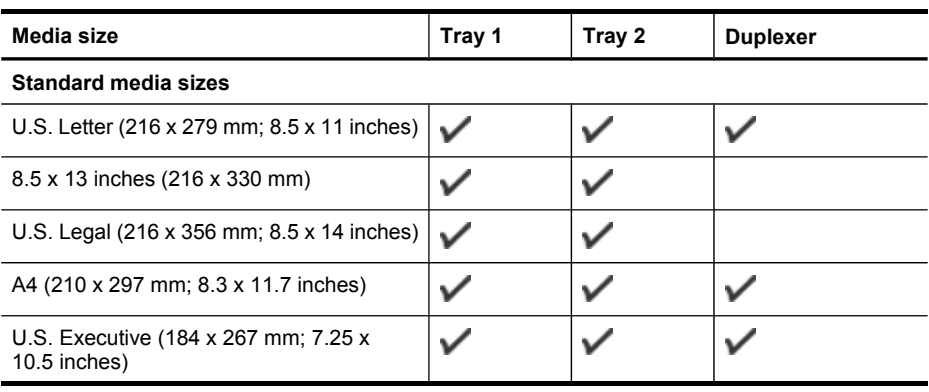

#### (continued)

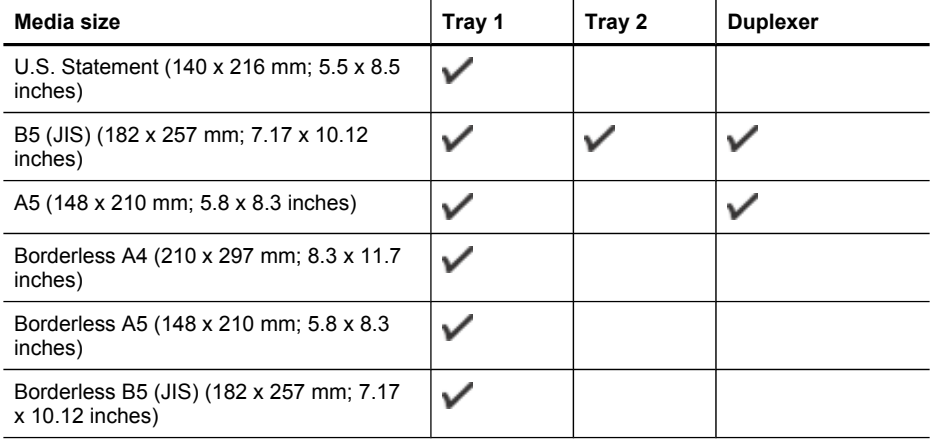

#### **Envelopes**

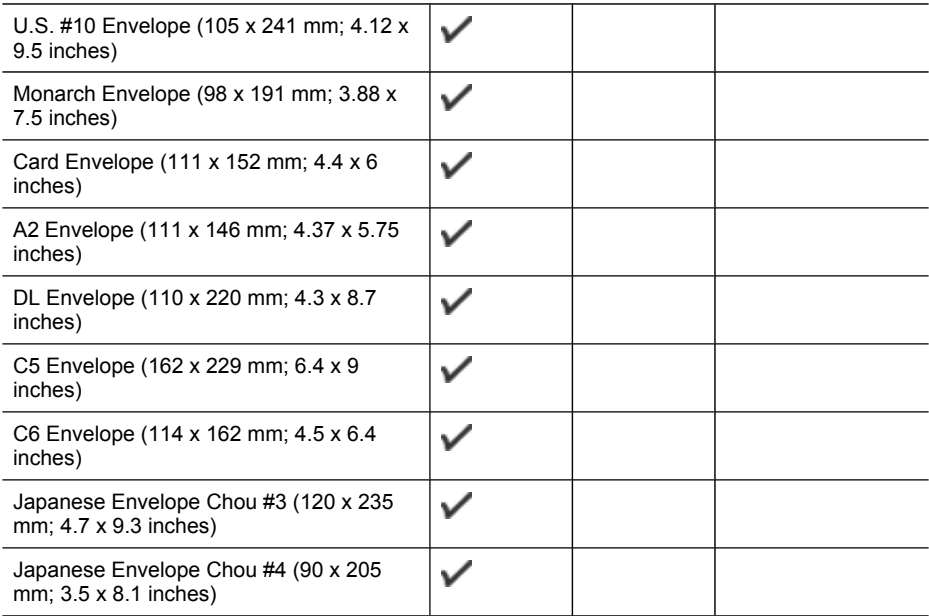

#### **Cards**

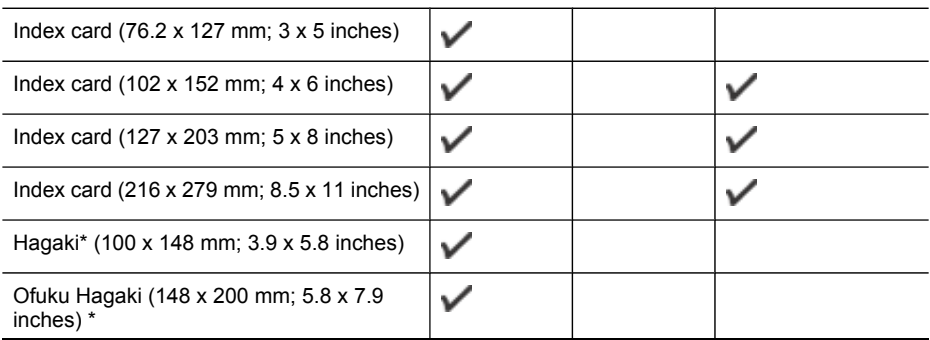

#### <span id="page-23-0"></span>Chapter 3

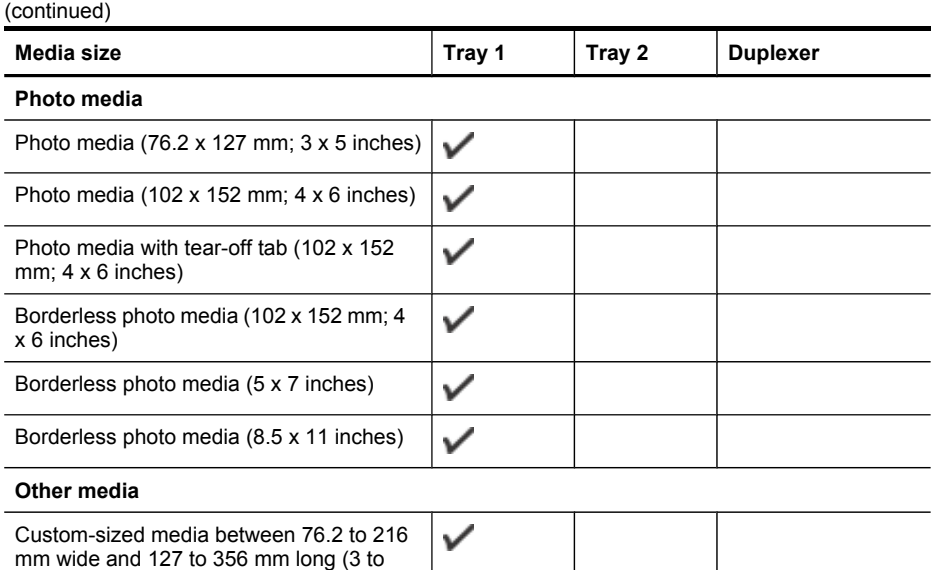

8.5 inches wide and 5 to 14 inches long)

\* The device is compatible with plain and inkjet hagaki from Japan Post only. It is not compatible with photo hagaki from Japan Post.

#### **Understand supported media types and weights**

**NOTE:** Tray 2 is sold as an accessory. For ordering information, see [Accessories.](#page-100-0)

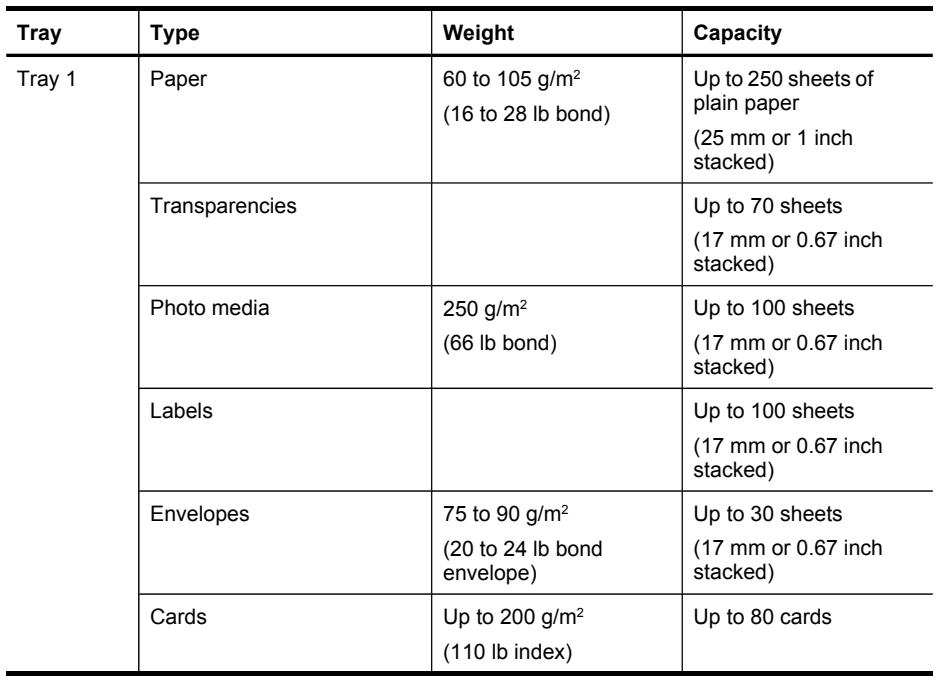

<span id="page-24-0"></span>(continued)

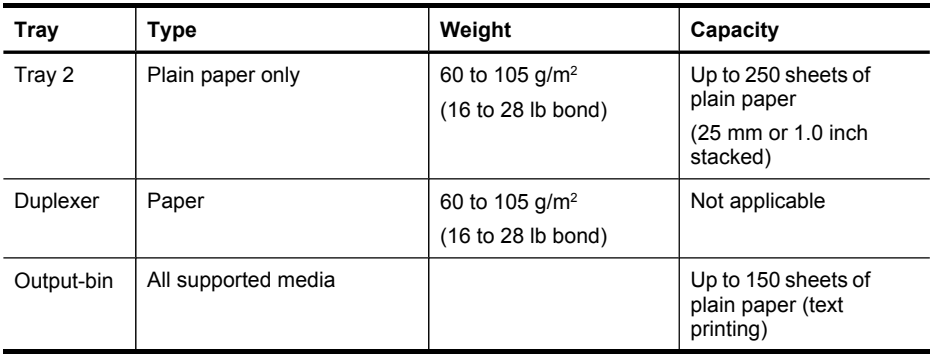

### **Set minimum margins**

The document margins must match (or exceed) these margin settings in portrait orientation.

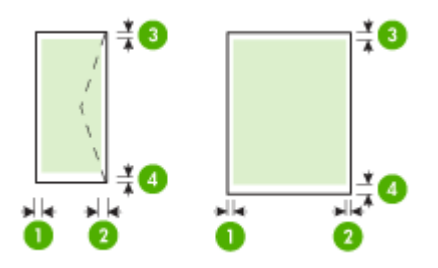

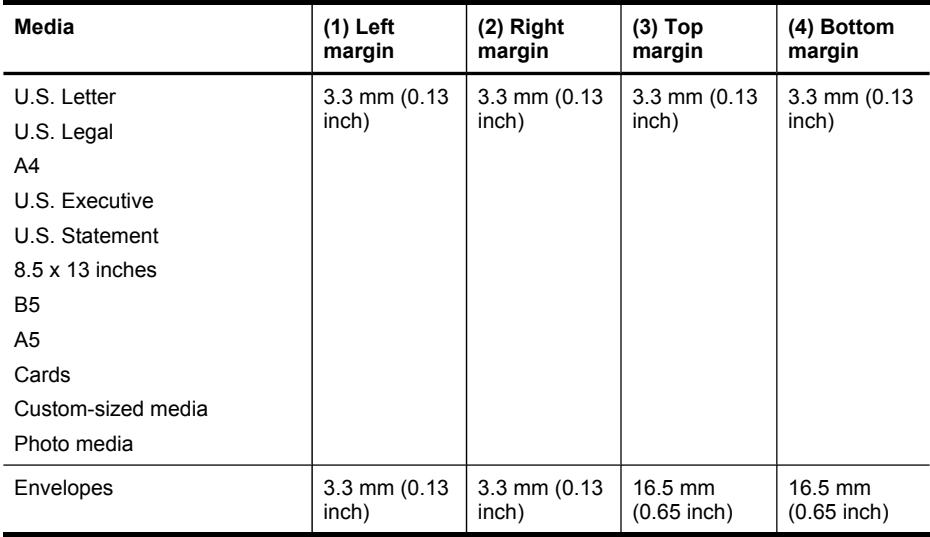

<span id="page-25-0"></span>**NOTE:** If you are using the duplexer to print on both sides of the paper, the minimum top and bottom margins must match or exceed 12 mm (0.47 inch).

**NOTE:** For Mac OS X, the minimum bottom margin for all the media (except envelope, Hagaki, and Ofuku Hagaki) is 12 mm (0.47 inch).

## **Load media**

This section provides instructions for loading media into the device.

**NOTE:** Tray 2 is sold as an accessory. For ordering information, see [Accessories.](#page-100-0)

#### **To load Tray 1 (main tray)**

**1.** Lift the output tray.

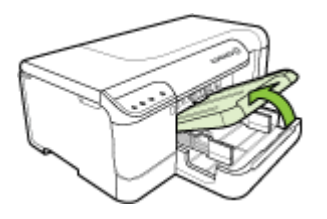

- **2.** Slide the media guides out to the widest setting.
- **3.** Insert the media print-side down in the center of the tray, make sure the media does not exceed the line marking in the tray. Slide the media guides towards the center until they touch the left and right sides of the media, and then gently push the paper stack to the back of the tray.

**NOTE:** Do not load paper while the device is printing.

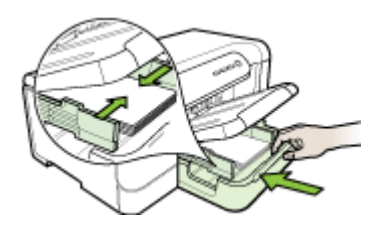

- <span id="page-26-0"></span>**4.** Lower the output tray.
- **5.** Pull out the extension on the output tray.

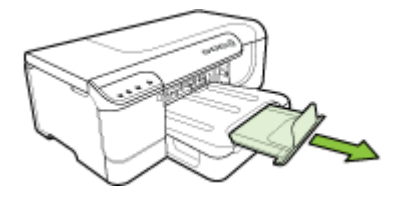

**NOTE:** For media longer than 11 inches (279 mm), pull the extension out to the maximum extended position.

#### **To load Tray 2**

**1.** Pull the tray out of the device by grasping the front of the tray.

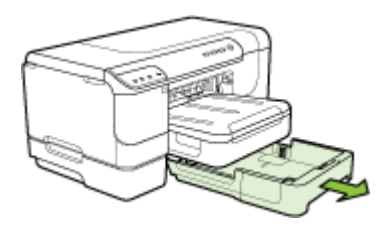

- **2.** Slide the media guides out to the widest setting.
- **3.** Insert the media print-side down in the center of the tray, make sure the media does not exceed the line marking in the tray. Slide the media guides towards the center until they touch the left and right sides of the media, and then gently push the paper stack to the back of the tray.

**NOTE:** Do not load paper while the device is printing.

- **4.** Gently reinsert the tray.
- **5.** Pull out the extension on the output tray.
	- **NOTE:** For media longer than 11 inches (279 mm), pull the extension out to the maximum extended position.

## **Configure trays**

**NOTE:** Tray 2 is sold as an accessory. For ordering information, see [Accessories.](#page-100-0) To configure trays, you must have Tray 2 installed and turned on in the printer driver.

<span id="page-27-0"></span>By default, the device draws media from Tray 1. If Tray 1 is empty, the device draws media from Tray 2 (if it is installed and loaded with media). You can change this default setting by using the following features:

- **Tray Lock:** Use this feature to protect special media such as letterhead or preprinted media from accidental use. If the device runs out of media while printing a document, it will not use media from a locked tray to complete the print job.
- **Default Tray:** Use this feature to determine the first tray from which the device draws media.
- **NOTE:** To use the Tray Lock and Default Tray settings, you must select the automatic tray selection option in the device software. If the device is on a network and you set a Default Tray, the setting will affect all users of the device.

Tray 2 is designed to hold only plain paper.

The following table lists possible ways you can use the tray settings to meet your printing needs.

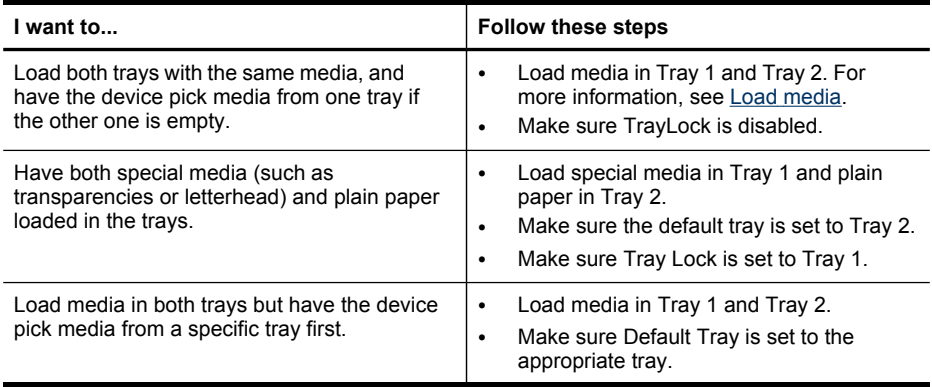

#### **To configure the trays**

- **1.** Make sure the device is turned on.
- **2.** Perform one of the following:
	- **Embedded Web server:** Click the **Settings**, tab and click **Paper Handling** in the left panel.
	- **HP Toolbox (Windows):** Click the **Services**, tab and click **Paper Handling**.
	- **HP Printer Utility (Mac OS X):** Click **Trays Configuration** from the **Printer Settings** panel.
- **3.** Change the desired tray setting, and then press **OK** or **Apply**.

### **Change print settings**

You can change print settings (such as paper size or type) from an application or the printer driver. Changes made from an application take precedence over changes made from the printer driver. However, after the application is closed, the settings return to the defaults configured in the driver.

<span id="page-28-0"></span>**NOTE:** To set print settings for all print jobs, make the changes in the printer driver.

For more information about the features of the Windows printer driver, see the online help for the driver. For more information about printing from a specific application, see the documentation that came with the application.

- To change settings from an application for current jobs (Windows)
- To change default settings for all future jobs (Windows)
- To change settings (Mac OS X)

#### **To change settings from an application for current jobs (Windows)**

- **1.** Open the document that you want to print.
- **2.** On the **File** menu, click **Print**, and then click **Setup**, **Properties**, or **Preferences**. (Specific options may vary depending on the application that you are using.)
- **3.** Choose the printing shortcut that you want, and then click **OK**, **Print**, or a similar command.

#### **To change default settings for all future jobs (Windows)**

**1.** Click **Start**, point to **Settings**, and then click **Printers** or **Printers and Faxes**. - Or -

Click **Start**, click **Control Panel**, and then double-click **Printers**.

**NOTE:** If prompted, enter the computer administrator's password.

- **2.** Right-click the printer icon, and then click **Properties**, **Document Defaults**, or **Printing Preferences**.
- **3.** Change the settings that you want, and then click **OK**.

#### **To change settings (Mac OS X)**

- **1.** On the **File** menu, click **Page Setup**.
	- **NOTE:** In Mac OS X (v10.5), some applications do not have a **Page Setup** menu, it is part of the **Print** menu.
- **2.** Change the settings that you want (such as paper size), and then click **OK**.
- **3.** On the **File** menu, click **Print** to open the printer driver.
- **4.** Change the settings that you want (such as media type), and then click **OK** or **Print**.

## **Print on both sides (duplexing)**

You can print on both sides of a sheet of media, either automatically by using the automatic two-sided printing accessory (duplexer) or manually by turning the media over and feeding it into the device again.

- [Guidelines](#page-29-0) for printing on both sides of a page
- Perform [duplexing](#page-29-0)

#### <span id="page-29-0"></span>**Guidelines for printing on both sides of a page**

- Always use media that conforms to the device specifications. For more information, see Understand [specifications](#page-21-0) for supported media.
- Specify duplex options in your application or in the printer driver.
- Do not print on both sides of transparencies, envelopes, photo paper, glossy media, or paper lighter than 16 lb bond (60  $g/m<sup>2</sup>$ ) or heavier than 28 lb bond (105 g/ m<sup>2</sup>). Jams might occur with these media types.
- Several kinds of media require a specific orientation when you print on both sides of a page, such as letterhead, preprinted paper, and paper with watermarks and prepunched holes. When you print from a computer running Windows, the device prints the first side of the media first. When you print from a computer using Mac OS X, the device prints the second side first. Load the media with the front side facing down.
- For auto-duplexing, when printing finishes on one side of the media, the device holds the media and pauses while the ink dries. Once the ink dries, the media is pulled back into the device and the second side is printed. When printing is complete, the media is dropped onto the output tray. Do not grab it before printing is complete.
- You can print on both sides of supported custom-sized media by turning the media over and feeding it into the device again. For more information, see [Understand](#page-21-0) [specifications](#page-21-0) for supported media.

#### **Perform duplexing**

**NOTE:** You can perform manual duplexing by first printing only the odd pages, flipping the pages over, and then printing only the even pages.

#### **To print automatically on both sides of a page (Windows)**

- **1.** Load the appropriate media. For more information, see Guidelines for printing on both sides of a page and Load [media](#page-25-0).
- **2.** Make sure the duplexer is properly installed. For more information, see [Install](#page-16-0) the [duplexer.](#page-16-0)
- **3.** With a document open, click **Print** on the **File** menu, and then select a printing shortcut.
- **4.** Change any other settings, and then click **OK**.
- **5.** Print your document.

#### **To print automatically on both sides of a page (Mac OS X)**

- **1.** Load the appropriate media. For more information, see Guidelines for printing on both sides of a page and Load [media](#page-25-0).
- **2.** Make sure the duplexer is properly installed. For more information, see [Install](#page-16-0) the [duplexer.](#page-16-0)
- **3.** Verify that you are using the correct printer and page size in the **Page Setup**.
- **4.** On the **File** menu, click **Print**.
- **5.** Select **Copies and Pages** from the drop-down list.
- **6.** Select the **Two-sided Printing** option.
- **7.** Select the binding orientation by clicking the appropriate icon.
- **8.** Change any other settings, and then click **Print**.

## <span id="page-30-0"></span>**Print on special and custom-sized media**

#### **To print on special or custom-sized media (Windows)**

- **1.** Load the appropriate media. For more information, see Load [media.](#page-25-0)
- **2.** With a document open, click **Print** on the **File** menu, and then click **Setup**, **Properties**, or **Preferences**.
- **3.** Click the **Features** tab.
- **4.** Select the media size from the **Size** drop-down list. If you do not see the media size, create a custom media size.

#### **To set a custom media size**

- **a**. Select **Custom** from the drop-down list.
- **b**. Type a name for the new custom size.
- **c**. In the **Width** and **Height** boxes, type the dimensions, and then click **Save**.
- **d**. Click **OK** twice to close the properties or preferences dialog box. Open the dialog box again.
- **e**. Select the new custom size.
- **5.** Select the paper type in the **Paper type** drop-down list.
- **6.** Select the media source from the **Paper source** drop-down list.
- **7.** Change any other settings, and then click **OK**.
- **8.** Print your document.

#### **To print on special or custom-sized media (Mac OS X)**

- **1.** Load the appropriate media. For more information, see Load [media.](#page-25-0)
- **2.** On the **File** menu, click **Page Setup**.

**NOTE:** Some Mac OS X 10.5 applications do not have a **Page Setup** menu, it is included in the **Print** menu.

- **3.** Verify you have selected the HP device.
- **4.** Select the media size.

#### **To set a custom media size:**

- **a**. Click **Manage Custom Sizes** in the **Paper Size** pull-down menu.
- **b**. Click **New**, and type a name for the size in the **Paper Size Name** box.
- **c**. In the **Width** and **Height** boxes, type the dimensions and set the margins, if desired.
- **d**. Click **Done** or **OK**, and then click **Save**.
- **5.** On the **File** menu, click **Page Setup**, and then select the new custom size.
	- **NOTE:** Some Mac OS X (v10.5) applications do not have a **Page Setup** menu, it is included in the **Print** menu.
- <span id="page-31-0"></span>**6.** Click **OK**.
- **7.** On the **File** menu, click **Print**.
- **8.** Open the **Paper Handling** panel.
- **9.** Under **Destination Paper Size**, click the **Scale to fit paper size** tab, and then select the customized paper size.
- **10.** Change any other desired settings, and then click **OK** or **Print**.

## **Print borderless**

Borderless printing lets you print to the edges of certain photo media types and a range of standard media sizes.

**NOTE:** Open the file in a software application and assign the image size. Make sure the size corresponds to the media size on which you are printing the image.

You can also gain access to this feature from the **Printing Shortcuts** tab (Windows only). Open the printer driver, select the **Printing Shortcuts** tab, and select the printing shortcut for this print job drop-down list.

- To print a borderless document (Windows)
- To print a borderless document (Mac OS X)

#### **To print a borderless document (Windows)**

- **1.** Load the appropriate media. For more information, see Load [media.](#page-25-0)
- **2.** Open the file that you want to print.
- **3.** From the application, open the printer driver:
	- **a**. Click **File**, and then click **Print**.
	- **b**. Click **Properties, Setup**, or **Preferences**.
- **4.** Select the print settings shortcut you want to use.
- **5.** Change any other print settings, and then click **OK**.
- **6.** Print the document.
- **7.** If you printed on photo media with a tear-off tab, remove the tab to make the document completely borderless.

#### **To print a borderless document (Mac OS X)**

- **1.** Load the appropriate media. For more information, see Load [media.](#page-25-0)
- **2.** Open the file that you want to print.
- **3.** Click **File**, and then click **Page Setup**.

**NOTE:** Some Mac OS X (v10.5) applications do not have a **Page Setup** menu, it is included in the **Print** menu.

- **4.** Select the borderless media size, and then click **OK**.
- **5.** Click **File**, and then click **Print**.
- **6.** Open the **Paper Type/Quality** panel.
- **7.** Click the **Paper tab**, and then select the media type from the **Paper type** dropdown list.
- <span id="page-32-0"></span>**8.** Check the **Borderless Printing** tab and make sure **Borderless** is selected, and change the **Borderless Expansion** if you want.
- **9.** If you are printing photos, select **Best** from the **Quality** drop-down list. Alternatively, select **Maximum** dpi, which provides up to 4800 x 1200 optimized dpi\*.

\*Up to 4800 x 1200 optimized dpi for color printing and 1200 input dpi. This setting might temporarily use a large amount of hard disk space (400 MB or more) and will print more slowly.

- **10.** Select the media source.
- **11.** Change any other print settings, and then click **Print**.
- **12.** If you printed on photo media with a tear-off tab, remove the tab to make the document completely borderless.

## **Print a Web page (Windows only)**

You can print a Web page from your Web browser on the HP Printer.

If you use Internet Explorer 6.0 or higher for Web browsing, you can use **HP Smart Web Printing** to ensure simple, predictable web printing with control over what you want and how you want it printed. You can access **HP Smart Web Printing** from the toolbar in Internet Explorer. For more information about **HP Smart Web Printing**, see the help file provided with it.

#### **To print a Web page**

- **1.** Make sure you have paper loaded in the main input tray.
- **2.** On the **File** menu in your Web browser, click **Print**.
	- **TIP:** For best results, select **HP Smart Web Printing** from the **File** menu. A check mark appears when it is selected.

The **Print** dialog box appears.

- **3.** Make sure the product is the selected printer.
- **4.** If your Web browser supports it, select the items on the Web page that you want to include in the printout. For example, in Internet Explorer, click the **Options** tab to select options such as **As laid out on screen**, **Only the selected frame**, and **Print all linked documents**.
- **5.** Click **Print** or **OK** to print the Web page.
- **TIP:** To print Web pages correctly, you might need to set your print orientation to **Landscape**.

## **Cancel a print job**

You can cancel a print job using one of the following methods:

**Control panel:** Press **Cancel** button. This clears the job that the device is currently processing. It does not affect jobs waiting to be processed.

**Windows:** Double-click the printer icon that appears in the lower-right corner of the computer screen. Select the print job, and then press the **Delete** key on the keyboard. **Mac OS X**: Click the printer icon in the Dock, select the document, and then click **Delete**.

# <span id="page-34-0"></span>**4 Configure and manage**

This section is intended for the administrator or individual who is responsible for managing the device. This section contains information about the following topics:

- Manage the device
- Use device [management](#page-37-0) tools
- [Understand](#page-43-0) the self-test diagnostic page
- Understand the network [configuration](#page-44-0) or wireless (some models only) status report
- Configure the device [\(Windows\)](#page-46-0)
- [Configure](#page-50-0) the device (Mac OS X)
- Set up the device for wireless [communication](#page-51-0) (some models only)
- [Uninstall](#page-57-0) and reinstall the software

### **Manage the device**

The following table lists common tools that you can use to manage the device. Specific procedures might include other methods. For information about accessing and using the tools, see Use device [management](#page-37-0) tools.

**NOTE:** Mac OS X users can use the control panel, the embedded Web server, and the HP Printer Utility. Windows users can use the control panel, the embedded Web server, the printer driver, the HP Toolbox, and myPrintMileage.

For more information about myPrintMileage, visit the myPrintMileage Web site.

#### **Windows**

- Device control panel
- Printer driver
- HP Toolbox
- Embedded Web server

#### **Mac OS X**

- Device control panel
- **HP Printer Utility**
- Embedded Web server

This section contains the following topics:

- [Monitor](#page-35-0) the device
- [Administer](#page-36-0) the device

#### <span id="page-35-0"></span>**Monitor the device**

This section provides instructions for monitoring the device.

| Use this tool                 | to obtain the following information                                                                                                    |
|-------------------------------|----------------------------------------------------------------------------------------------------|
| <b>Control panel</b>          | Press and hold for three seconds the $X$<br><b>Cancel</b> button to obtain information about the<br>status of jobs that are being process, the<br>operating statys of the device, the status of<br>ink cartridges and printheads, and the<br>network configuration page.                                                                                                    |
| <b>Embedded Web server</b>    | <b>Printer status information: Click the</b><br>$\bullet$<br><b>Information</b> tab, and then click an option<br>available on the left pane.<br>Ink cartridge and printhead status:<br>$\bullet$<br>Click the <b>Information</b> tab. and then click<br>Ink Supplies in the left pane.*<br>Accumulated ink and media usage:<br>$\bullet$<br>Click the Information tab, and then click<br>Usage Report in the left pane.<br>The device may display an approximation<br>of the number of pages that can be<br>printed with the existing supplies. This is<br>only an approximation and the actual<br>number of pages you can print may vary<br>depending upon the images printed, print<br>settings, paper type, frequency of use,<br>temperature, and other factors. The<br>approximation might change dramatically<br>from printed page to printed page and is<br>provided by HP for customer<br>convenience. The approximation is not a<br>promise or guarantee of future yield.<br>Usage tracking: Click Settings, and then<br>$\bullet$<br>select Usage Tracking |
| <b>HP Toolbox (Windows)</b>   | Ink cartridge information: Click the<br><b>Estimated Ink Levels tab to view the ink-</b><br>level information, and then scroll to display<br>the Cartridge Details button. Click the<br>Cartridge Details button to view information<br>about replacement ink cartridges and<br>expiration dates.*                                                                                                    |
| <b>Network Toolbox</b>        | View network settings. From the Toolbox,<br>click the Network Settings tab.                                                                                                    |
| HP Printer Utility (Mac OS X) | Ink cartridge information: Open the<br>Information and Support panel, and click<br>Supplies Status.*                                                                                                    |

<sup>\*</sup> Ink level warnings and indicators provide estimates for planning purposes only. When you receive a low-ink warning message, consider having a replacement cartridge available to avoid possible printing delays. You do not need to replace cartridges until prompted to do so.
# **Administer the device**

This section provides information about administering the device and modifying settings.

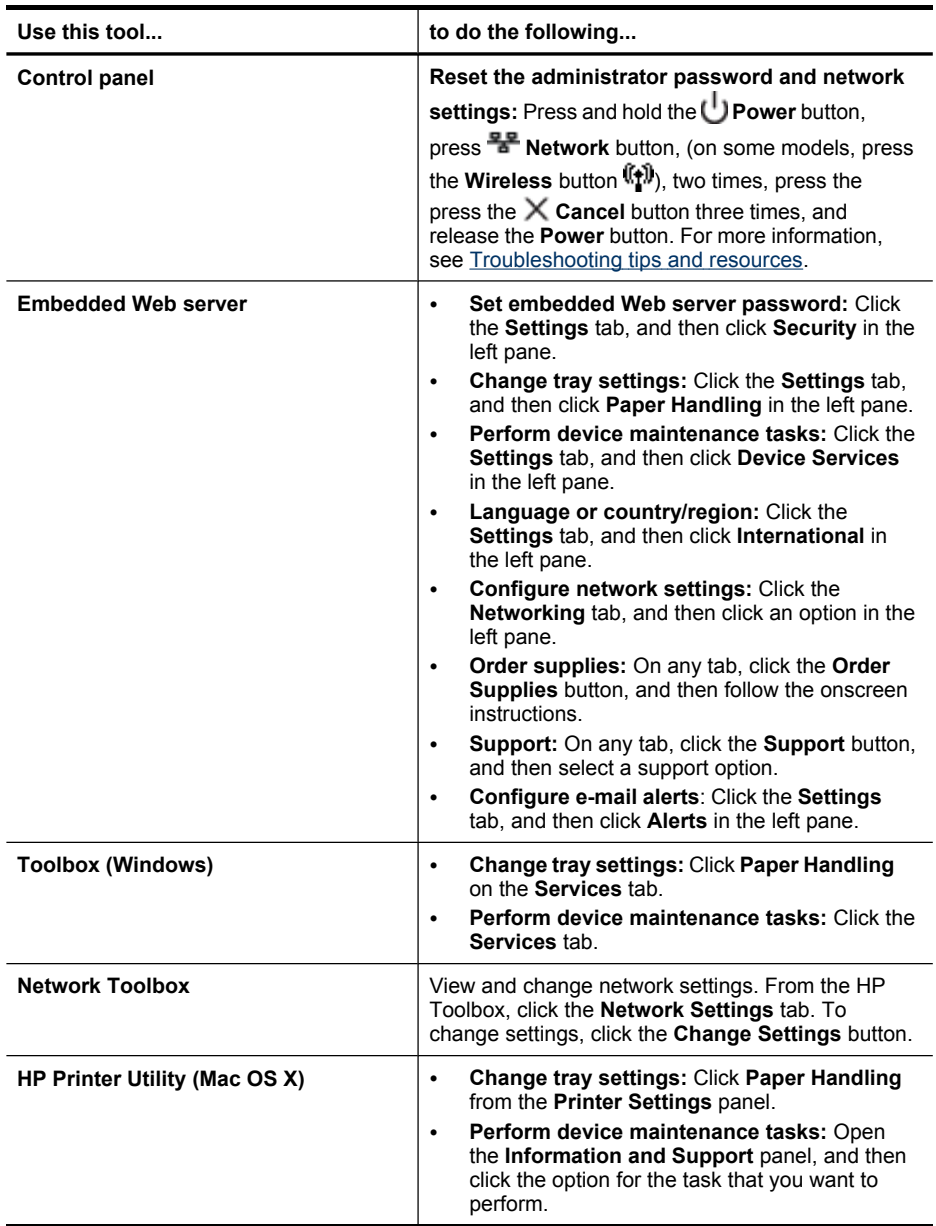

# <span id="page-37-0"></span>**Use device management tools**

The following lists common tools that can be used to manage the device.

- **Embedded Web server**
- HP Toolbox [\(Windows\)](#page-39-0)
- Use the HP Solution Center [\(Windows\)](#page-41-0)
- HP [Printer](#page-41-0) Utility (Mac OS X)

# **Embedded Web server**

When the device is connected to a network, you can use the embedded Web server to view status information, change settings, and manage it from your computer.

**NOTE:** For a list of system requirements for the embedded Web server, see Embedded Web server [specifications](#page-117-0).

Some settings might be restricted by the requirement for a password.

You can open and use the embedded Web server without being connected to the Internet; however, some features will not be available.

The embedded Web server (EWS) places a very small text file (cookies) on your hard drive when you are browsing. These files let the EWS recognize your computer the next time you visit. For example, if you have configured the EWS language, a cookie helps remember which language you have selected so that the next time you open the EWS, the pages are displayed in that language. Though some cookies are cleared at the end of each session (such as the cookie that stores the selected language), others (such as the cookie that stores customer-specific preferences) are stored on the computer until you clear them manually.

You can configure your browser to accept all cookies, or you can configure it to alert you every time a cookie is offered, which allows you to decide on a cookie-by-cookie basis which cookies to accept or refuse. You can also use your browser to remove unwanted cookies.

- **NOTE:** Depending on your device, if you chose to disable cookies, you will disable one or more of the following features:
- Remembering the EWS browser language setting
- Automatically refreshing the existing page
- Starting where you left the application (especially useful when using setup wizards)
- Preventing other users from modifying the same settings while you are making changes

For information about how to change your privacy and cookie settings and how to view or delete cookies, see the documentation available with your Web browser.

- To open the embedded Web server
- [Embedded](#page-38-0) Web server pages

#### **To open the embedded Web server**

You can open the embedded Web server by using these methods:

<span id="page-38-0"></span>**NOTE:** To open the embedded Web server from the printer driver (Windows), or the HP Printer Utility (Mac OS X), the device must be on a network and must have an IP address.

When you open the embedded Web server, you might receive an invalid certificate message. Accept the link to enter the EWS.

- **Web browser:** In a supported Web browser on your computer, type the IP address or hostname that has been assigned to the device. For example, if you are using an IPv4 network environment and the IP address is 123.123.123.123, type the following address into the Web browser: http://123.123.123.123. If you are using an IPv6-only network environment and the IP address is FE80::BA:D0FF:FE39:73E7, type the following address into the Web browser: http://[FE80::BA:D0FF:FE39:73E7]. The IP address and hostname for the device are listed on the network or wireless (some models only) status report. For more information, see [Understand](#page-44-0) the network [configuration](#page-44-0) or wireless (some models only) status report. After opening the embedded Web server, you can bookmark it so that you can return to it quickly in the future.
- **Windows taskbar**: Right-click the HP Digital Imaging Monitor icon, point to the device you wish to view, and then click **Network Settings (EWS)**.
- **Windows Vista**: Right-click the printer icon, and then select **Device Web Page**.
- **HP Printer Utility (Mac OS X):** On the **Printer Settings** panel, click **Additional Settings**, and then click the **Open Embedded Web Server** button.

# **Embedded Web server pages**

The embedded Web server contains pages that you can use to view product information and change device settings. The pages also contain links to other eservices.

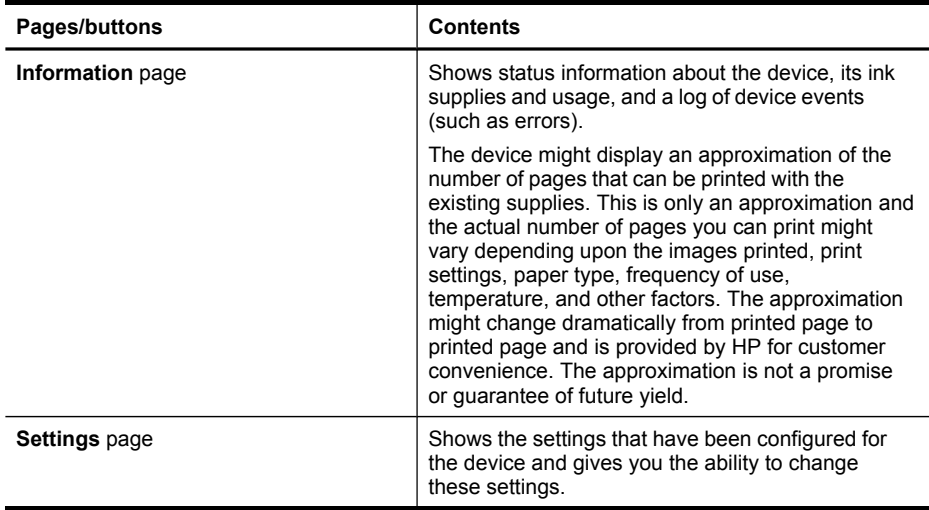

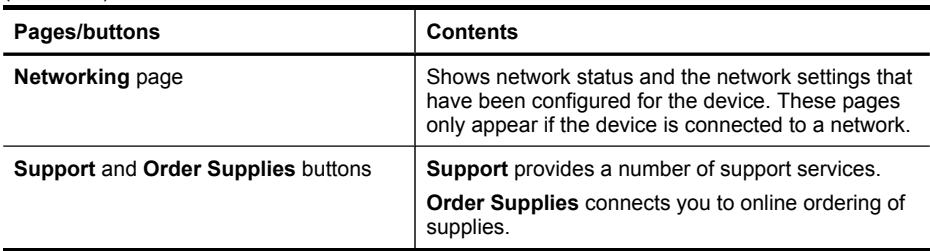

# **HP Toolbox (Windows)**

<span id="page-39-0"></span>(continued)

The HP Toolbox provides maintenance information about the device.

**NOTE:** The HP Toolbox can be installed from the Starter CD by selecting the full installation option if the computer meets the system requirements.

This section contains the following topics:

- Open the HP Toolbox
- HP [Toolbox](#page-40-0) tabs
- [Network](#page-41-0) Toolbox

# **Open the HP Toolbox**

- From the HP Solution Center, click the **Settings** menu, point to **Print Settings**, and then click **Printer Toolbox**.
- Right-click the HP Digital Imaging Monitor in the taskbar, point to **Printer Model Name**, and then click **Display Printer Toolbox**.

# <span id="page-40-0"></span>**HP Toolbox tabs**

The HP Toolbox contains the following tabs.

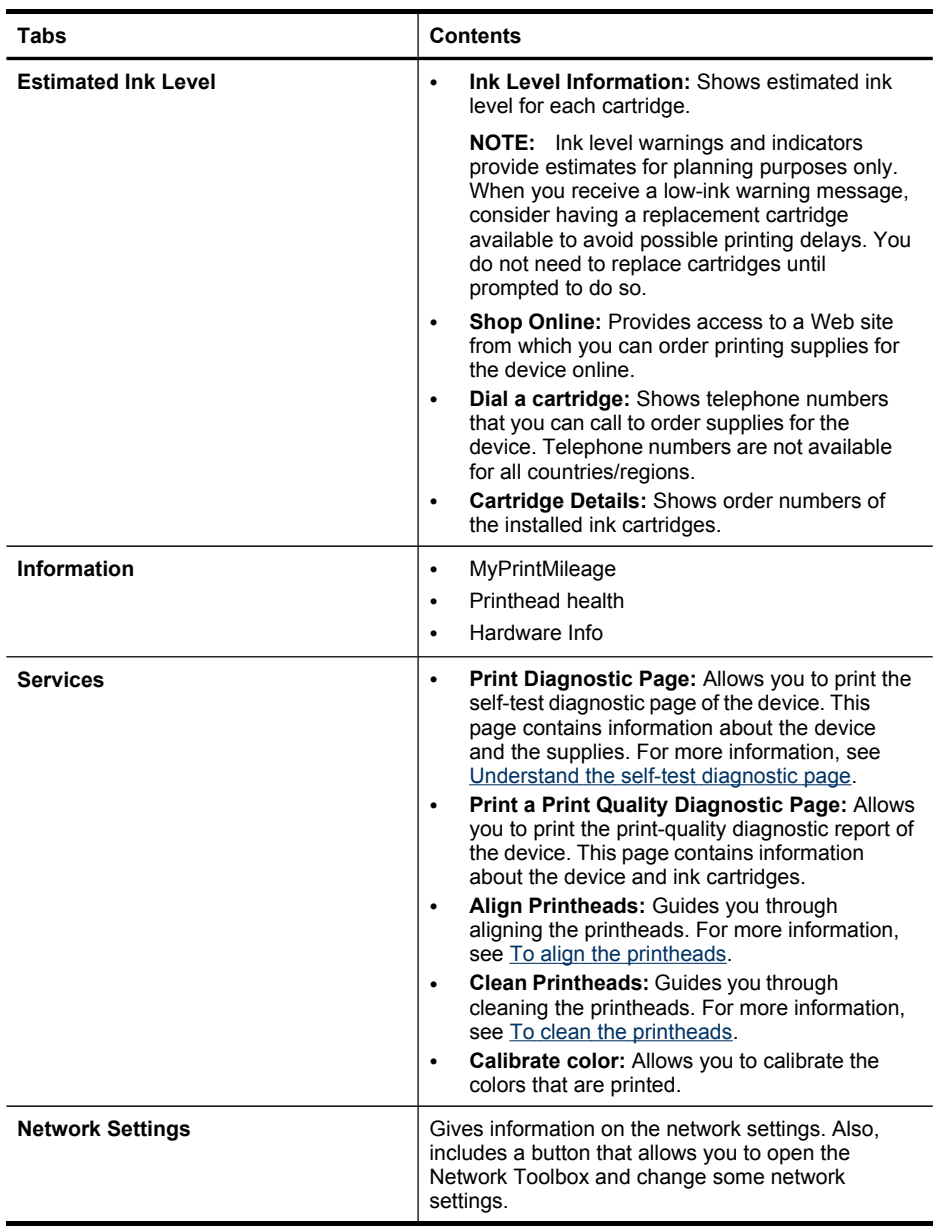

# <span id="page-41-0"></span>**Network Toolbox**

The Network Toolbox allows you to view and change some network settings. You can change the IP address, turn the wireless radio on or off (some models only), perform tests, and print reports.

# **To open the Network Toolbox**

- **1.** Open the HP Toolbox.
- **2.** Click the **Network Settings** tab.
- **3.** Click the **Change Settings...** button.
- **4.** Do one of the following:
	- **a**. To change wired network settings, click **Wired Settings**.
	- **b**. To change wireless settings, click **Wireless Settings** (some models only).
	- **c**. To print reports or run a diagnostic test, click **Utilities**.

# **Use the HP Solution Center (Windows)**

Use the HP Solution Center to change print settings, order supplies, and access the onscreen Help.

The features available in the HP Solution Center vary depending on the devices you have installed. The HP Solution Center is customized to show icons that are associated with the selected device. If the selected device is not equipped with a particular feature, then the icon for that feature does not appear in the HP Solution Center.

# **To open the HP Solution Center**

▲ Double-click the HP Digital Imaging Monitor in the taskbar.

# **HP Printer Utility (Mac OS X)**

The HP Printer Utility contains tools to configure print settings, calibrate the device, clean the printheads, print the configuration page, order supplies online, and find Web site support information.

- Open the HP Printer Utility
- **HP [Printer](#page-42-0) Utility panels**
- Use the HP Device [Manager](#page-43-0)

# **Open the HP Printer Utility**

# **To open the HP Printer Utility from the HP Device Manager**

- **1.** Click on the **HP Device Manager** listed in the Dock.
- **2.** Select **Maintain printer** from the **Information and Settings** menu.
- **3.** Select the HP device, and click **Launch Utility**.

# <span id="page-42-0"></span>**HP Printer Utility panels**

This section covers the following topics:

- Information and Support panel
- **Printer Settings panel**

# **Information and Support panel**

- **Supplies Status:** Shows the information about currently installed printheads and ink cartridges.
- **Supply Info:** Shows the ink cartridge replacement options.
- **Device Information:** Displays information about the model and serial number. Also allows you to print the self-test diagnostic page of the device. This page contains information about the device and the supplies. For more information, see [Understand](#page-43-0) the self-test diagnostic page.
- **Print Quality Diagnostics:** Allows you to diagnose issues affecting the print quality of the device. For more information, see To print the print quality [diagnostic](#page-62-0) [page](#page-62-0).
- **Clean:** Guides you through cleaning the printheads. For more information, see [To](#page-64-0) clean the [printheads](#page-64-0).
- **Align:** Guides you through aligning the printheads. For more information, see  $\text{To}$ align the [printheads.](#page-64-0)
- **Calibrate Linefeed:** Allows you to perform linefeed calibration. For more information, see To [calibrate](#page-67-0) the linefeed.
- **Control Panel Language**: Allows you to set the language used to print reports such as the configuration page.
- **HP Support:** Gain access to the HP Web site, where you can find support for the device, register the device, and find information about returning and recycling used printing supplies.

# **Printer Settings panel**

- **Trays Configuration:** Set the default media type and size for a tray, and set the tray priority. For more information, see [Configure](#page-26-0) trays.
- **Additional Settings:** Launch the embedded Web server to change network settings. Configure IP settings for network connectivity.

# <span id="page-43-0"></span>**Use the HP Device Manager**

# **To open the HP Photosmart Studio software on a Macintosh computer**

- **1.** Click the HP Photosmart Studio icon in the Dock. The HP Photosmart Studio window appears.
- **2.** In the HP Photosmart Studio task bar, click **Devices**. The HP Device Manager window appears.
- **3.** Select the device from the **Device** drop-down menu.

**NOTE:** On a Macintosh computer, the features available in the HP Photosmart Studio software vary depending on the selected device.

Ink level warnings and indicators provide estimates for planning purposes only. When you receive a low-ink warning message, consider having a replacement cartridge available to avoid possible printing delays. You do not need to replace cartridges until prompted to do so.

**TIP:** When the HP Photosmart Studio software is opened, you can gain access to the Dock menu shortcuts by selecting and holding the mouse button over the HP Photosmart Studio icon in the Dock.

# **Understand the self-test diagnostic page**

Use the self-test diagnostic page to view current device information, ink cartridge status, and printhead health status; to help troubleshoot problems; and to verify installation of optional accessories, such as Tray 2.

If you need to call HP, it is often useful to print the self-test diagnostic page before calling.

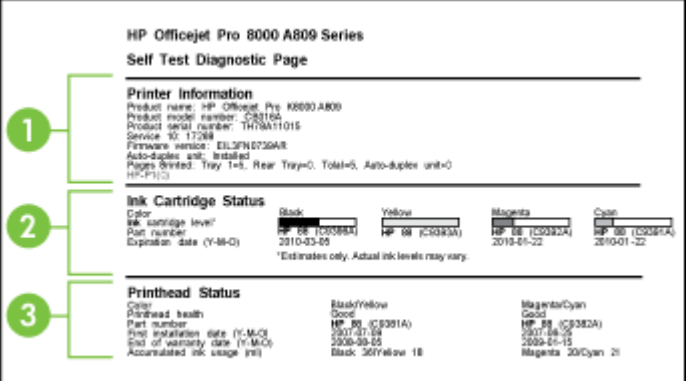

- <span id="page-44-0"></span>**1. Printer Information:** Shows device information (such as the product name, model number, serial number, and firmware version number), the accessories that are installed (such as the duplexer), and the number of pages printed from the trays and accessories.
- **2. Ink Cartridge Status:** Shows the estimated ink levels (represented in graphical form as gauges) and the part numbers and expiration dates of the ink cartridges.
	- **NOTE:** Ink level warnings and indicators provide estimates for planning purposes only. When you receive a low-ink warning message, consider having a replacement cartridge available to avoid possible printing delays. You do not need to replace cartridges until prompted to do so.
- **3. Printhead Status:** Shows the status of the printhead health and the part numbers, first-installation dates, and end-of-warranty dates of the printheads, as well as the accumulated ink usage. The status options for the printhead are: good, fair, and replace. If the status is fair, then the print quality must be monitored, but the printhead does not need to replaced. If the status is replace, then the printhead should be replaced, as the device will not function until it is.

# **To print the self-test diagnostic page**

- **Control panel:** Press and hold the **Cancel** button for 3 seconds.
	- **NOTE:** For models that are connected to a network, the network configuration or wireless (some models only) configuration page will also be printed.
- **HP Toolbox (Windows):** Click the **Services** tab, and then click **Print Self-Test Diagnostic Page**.
- **HP Printer Utility (Mac OS X):** Click **Device Information** from the **Information and Support** panel, and then click **Print Configuration Page**.
- **Embedded Web Server**: Click **Settings**, click **Device Services**, select **Self-Test Report** from the drop-down menu in the **Reports** section, and then click **Print**.

# **Understand the network configuration or wireless (some models only) status report**

The network configuration or wireless (some models only) status report shows the network or wireless settings for the device.

**NOTE:** The network configuration or wireless status report is printed when you print a self-test report. For more information, see [Understand](#page-43-0) the self-test [diagnostic](#page-43-0) page.

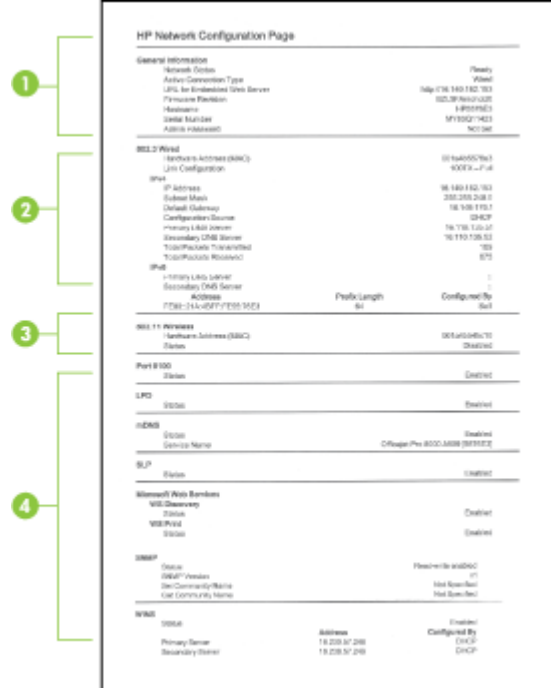

**1. General Information:** Shows information about the current status and connection type of the network, and other information, such as the URL of the embedded Web server and the hardware address of the device.

**Network Status:** This setting can be Ready or Offline. When the setting is Offline, it implies either that the IP is being assigned or negotiated by the DHCP server, or that the AutoIP or the network is not available.

**2. 802.3 Wired (some models):** Shows information about your wired network connection, such as the hostname, IP address, subnet mask, default gateway, and server.

**Link Configuration:** The possible values are 10T/100T HalfDplx/FullDplx, 10T HalfDplx, 100T FullDplx, and 100T HalfDplx.

- **3. 802.11 Wireless (some models):** Shows information about your wireless network connection, such as the hostname, IP address, subnet mask, default gateway, and server.
- **4. Miscellaneous:** Shows information, such as the administrator details.
	- **mDNS:** Shows information about the active Multicast Domain Name System (mDNS) connection. mDNS services are typically used on small networks for IP address and name resolution (through UDP port 5353) where a conventional DNS server is not used.
	- **SLP:** Shows information about the current Service Location Protocol (SLP) connection. SLP is used by network management applications for device management. The device supports SNMPv1 protocol on IP networks.

# <span id="page-46-0"></span>**Configure the device (Windows)**

You can connect the device directly to a computer, or you can share the device among other users on a network.

**NOTE:** Microsoft Internet Explorer 6.0 must be installed on the computer system to run the installation program.

Also, you must have administrator privileges to install a printer driver on Windows® 2000, Windows® XP, or Windows Vista.

When setting up the device, HP recommends that you connect it after you install the software, because the installation program is designed to provide you with the easiest setup experience. However, if you have connected the cable first, see To connect the device before installing the software.

# **Direct connection**

You can connect the device directly to your computer using a USB cable.

**NOTE:** If you install the device software and connect the device to a computer running Windows, you can connect additional devices to the same computer with USB cables without reinstalling the device software.

When setting up the device, HP recommends that you connect the device when prompted by the installation software because the installation program is designed to provide you with the easiest setup experience. However, if you have connected the cable first, see To connect the device before installing the software.

# **To install the software before connecting the device (recommended)**

- **1.** Close any applications that are running.
- **2.** Insert the Starter CD into the CD drive. The CD menu runs automatically. If the CD menu does not start automatically, double-click the setup icon on the Starter CD.
- **3.** On the CD menu, click **Install USB-connected Device**, and follow the onscreen instructions.
- **NOTE:** You can also share the device with other computers using a simple form of networking known as locally shared networking. For more information, see  $To$ share the device on a locally shared [network](#page-47-0).

# **To connect the device before installing the software**

If you connected the device to the computer before installing the device software, the **Found New Hardware** wizard displays on the computer screen.

**NOTE:** If you turned on the device, do not turn it off or unplug the cable from the device while the installation program is running. If you do so, the installation program will not finish.

- <span id="page-47-0"></span>**1.** In the **Found New Hardware** dialog box that displays methods for locating the printer driver, select the **Advanced** option, and then click **Next**.
	- **NOTE:** Do not allow the **Found New Hardware** wizard to perform an automatic search for the printer driver.
- **2.** Select the check box for specifying the driver location, and ensure that the other check boxes are clear.
- **3.** Insert the Starter CD into the CD drive. If the CD menu appears, close it.
- **4.** Browse to locate the root directory on the Starter CD (for example, D), and then click **OK**.
- **5.** Click **Next**, and follow the onscreen instructions.
- **6.** Click **Finish** to close the **Found New Hardware** wizard. The wizard automatically starts the installation program (this might take a short while).
- **7.** Complete the installation process.
- **NOTE:** You can also share the device with other computers using a simple form of networking known as locally-shared networking. For more information, see To share the device on a locally shared network.

# **To share the device on a locally shared network**

In a locally shared network, the device is connected directly to the USB connector of a selected computer (known as the server) and is shared by other computers (clients).

**NOTE:** When sharing a directly connected device, use the computer with the newest operating system as the server.

Use this configuration only in small groups or when usage is low. The connected computer is slowed down when many users print to the device.

**1.** Click **Start**, point to **Settings**, and then click **Printers** or **Printers and Faxes**. - Or -

Click **Start**, click **Control Panel**, and then double-click **Printers**.

- **2.** Right-click the device icon, click **Properties**, and then click the **Sharing** tab.
- **3.** Click the option to share the device, and give it a share name.

# **Network connection**

If the device has network capability, it can be shared in a network environment by connecting it directly to the network. This type of connection offers the ability to manage the device using the embedded Web server from any computer on the network.

**NOTE:** Microsoft Internet Explorer 6.0 must be installed on the computer system to run the installation program.

Choose the installation option for the type of network you have:

- **Client/server network:** If your network has a computer acting as a dedicated print server, install the device software on the server, and then install the device software on the client computers. For more information see Install the device on a network and Install the device software on client computers. This method does not allow you to share the full functionality of the device. Client computers can only print from the device.
- **Peer-to-peer network:** If you have a peer-to-peer network (a network without a dedicated print server), install the software on the computers that will be using the device. For more information, see Install the device on a network.

In addition, you can connect to a network printer on both types of networks using the **Add Printer** wizard in Windows. For more information, see Install the [printer](#page-49-0) driver using Add [Printer](#page-49-0).

# **Install the device on a network**

Use the following steps to install the device software in the following networking scenarios:

You have a peer-to-peer network (a network without a dedicated print server)

- **1.** Remove the protective cover from the device's network port, and connect the device to the network.
- **2.** Close any third-party firewall and any applications that are running on the computer system that are acting as the print server.
- **3.** Insert the Starter CD into the CD drive. The CD menu starts automatically. If the CD menu does not start automatically, browse to the CD drive of the computer, and double-click **Setup.exe**.
- **4.** On the CD menu, click **Install Network/Wireless Device**, and then follow the onscreen instructions.
- **5.** On the **Connection Type** screen, select **Network/Wireless Device**, and then click **Next**.
- **6.** Follow the onscreen instructions to complete the installation.
- **NOTE:** To share the device with Windows client computers, see Install the device software on client computers and To share the device on a locally shared [network.](#page-47-0)

# **Install the device software on client computers**

After printer drivers are installed on the computer that is acting as the print server, the printing functionality can be shared. Individual Windows users who want to use the network device must install the software on their computers (clients).

A client computer can connect to the device in the following ways:

- In the Printers folder, double-click the **Add Printer** icon and follow the instructions for a network installation. For more information, see Install the [printer](#page-49-0) driver using Add [Printer](#page-49-0).
- On the network, browse to the device and drag it to your Printers folder.
- Add the device and install the software from the INF file on your network. On the Starter CD, the INF files are stored in the root directory of the CD.

# <span id="page-49-0"></span>**Install the printer driver using Add Printer**

**1.** Click **Start**, point to **Settings**, and then click **Printers** or **Printers and Faxes**. - Or -

Click **Start**, click **Control Panel**, and then double-click **Printers**.

- **2.** Double-click **Add Printer**, and then click **Next**.
- **3.** Select **Network Printer** or **Network Printer Server**.
- **4.** Click **Next**.
- **5.** Do one of the following:

Type in the network path or queue name of the shared device, and then click **Next**. Click **Have Disk** when prompted to select the device model.

Click **Next** and locate the device in the list of shared printers.

**6.** Click **Next**, and follow the onscreen instructions to complete the installation.

# **Install the device in a pure IPV6 network environment**

If you are connecting the device to a Windows XP or Windows Vista computer on a pure IPV6 network, follow these instructions to install the printer driver.

**NOTE:** If you attempt to install the device software from the Starter CD, you will not be able to find the device and complete the software setup.

**NOTE:** In pure IPv6 network environment, only the printer driver is available. Other device software features such as HP Toolbox and Solution Center will not be available.

# **To install the device driver on Windows XP**

- **1.** Connect the HP device to your network.
- **2.** Install the HP Standard TCP/IP port monitor from the util\ipv6 folder on the Starter CD.

**NOTE:** Click **Next**, if you see a dialog box stating that the device cannot be identified.

- **3.** Print a network configuration page from the device to obtain the IP address. For more information, see Understand the network [configuration](#page-44-0) or wireless (some [models](#page-44-0) only) status report.
- **4.** In the Windows Add Print Wizard, create a local printer, and select HP Standard TCP/IP Port.
- **5.** When prompted, type the Stateless IPv6 address of the HP device printed on the Network configuration page. For example, 2001:DB8:1::4A50:33GFF:FE32:3333.

# **To install the printer driver on Windows Vista**

- **1.** Click **Start**, and then **Network**.
- **2.** Right-click on the device you are installing, and then click **Install**.
- **3.** When prompted for the printer driver, select the root level of the Starter CD.

**NOTE:** The device status is not available in pure IPv6 network environment running Windows XP.

# <span id="page-50-0"></span>**Configure the device (Mac OS X)**

You can use the device with a single Macintosh computer using a USB cable, or you can share it among other users on a network.

This section contains the following topics:

- To install the software for network or direct connection
- To share the device on a locally shared network

# **To install the software for network or direct connection**

- **NOTE:** If you are installing the device on a wired network, connect the Ethernet cable before installing the software.
- **1.** Insert the Starter CD into the CD drive. Double-click the **Install HP Software** icon.
- **2.** Click **Install Software**, and follow the onscreen instructions.
- **3.** When prompted, connect the device to your computer.
- **4.** If necessary, share the device with other Macintosh computer users.
	- **Direct connection:** Share the device with the other Macintosh computer users. For more information, see To share the device on a locally shared network.
	- **Network connection:** Individual Macintosh computer users who want to use the device on the network must install the device software on their computers.

# **To share the device on a locally shared network**

When you connect the device directly, you can share it with other computers using a simple form of networking known as locally shared networking. Use this configuration only in small groups or when usage is low. The connected computer is slowed down when many users print to the device.

Basic requirements for sharing in Mac OS X environment include the following items:

- The Macintosh computers must be communicating on the network using TCP/IP, and they must have IP addresses. (AppleTalk is not supported.)
- The device that is being shared must be connected to a built-in USB port on the host Macintosh computer.
- Both the host Macintosh computer and the client Macintosh computers that are using the shared device must have device sharing software installed, and the driver or PPD for the device that is installed. (You can run the installation program to install the device sharing software and associated Help files.)

For more information about USB device sharing, see the support information on the Apple Web site [\(www.apple.com\)](http://www.apple.com) or the Apple Macintosh Help on the computer.

# **To share the device among computers**

- **1.** Open **System Preferences**, click **Print & Fax**, and then do one of the following, based on the operating system you are using:
	- **a**. **Mac OS X (v10.4)**: Click the **Sharing** tab, check the box next to **Share these printers with other computers**, and then select the printer to be shared.
	- **b**. **Mac OS X (v10.5)**: Select a printer, and then click **Share this printer**.
- **2.** To print from the other Macintosh computers (the clients) on the network, do the following:
	- **a**. Click **File**, and then select **Page Setup** in the document you want to print.
		- **NOTE:** Some Mac OS X (v10.5) applications do not have a **Page Setup** menu, it is included in the **Print** menu.
	- **b**. In the drop-down menu next to **Format for**, select **Shared Printers**, and then select your device.
	- **c**. Select the **Paper Size**, and then click **OK**.
	- **d**. In the document, click **File**, and then select **Print**.
	- **e**. From the drop-down menu next to **Printer**, select **Shared Printers**, and then select your device.
	- **f**. Make additional settings, if necessary, and then click **Print**.

# **Set up the device for wireless communication (some models only)**

You may set up the device for wireless communication using one of the following ways:

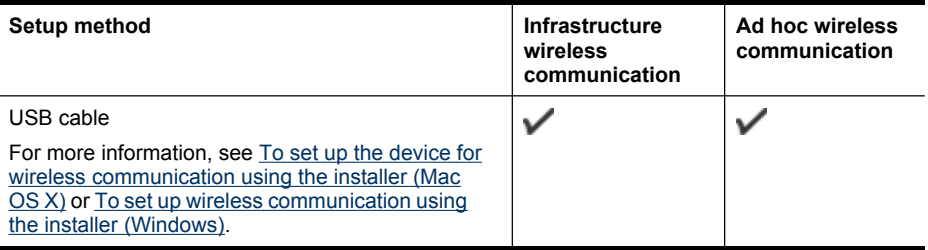

**NOTE:** If you encounter [problems](#page-80-0), see Solve wireless problems.

To use the device with any wireless connection, you must run the installation program at least once from the Starter CD and create a wireless connection.

Make sure the device is not connected to the network using a network cable.

The sending device must have built-in 802.11 capabilities or an 802.11 wireless card installed.

The device and the computers that use it must be on the same subnet.

Before installing the device software, you may wish to find out the settings of your network. Obtain the information from your system administrators, or complete the following tasks:

- Obtain your network's network name or Service Set Identifier (SSID) and communication mode (infrastructure or ad hoc) from the configuration utility for the network's wireless access point (WAP) or the computer's network card.
- Find out the type of encryption your network uses, such as Wired Equivalent Privacy (WEP).
- Find out the security password or encryption key of the wireless device.

This section contains the following topics:

- Understand 802.11 wireless network settings
- To set up wireless [communication](#page-53-0) using the installer (Windows)
- To set up the device for wireless [communication](#page-53-0) using the installer (Mac OS X)
- Connect the device using an ad hoc wireless network [connection](#page-54-0)
- To turn off wireless [communication](#page-54-0)
- [Configure](#page-54-0) your firewall to work with HP devices
- Change the [connection](#page-55-0) method
- [Guidelines](#page-56-0) for ensuring wireless network security

# **Understand 802.11 wireless network settings**

# **Network name (SSID)**

By default, the device looks for the wireless network name or SSID named "hpsetup." Your network may have a different SSID.

# **Communication mode**

There are two communication mode options:

- **Ad hoc:** On an ad hoc network, the device is set to ad hoc communication mode and communicates directly with other wireless devices without the use of a WAP. All devices on the ad hoc network must:
	- Be 802.11 compatible
	- Have ad hoc as the communication mode
	- Have the same network name (SSID)
	- Be on the same subnet and same channel
	- Have the same 802.11 security settings
- **Infrastructure (recommended):** On an infrastructure network, the device is set to infrastructure communication mode and communicates with other devices on the network, whether the devices are wired or wireless, through a WAP. WAPs commonly act as routers or gateways on small networks.

# **Security settings**

**NOTE:** For the available settings for the device, see [Understand](#page-44-0) the network [configuration](#page-44-0) or wireless (some models only) status report.

For more information on wireless security, visit [www.wi-fi.org.](http://www.wi-fi.org)

<span id="page-53-0"></span>• **Network authentication:** The device's factory default setting is Open' which does not require security for authorization or encryption. The other possible values are OpenThenShared, and Shared.

WPA increases the level of over-the-air data protection and access control on existing and future Wi-Fi networks. It addresses all known weaknesses of Wired Equivalent Privacy (WEP), the original native security mechanism in the 802.11 standard.

WPA2 is the second generation of WPA security; it provides enterprise and consumer Wi-Fi users with a high level of assurance that only authorized users can access their wireless networks.

- **Data encryption:**
	- WEP provides security by encrypting data sent over radio waves from one wireless device to another wireless device. Devices on a WEP-enabled network use WEP keys to encode data. If your network uses WEP, you must know the WEP key(s) it uses.
	- WPA uses the Temporal Key Integrity Protocol (TKIP).
	- WPA2 provides a new encryption scheme, the Advanced Encryption Standard (AES). AES is defined in counter cipher-block chaining mode (CCM) and supports the Independent Basic Service Set (IBSS) to enable security between client workstations operating in ad hoc mode.

# **To set up wireless communication using the installer (Windows)**

- **NOTE:** For this method, you will need to have a wireless network set up and running. You will also need a USB cable. Do not attach the USB cable until prompted by the installer.
- **1.** Save any open documents. Close any applications that are running on your computer.
- **2.** Insert the Starter CD into the CD drive. The CD menu runs automatically. If the CD menu does not start automatically, double-click the setup icon on the Starter CD.
- **3.** On the CD menu, click **Install Network/Wireless Device**, and then follow the onscreen instructions.
	- **NOTE:** If the firewall software on your computer displays any messages during the installation, select the **always permit/allow** option in the messages. Selecting this option allows the software to install successfully on your computer.
- **4.** When prompted, temporarily connect the USB wireless setup cable.
- **5.** Follow the onscreen instructions to complete the installation.
- **6.** Disconnect the USB wireless setup cable when prompted.

# **To set up the device for wireless communication using the installer (Mac OS X)**

- **1.** Connect a USB wireless setup cable to the port on the back of the HP device and then to any USB port on the computer.
- **2.** Place the Starter CD into the computer.
- <span id="page-54-0"></span>**3.** Double-click the HP Installer icon on the Starter CD, and then follow the onscreen instructions.
- **4.** Disconnect the USB wireless setup cable when prompted.

# **Connect the device using an ad hoc wireless network connection**

# **Method 1**

- **1.** Turn on wireless in your computer and in the device.
- **2.** On your computer, connect to the network named (SSID) "hpsetup." (This network name is the default, ad hoc network created by the HP device.)
	- **NOTE:** If your HP device was previously configured for a different network, you can restore the network defaults to enable the device to use "hpsetup." To restore the network defaults, complete the following steps:

**Reset the administrator password and network settings:** Press and hold

the **Network** button (on some models press the **Wireless** button), press the

**Resume** button three times, and release the **Network** or **Wireless** button. For more information, see [Troubleshooting](#page-69-0) tips and resources.

# **Method 2 (Windows only)**

- **1.** Make sure your computer has an ad hoc network profile. For more information, see the documentation available with your operating system.
- **2.** Install the software on your device, and select the network that corresponds with the ad hoc network profile for your computer.

# **To turn off wireless communication**

Press and hold the wireless button on the front of the device for three seconds.

# **Configure your firewall to work with HP devices**

A personal firewall, which is security software running on your computer, can block network communication between your HP device and your computer.

If you are having problems such as:

- Printer not found when installing HP software
- Unable to print, print job stuck in queue, or printer goes offline
- Unable to see printer status on your computer

The firewall might be preventing your HP device from notifying computers on your network where it can be found. If the HP software cannot find the HP device during <span id="page-55-0"></span>installation (and you know the HP device is on the network), or you have already successfully installed HP software and experience problems, try the following:

- **1.** If you are using a computer running Windows, in the firewall configuration utility, look for an option to trust computers on the local subnet (sometimes called the "scope" or "zone"). By trusting all computers on the local subnet, computers and devices in your home can communicate with each other while still being protected from the internet. This is the easiest approach to use.
- **2.** If you do not have the option to trust computers on the local subnet, add incoming UDP port 427 to your firewall's list of allowed ports.
- **NOTE:** Not all firewalls require you to differentiate between incoming and outgoing ports, but some do.

Another common problem is that HP software is not trusted by your firewall to access the network. This can happen if you answered "block" to any firewall dialog boxes that appeared when you installed the HP software.

If this occurs, and if you are using a computer running Windows, check that the following programs are in your firewall's list of trusted applications; add any that are missing.

- **hpqkygrp.exe**, located in **C:\program files\HP\digital imaging\bin**
- **hpqscnvw.exe**, located in **C:\program files\HP\digital imaging\bin**
- **hpqste08.exe**, located in **C:\program files\HP\digital imaging\bin**
- **hpqtra08.exe**, located in **C:\program files\HP\digital imaging\bin**
- **hpqdirec.exe**, located in **C:\program files\HP\digital imaging\bin**
- **hpqthb08.exe**, located in **C:\program files\HP\digital imaging\bin**
- **NOTE:** Refer to your firewall documentation on how to configure the firewall port settings and how to add HP files to the "trusted" list.

**NOTE:** Some firewalls continue to cause interference even after you disable them. If you continue to have problems after configuring the firewall as described above and if you are using a computer running Windows, you might need to uninstall the firewall software in order to use the HP device over the network.

# **Change the connection method**

If you have installed the software and connected your HP device using a USB or Ethernet cable, you can change to a wireless connection any time you want.

# **Change from a USB connection to a wireless connection (Windows)**

- **1.** Select **Start**, **Programs**, **HP**, select your device, and then select **Reconfigure Network Settings**.
- **2.** Press **Add a Device**.
- **3.** Follow the onscreen instructions, and remove the USB cable when prompted.

# <span id="page-56-0"></span>**Change from a USB connection to a wireless connection (Mac OS X)**

- **1.** Click the **HP Device Manager** icon on the Dock or in the Hewlett Packard folder in the Applications folder.
- **2.** From the **Information and Settings** list, select **Network Printer Setup Utility**.
- **3.** Follow the onscreen instructions to configure the network settings.

# **Change from an Ethernet connection to a wireless connection**

**NOTE:** For Ethernet-enabled HP devices only.

- **1.** Open the embedded Web server (EWS). For more information, see [Embedded](#page-37-0) Web [server](#page-37-0).
- **2.** Click the **Networking** tab, and then click **Wireless (802.11)** in the left pane.
- **3.** On the **Wireless Setup** tab, click **Start Wizard**.
- **4.** Follow the onscreen instructions to change from an Ethernet connection to a wireless connection.
- **5.** After you finish changing the settings, disconnect the Ethernet cable.

# **Guidelines for ensuring wireless network security**

This section contains the following topics:

- To add hardware addresses to a wireless access point
- Other quidelines

# **To add hardware addresses to a wireless access point**

MAC filtering is a security feature in which a wireless access point, such as a wireless router or Apple AirPort Base Station is configured with a list of MAC addresses (also called "hardware addresses") of devices that are allowed to gain access to the network through the access point.

If the access point does not have the hardware address of a device attempting to access the network, the access point denies the device access to the network.

If the access point filters MAC addresses, then the device's MAC address must be added to the access point's list of accepted MAC addresses.

- **1.** Print the wireless status report. For information on the wireless status report, see Understand the network [configuration](#page-44-0) or wireless (some models only) status report.
- **2.** Open the wireless access point's configuration utility, and add the HP device's hardware address to the list of accepted MAC addresses.

# **Other guidelines**

To keep the wireless network secure, follow these guidelines:

- Use a password with at least 20 random characters. You can use up to 63 characters in a WPA password.
- Avoid any common words or phrases, easy sequences of characters (such as all 1s), and personally-identifiable information for passwords. Always use random strings composed of uppercase and lowercase letters, numbers, and if allowed, special characters such as punctuation.
- <span id="page-57-0"></span>• Change the password periodically.
- Change the default password provided by the manufacturer for administrator access to the access point or wireless router. Some routers let you change the administrator name as well.
- Turn off administrative access over wireless, if possible. If you do this, you need to connect to the router with a wired Ethernet connection when you want to make configuration changes.
- Turn off remote administrative access over the Internet on your router, if possible. You can use Remote Desktop to make an encrypted connection to a computer running behind your router and make configuration changes from the local computer you are accessing over the Internet.
- To avoid accidentally connecting to another party's wireless network, turn off the setting to automatically connect to non-preferred networks. This is disabled by default in Windows XP.

# **Uninstall and reinstall the software**

If your installation is incomplete, or if you connected the USB cable to the computer before being prompted by the software installation screen, you might need to uninstall, and then reinstall the software. Do not simply delete the device application files from your computer. Make sure to remove them properly using the uninstall utility provided when you installed the software that came with the device.

There are three methods to uninstall the software on a Windows computer, and two methods to uninstall on a Macintosh computer.

# **To uninstall from a Windows computer, method 1**

- **1.** Disconnect the device from your computer. Do not connect it to your computer until after you have reinstalled the software.
- **2.** Press the **Power** button to turn off the device.
- **3.** Follow the onscreen instructions.
- **4.** If you are asked whether you would like to remove shared files, click **No**. Other programs that use these files might not work properly if the files are deleted.
- **5.** Restart your computer.
- **6.** To reinstall the software, insert the device Starter CD into your computer's CDROM drive, follow the onscreen instructions, and also see To install the [software](#page-46-0) before connecting the device [\(recommended\)](#page-46-0).
- **7.** After the software is installed, connect the device to your computer.
- **8.** Press the **Power** button to turn the device on. After connecting and turning on the device, you might have to wait several minutes for all of the Plug and Play events to complete.
- **9.** Follow the onscreen instructions.

When the software installation is complete, the **HP Digital Imaging Monitor** icon appears in the Windows system tray.

# **To uninstall from a Windows computer, method 2**

**NOTE:** Use this method if **Uninstall** is not available in the Windows **Start** menu.

**1.** On the Windows taskbar, click **Start**, select **Settings**, select **Control Panel**, and then click **Add/Remove Programs**.

- Or -

Click **Start**, click **Control Panel**, and then double-click **Programs and Features**.

- **2.** Select the device you want to uninstall, and then click **Change/Remove** or **Uninstall/Change**.
- **3.** Disconnect the device from your computer.
- **4.** Restart your computer.
	- **NOTE:** It is important that you disconnect the device before restarting your computer. Do not connect the device to your computer until after you have reinstalled the software.
- **5.** Insert the device Starter CD into your computer's CD-ROM drive, and then start the Setup program.
- **6.** Follow the onscreen instructions and also see To install the [software](#page-46-0) before connecting the device [\(recommended\)](#page-46-0).

# **To uninstall from a Windows computer, method 3**

**NOTE:** Use this method if **Uninstall** is not available in the Windows **Start** menu.

- **1.** Insert the device Starter CD into your computer's CD-ROM drive, and then start the Setup program.
- **2.** Disconnect the device from your computer.
- **3.** Select **Uninstall**, and follow the onscreen directions.
- **4.** Restart your computer.

- **5.** Start the Setup program for the device again.
- **6.** Select **Install**.
- **7.** Follow the onscreen instructions and also see To install the [software](#page-46-0) before connecting the device [\(recommended\)](#page-46-0).

# **To uninstall from a Macintosh computer, method 1**

- **1.** Launch **HP Device Manager**.
- **2.** Click **Information and Settings**.
- **3.** Select **Uninstall HP software** from the pull-down menu. Follow the onscreen instructions.

**NOTE:** It is important that you disconnect the device before restarting your computer. Do not connect the device to your computer until after you have reinstalled the software.

- **4.** After the software is uninstalled, restart your computer.
- **5.** To reinstall the software, insert the device Starter CD into your computer's CD-ROM drive.
- **6.** On the desktop, open the CD-ROM, and then double-click **HP Printer Installer**.
- **7.** Follow the onscreen instructions and also see To install the [software](#page-46-0) before connecting the device [\(recommended\)](#page-46-0).

#### **To uninstall from a Macintosh computer, method 2**

- **1.** Open the Finder.
- **2.** Double-click **Applications**.
- **3.** Double-click **Hewlett-Packard**.
- **4.** Select your device, and then double-click **Uninstall**.

# **5 Maintain and troubleshoot**

This section contains the following topics:

- Supported ink cartridges
- Replace the ink [cartridges](#page-61-0)
- Maintain the [printheads](#page-62-0)
- Store printing [supplies](#page-69-0)
- [Troubleshooting](#page-69-0) tips and resources
- Solve printing [problems](#page-70-0)
- Poor print quality and [unexpected](#page-73-0) printouts
- Solve [paper-feed](#page-77-0) problems
- Solve device [management](#page-79-0) problems
- Solve network [problems](#page-80-0)
- Solve wireless [problems](#page-80-0)
- [Troubleshoot](#page-86-0) installation issues
- [Clear](#page-89-0) jams
- **[Errors](#page-90-0)**

# **Supported ink cartridges**

Ordering cartridges online is not supported in all countries/regions. However, many countries have information on ordering by telephone, locating a local store and printing a shopping list. In addition, you can select the **How to Buy** option at the top of the [www.hp.com/buy/supplies](http://www.hp.com/buy/supplies) page to obtain information about purchasing HP products in your country.

You can find the ink cartridge number in the following places:

- On the **Information** page of the embedded Web server (see [Embedded](#page-37-0) Web [server](#page-37-0)).
- **Windows**: From the **HP Toolbox**, if you have bidirectional communication, click the **Estimated Ink Levels** tab, scroll to display the **Cartridge Details** button, and then click **Cartridge Details**.
- **Mac OS X**: From the **HP Printer Utility,** click **Supply Info** from the **Information and Support** panel, and then click **Retail Supplies Information**.
- On the label of the ink cartridge you are replacing.
- **Solution Center**: From the Solution Center you can view supplies information from the **Shopping** tab or the estimated ink level screen.
- On the configuration page (see [Understand](#page-43-0) the self-test diagnostic page).

**NOTE:** Ink from the cartridges is used in the printing process in a number of different ways, including in the initialization process, which prepares the device and cartridges for printing, and in printhead servicing, which keeps print nozzles clear and ink flowing smoothly. In addition, some residual ink is left in the cartridge after it is used. For more information see [www.hp.com/go/inkusage.](http://www.hp.com/go/inkusage)

# <span id="page-61-0"></span>**Replace the ink cartridges**

You can check the estimated ink levels from the HP Toolbox (Windows), the HP Printer Utility (Mac OS X), or the embedded Web server. For information about using these tools, see Use device [management](#page-37-0) tools. You can also print the configuration page to view this information (see [Understand](#page-43-0) the self-test diagnostic page).

**NOTE:** Ink level warnings and indicators provide estimates for planning purposes only. When you receive a low-ink warning message, consider having a replacement cartridge available to avoid possible printing delays. You do not need to replace cartridges until prompted to do so.

After removing a cartridge from its package, install it right away. Do not remove a cartridge from the device for long periods of time.

To find out which ink cartridges work with your device, see [Supplies.](#page-101-0)

For information on recycling used ink supplies, see [HP inkjet](#page-126-0) supplies recycling [program](#page-126-0).

# **To replace the ink cartridges**

**1.** Gently pull open the ink cartridge cover.

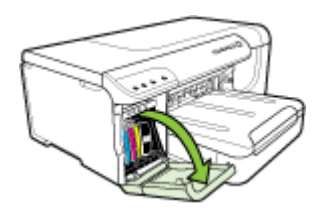

**2.** Remove the ink cartridge that requires replacement by grasping it between your thumb and forefinger and pulling it firmly toward you.

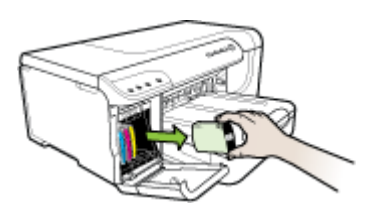

- **3.** Remove the new ink cartridge from its package.
- **4.** Align the cartridge with its color-coded slot, and insert the cartridge into the slot. Press down firmly on the cartridge to ensure proper contact.
- **5.** Close the ink cartridge cover.

# <span id="page-62-0"></span>**Maintain the printheads**

If printed characters are incomplete, or printouts are streaked, the ink nozzles might be clogged, and you might need to clean the printheads.

When the quality of printouts deteriorates, follow the steps below:

- **1.** Check the health of the printheads. For more information, see To check printhead health.
- **2.** Print the print quality diagnostic page on a clean sheet of white paper. Evaluate any problem areas, and perform the recommended actions. For more information, see To print the print quality diagnostic page.
- **3.** Clean the printheads. For more information, see To clean the [printheads.](#page-64-0)
- **4.** Replace the printheads if the problems persist after cleaning. For more information, see To replace the [printheads](#page-67-0).

This section covers the following printhead maintenance tasks:

- To check printhead health
- To print the print quality diagnostic page
- To align the [printheads](#page-64-0)
- To clean the [printheads](#page-64-0)
- To clean the [printhead](#page-65-0) contacts manually
- To [calibrate](#page-67-0) the linefeed
- To replace the [printheads](#page-67-0)

# **To check printhead health**

Use one of the following means to check the printhead health. If the status of any printhead is replace, then perform one or more of the maintenance functions, or clean or replace the printhead.

- **Configuration Page:** Print the configuration page on a clean sheet of white paper, and check the printhead health section. For more information, see [Understand](#page-43-0) the self-test [diagnostic](#page-43-0) page.
- **Embedded Web server:** Open the embedded Web server. For more information, see To open the [embedded](#page-37-0) Web server. Click the **Information** tab, and then click **Ink Supplies** in the left pane.
- **HP Toolbox (Windows):** Open the HP Toolbox. For more information, see [Open](#page-39-0) the HP [Toolbox](#page-39-0). Click the **Information** tab, and then click **Printhead Health**.

# **To print the print quality diagnostic page**

Use the print quality diagnostic page to diagnose issues affecting the print quality. This will help you decide whether to run any maintenance services to improve the print

quality of your printouts. You can also view the ink level information and the printhead health status on the page.

- **Control panel:** Press and hold the **Power** button, press the **Cancel** button seven times, press the **Resume** button two times, and release the **Power** button.
- **Embedded Web server:** Click the **Settings** tab, click **Device Services** in the left pane, select **Print PQ (print quality) diagnostic page** from the drop-down list in the **Print Quality** section, and then click **Run Diagnostic**.
- **HP Toolbox (Windows):** Click the **Services** tab, and then click **Print PQ (print quality) diagnostic page** and follow the onscreen instructions.
- **HP Printer Utility (Mac OS X):** Click **Print Quality Diagnostics** from the **Information and Support** panel.

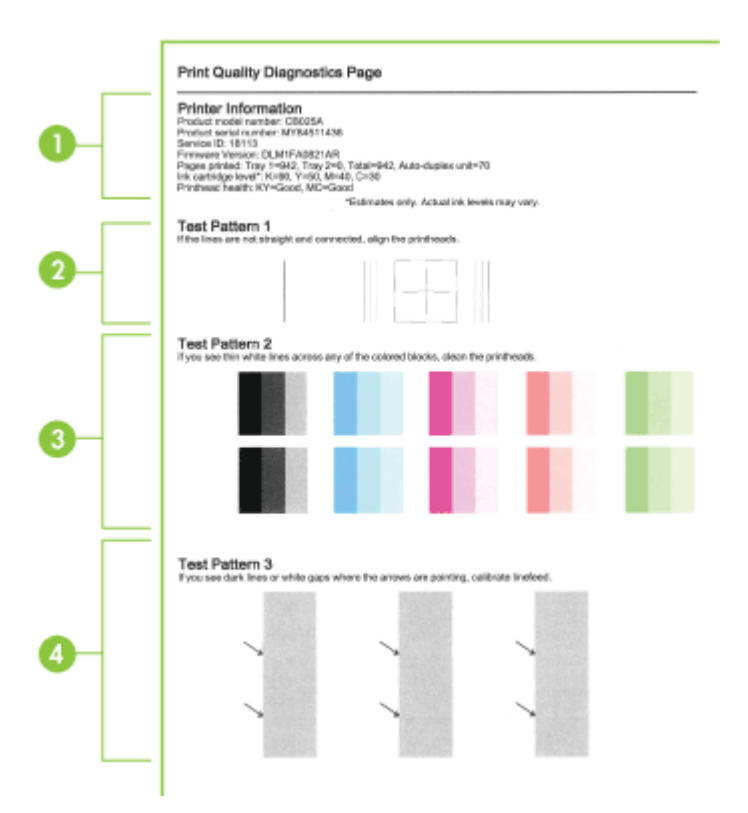

<span id="page-64-0"></span>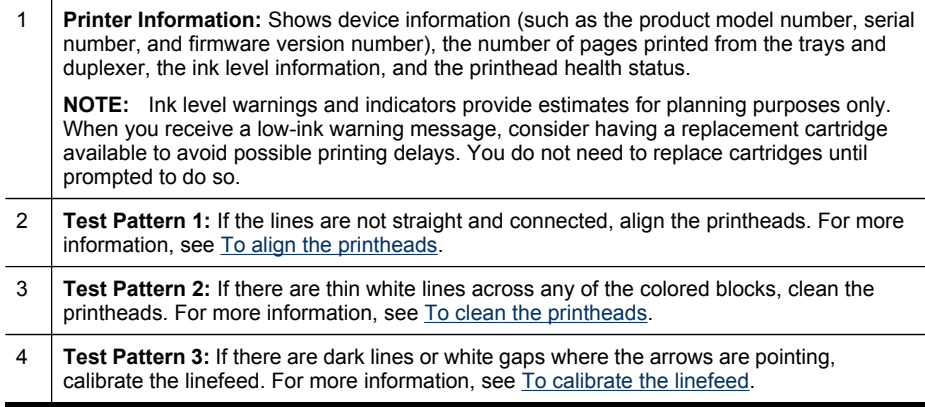

# **To align the printheads**

Whenever you replace a printhead, the device automatically aligns the printheads to ensure the best print quality. However, if the appearance of your printed pages indicates that the printheads are misaligned, you can start the alignment process manually.

• **Control panel:** Press and hold the **Power** button, press the **Resume** button three times, and release the **Power** button.

- **Embedded Web server:** Click the **Settings** tab, click **Device Services** in the left pane, select **Align Printer** from the drop-down list in the **Print Quality** section, and then click **Run Diagnostic**.
- **HP Toolbox (Windows):** Click the **Services** tab, and then click **Align Printheads**, and follow the onscreen instructions.
- **HP Printer Utility (Mac OS X):** Click **Align** from the **Information and Support** panel.

# **To clean the printheads**

If printed characters are incomplete, or dots or lines are missing from printouts, ink nozzles might be clogged, and you might need to clean the printheads.

**NOTE:** Cleaning uses ink, so clean the printheads only when necessary.

The cleaning process can take several minutes. Some noise might be generated in the process.

Make sure paper is loaded before you begin to clean the printheads.

- **Control panel:** Press and hold the **Power** button, press the **Cancel** button two times, press the  $\Psi$ **Resume** button one time, and release the **U** Power button.
- **Embedded Web server:** Click the **Device Settings** tab, click **Device Services** in the left pane, select **Clean Printheads** from the drop-down list in the **Print Quality** section, and then click **Run Diagnostic**.
- <span id="page-65-0"></span>• **HP Toolbox (Windows):** Click the **Services** tab, click **Clean Printheads** and follow the onscreen instructions.
- **HP Printer Utility (Mac OS X):** Click **Clean** from the **Information and Support** panel.

# **To clean the printhead contacts manually**

After the printheads are installed, one or more of the printhead lights might be blinking. If the printhead lights are blinking, you might need to clean the electrical contacts on the printheads and in the device.

- $\triangle$  **CAUTION:** Electrical contacts contain sensitive electronic components that can be damaged easily.
- **1.** Make sure paper is loaded in Tray 1.
- **2.** Open the top cover.
- **3.**

If the carriage does not move to the left automatically, press and hold the  $\overline{\mathbb{U}}$ **Resume** button until the carriage moves to the left. Wait for the carriage to stop moving, and then unplug the power cord from the printer.

**4.** Lift the printhead latch.

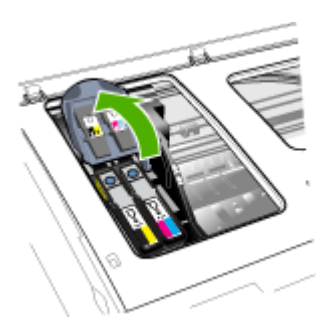

**5.** Lift the handle of the printhead you want to replace, and then pull the printhead out of its slot.

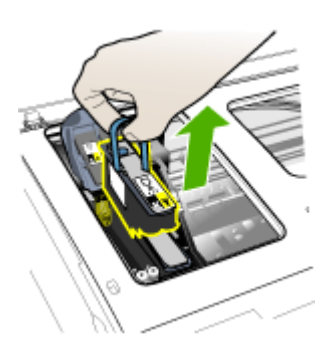

**6.** Obtain a clean, dry, soft, and lint-free cleaning material. Suitable materials include paper coffee filters and eyeglass lens cleaning paper.

△ CAUTION: Do not use water.

**7.** Wipe the electrical contacts on the printhead, but do not touch the nozzles.

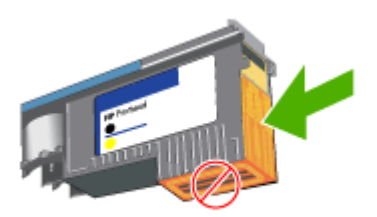

 $\wedge$  **CAUTION:** The electrical contacts are small copper-color squares, grouped on one face of the printhead.

The nozzles are on a different face of the printhead. Ink will be visible on the nozzles.

Touching the nozzles can cause permanent nozzle damage. Also, ink can permanently mark clothing.

- **8.** After cleaning, place the printhead on a sheet of paper or paper towel. Make sure the nozzles are facing up and are not in contact with the paper.
- **9.** Clean the electrical contacts in the printhead slot inside the device with a clean, dry, soft, and lint-free cloth.

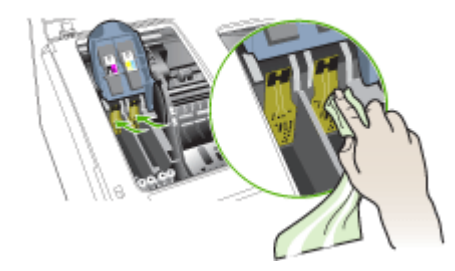

- **10.** Insert the printhead into its color-coded slot (the label on the printhead must match the label on the printhead latch). Press down firmly on the printhead to ensure proper contact.
- **11.** Pull the printhead latch all the way forward, and then press down to ensure that the latch is properly engaged. You might have to apply some pressure to engage the latch.
- <span id="page-67-0"></span>**12.** Close the cover.
- **13.** If the printhead light is still blinking, repeat the cleaning procedure described above for the printhead which corresponds to the blinking printhead light.
- **14.** If the printhead light continues to blink, replace the printhead which corresponds to the blinking printhead light.
- **15.** Wait while the device initializes the printheads and prints the alignment pages. If the device does not print the pages, start the alignment process manually. For more information, see To align the [printheads](#page-64-0).

# **To calibrate the linefeed**

If your printout shows bandings (dark or light lines across colored block) or staggered lines, calibrate the printer's linefeed.

**Control panel:** Press and hold the **Power** button, press the **X** Cancel button

14 times, press the **Resume** button six times, and release the **Power** button.

- **Embedded Web server:** Click the **Settings** tab, click **Device Services** in the left pane, select **Calibrate Linefeed** from the drop-down list in the **Print Quality** section, and then click **Run Diagnostic**.
- **HP Toolbox (Windows):** Click the **Services** tab, click **Calibrate Linefeed** and follow the onscreen instructions.
- **HP Printer Utility (Mac OS X):** Click **Calibrate Linefeed** from the **Information and Support** panel.

# **To replace the printheads**

**NOTE:** To find out which printheads work with your printer, see [Supplies](#page-101-0).

- **1.** Open the cover.
- **2.** Make sure paper is loaded in Tray 1.
- **3.**

If the carriage does not move to the left automatically, press and hold the  $\Psi$ **Resume** button until the carriage moves to the left. Wait for the carriage to stop moving.

**4.** Lift the printhead latch.

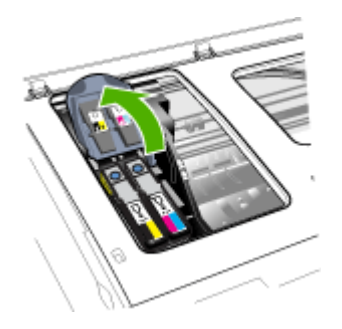

**5.** Lift the handle of a printhead, and use it to pull the printhead out of its slot.

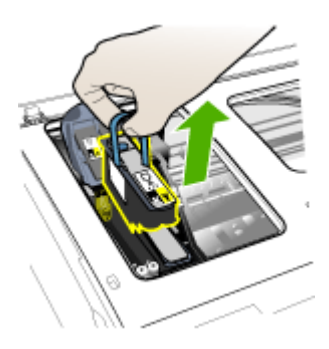

**6.** Before installing a printhead, shake the printhead up and down at least six times while the printhead is still in its packaging.

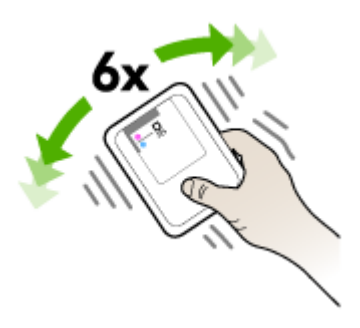

**7.** Remove the new printhead from its package, and then remove its orange protective caps.

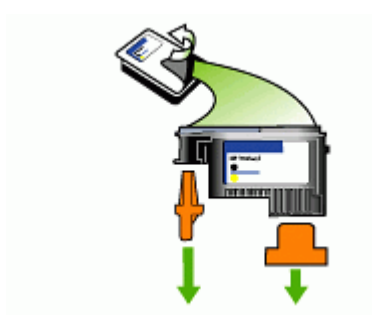

 $\triangle$  **CAUTION:** Do not shake printheads after the caps are removed.

- <span id="page-69-0"></span>**8.** Insert the printhead into its color-coded slot (the label on the printhead must match the label on the printhead latch). Press down firmly on the printhead to ensure proper contact.
- **9.** Pull the printhead latch all the way forward, and then press down to ensure that the latch is properly engaged. You might have to apply some pressure to engage the latch.
- **10.** Close the cover.
- **11.** Wait while the device initializes the printheads and prints the alignment pages. If the device does not print the pages, start the alignment process manually. For more information, see To align the [printheads](#page-64-0).

# **Store printing supplies**

This section covers the following topics:

- Store ink cartridges
- Store printheads

# **Store ink cartridges**

Ink cartridges can be left in the device for extended periods of time. If you remove the ink cartridges, place them in an airtight container, such as a resealable plastic bag.

# **Store printheads**

Printheads can be left in the device for extended periods of time. However, to assure optimal printhead health, be sure to turn off the device properly. For more information, see Turn off the [device.](#page-15-0)

# **Troubleshooting tips and resources**

Use the following tips and resources to resolve printing problems:

- For a paper jam, see Clear a jam in the [device.](#page-89-0)
- For paper-feed problems, such as the paper skew and paper pick, see [Solve](#page-77-0) [paper-feed](#page-77-0) problems.
- Power light is on and not blinking. When the device is turned on for the first time, it takes approximately 20 minutes to initialize it after the printheads are installed.
- No error messages appear on the computer screen.
- Power cord and other cables are working, and are firmly connected to the device. Make sure the device is connected firmly to a functioning alternating current (AC) power outlet, and is turned on. For voltage requirements, see **[Electrical](#page-117-0)** [specifications](#page-117-0).
- Media is loaded correctly in the tray and is not jammed in the device.
- Printheads and ink cartridges are properly installed in their correct color-coded slots. Press down firmly on each one to ensure proper contact.
- Printhead latch and all covers are closed.
- The duplexer is locked into place.
- All packing tapes and materials are removed.
- <span id="page-70-0"></span>• The device can print a configuration page. For more information, see [Understand](#page-43-0) the self-test [diagnostic](#page-43-0) page.
- The device is set as the current or default printer. For Windows, set it as the default in the Printers folder. For Mac OS X, set it as the default in the Printer Setup Utility (Mac OS X (v10.4), for Mac OS X (v10.5) open **System Preferences**, select **Print & Fax**, and then select the device from the **Default Printer** drop-down list.) See your computer's documentation for more information.
- **Pause Printing** is not selected if you are using a computer running Windows.
- You are not running too many programs when you are performing a task. Close programs that you are not using or restart the computer before attempting the task again.

#### **To set a static IP address**

- **1.** Open the embedded Web server, click the **Networking** tab, click **Wired (802.3)** or **Wireless (802.11)** in the left pane, and then click the **IPv4 Configuration** or **IPv6 Configuration** sub-tab.
- **2.** Select **Manual IP**, and then type the static IP address in the **Manual IP Address** box.
- **3.** Enter the **Manual Subnet Mask** and the **Manual Default Gateway**, if necessary, and then click **Apply**.
- $\wedge$  **CAUTION:** Changing the IP address can disrupt the current connection to the embedded Web server.

# **Solve printing problems**

- The device shuts down unexpectedly
- The device is not responding (nothing prints)
- Printer lights are [blinking](#page-71-0)
- [Device](#page-71-0) takes a long time to print
- [Placement](#page-72-0) of the text or graphics is wrong
- The [device](#page-72-0) prints half a page, then ejects the paper
- Device is [printing](#page-73-0) from the wrong input tray

# **The device shuts down unexpectedly**

# **Check the power and power connections**

Make sure the device is connected firmly to a functioning alternating current (AC) power outlet. For voltage requirements, see Electrical [specifications.](#page-117-0)

# **The device is not responding (nothing prints)**

If the device supports wireless communication, see also Solve wireless [problems.](#page-80-0)

# **Check the device setup**

For more information, see [Troubleshooting](#page-69-0) tips and resources.

# <span id="page-71-0"></span>**Check the printhead initialization**

When printheads are installed or replaced, the device automatically prints a few alignment pages to align the printheads. This process takes about 20 minutes. Until this process is complete, only the automatic alignment pages can be printed.

# **Check the device software installation**

If the device is turned off when printing, an alert message should appear on your computer screen; otherwise, the device software might not be installed correctly. To resolve this, uninstall the software completely, and then reinstall the device software. For more information, see [Uninstall](#page-57-0) and reinstall the software.

# **Check the cable connections**

- Make sure both ends of the network/USB cable are secure.
- If the device is connected to a network, check the following:
	- Check the **Network** button on the control panel. If an active network cable is connected to the device, the light will be green.
	- Make sure you are not using a phone cord to connect the device.
	- The network hub, switch, or router is turned on and working properly.

#### **Check the device setup for a network environment**

Ensure the correct device driver and printer driver port are being used. For more information about network connections, see Configure the device [\(Windows\)](#page-46-0), [Configure](#page-50-0) the device (Mac OS X), or the documentation provided by your network vendors.

#### **Check any personal firewall software installed on the computer**

The personal software firewall is a security program that protects a computer from intrusion. However, the firewall might block communication between the computer and the device. If there is a problem communicating with the device, try temporarily disabling the firewall. If the problem persists, the firewall is not the source of the communication problem. Re-enable the firewall. For more information, see [Configure](#page-54-0) your firewall to work with HP [devices](#page-54-0).

# **Printer lights are blinking**

Check the error messages. For more information, see [Control-panel](#page-95-0) lights reference.

Use the following steps to try and solve the problem:

- Remove and reinstall the printhead
- Clean the printhead contacts manually
- Replace the printhead

# **Device takes a long time to print**

#### **Check the system configuration**

Make sure the computer meets the minimum system requirements for the device. For more information, see System [requirements.](#page-115-0)
#### **Check the device software settings**

Print speed is slower when **Best** or **Maximum dpi** is selected as the print quality. To increase the print speed, select different print settings in the device driver. For more information, see [Change](#page-27-0) print settings.

#### **Check for radio interference**

If the device is connected using wireless communication and is printing slowly, then the radio signal might be weak.

#### **Placement of the text or graphics is wrong**

If these solutions do not work, the problem may be caused by the inability of the application to interpret print settings properly. See the release notes for known software conflicts, refer to the application's documentation, or contact the software manufacturer for specific help.

#### **Check how the media is loaded**

Make sure the media width and length guides fit snugly against the edges of the stack of media, and make sure the trays are not overloaded. For more information, see [Load](#page-25-0) [media.](#page-25-0)

#### **Check the media size**

- Content on a page might be cut off if the document size is larger than the media that you are using. For more information, see [Select](#page-18-0) print media.
- Make sure the media size selected in the printer driver match the size of media loaded in the tray.

#### **Check the page-orientation setting**

Make sure the media size and page orientation selected in the application match the settings in the printer driver. For more information, see [Change](#page-27-0) print settings.

#### **Check the device location and length of USB cable**

It is recommended that you use a USB cable that is less than 3 meters (9.8 feet) long. You can also try to use a different USB cable to check if the cable has failed.

#### **The device prints half a page, then ejects the paper**

#### **Check the ink cartridges**

The ink cartridges may have run out of ink, and the print job was cancelled. Replace the ink cartridges, and then resend the print job to the device. For more information, see Replace the ink [cartridges](#page-61-0).

#### **More than one page is being picked**

For more information on paper-feed problems, see Solve [paper-feed](#page-77-0) problems.

#### **There is a blank page in the file**

Check the file to make sure there is no blank page.

#### **Clean the printhead**

Complete the printhead cleaning procedure. For more information, see To [clean](#page-64-0) the [printheads](#page-64-0).

#### **Check the top cover**

If the top cover is left open, the printer will eject the page and then move the printheads to the home position after a time out period.

#### **Device is printing from the wrong input tray**

#### **Check the tray configuration settings**

The tray configuration is not set to print from the tray with plain paper. For more information, see [Configure](#page-26-0) trays.

# **Poor print quality and unexpected printouts**

- General print quality troubleshooting
- [Meaningless](#page-74-0) characters print
- Ink is [smearing](#page-74-0)
- Ink is not filling the text or graphics [completely](#page-75-0)
- Output is faded or dull [colored](#page-75-0)
- Colors are [printing](#page-75-0) as black and white
- Wrong colors are [printing](#page-75-0)
- Printout shows [bleeding](#page-75-0) colors
- The printout has a horizontal band of distortion near the bottom of a [borderless](#page-76-0) print
- Colors do not line up [properly](#page-76-0)
- Text or graphics are [streaked](#page-77-0)
- [Something](#page-77-0) on the page is missing or incorrect

#### **General print quality troubleshooting**

#### **Check the printheads and ink cartridges**

Print the print quality diagnostic page on a clean sheet of white paper. Evaluate any problem areas, and perform the recommended actions. For more information, see [To](#page-62-0) print the print quality [diagnostic](#page-62-0) page.

#### **Check the paper quality**

Make sure the media meets HP specifications, and try to print again. For more information, see [Select](#page-18-0) print media.

#### <span id="page-74-0"></span>**Check the type of media loaded in the device**

- Make sure the tray supports the type of media you have loaded. For more information, see Understand [specifications](#page-21-0) for supported media.
- Make sure you have selected the tray in the printer driver that contains the media that you want to use.

#### **Check the device location and length of USB cable**

It is recommended that you use a USB cable that is less than 3 meters (9.8 feet) long. You can also try a new USB cable to check whether the cable has failed.

#### **Meaningless characters print**

If an interruption occurs to a job that is printing, the device might not recognize the rest of the job.

Cancel the print job and wait for the device to return to the ready state. If the device does not return to the ready state, cancel all jobs in the printer driver, turn the device off, let it set for a few seconds, turn the device on, and then print the document.

#### **Check the cable connections**

If the device and computer are connected with a USB cable, the problem may be due to a poor cable connection.

Make sure the cable connections at both ends are secure. If the problem persists, turn off the device, disconnect the cable from the device, turn on the device without connecting the cable, and delete any remaining jobs from the print spooler. When the Power light is on and not flashing, reconnect the cable.

#### **Check the document file**

The document file may be damaged. If you can print other documents from the same application, try printing a backup copy of your document, if available.

#### **Ink is smearing**

#### **Check the print settings**

Color documents that have rich, blended colors can wrinkle or smear when printed using the **Best** print quality. Try using another print mode, such as **Normal**, to reduce ink, or use HP Premium Paper designed for printing vivid color documents. For more information, see [Change](#page-27-0) print settings.

#### **Check the media type**

- Some types of media do not accept ink well. For these types of media, ink will dry more slowly and smearing may occur. For more information, see [Select](#page-18-0) print media.
- Make sure that the media type selected in the printer driver matches the media type loaded in the device.

#### <span id="page-75-0"></span>**Ink is not filling the text or graphics completely**

#### **Check the media type**

Some media types are not suitable for use with the device. For more information, see [Select](#page-18-0) print media.

#### **Check the printheads**

Print the print quality diagnostic page on a clean sheet of white paper. Evaluate any problem areas, and perform the recommended actions. For more information, see [To](#page-62-0) print the print quality [diagnostic](#page-62-0) page.

#### **Output is faded or dull colored**

#### **Check the print mode**

The **Draft** or **Fast** mode in the printer driver allows you to print at a faster rate, which is good for printing drafts. To get better results, select **Normal** or **Best**. For more information, see [Change](#page-27-0) print settings.

#### **Check the paper type setting**

When printing on transparencies or other special media, select the corresponding media type in the printer driver. For more information, see Print on special and [custom](#page-30-0)sized [media](#page-30-0).

#### **Colors are printing as black and white**

#### **Check the print settings**

Make sure **Print in Grayscale** is not selected in the printer driver.

#### **Wrong colors are printing**

#### **Check the print settings**

Make sure **Print in Grayscale** is not selected in the printer driver.

#### **Check the printheads**

Print the print quality diagnostic page on a clean sheet of white paper. Evaluate any problem areas, and perform the recommended actions. For more information, see [To](#page-62-0) print the print quality [diagnostic](#page-62-0) page.

#### **Printout shows bleeding colors**

#### **Check the ink cartridges**

Make sure you are using genuine HP ink. For ordering information, see HP [supplies](#page-100-0) and [accessories](#page-100-0).

#### <span id="page-76-0"></span>**Check the printheads**

Print the print quality diagnostic page on a clean sheet of white paper. Evaluate any problem areas, and perform the recommended actions. For more information, see [To](#page-62-0) print the print quality [diagnostic](#page-62-0) page.

#### **The printout has a horizontal band of distortion near the bottom of a borderless print**

#### **Check the paper type**

HP recommends that you use HP papers or any other paper type that is appropriate for the product. Always make sure the paper you are printing on is flat. Uncurl paper by bending it in the opposite direction of the curl. For best results when printing images, use HP Advanced Photo Paper. Store photo media in its original packaging inside a resealable plastic bag on a flat surface, in a cool place. When you are ready to print, remove only the paper you plan to use immediately. When you have finished printing, return any unused photo paper to the original package, and reseal the bag. This will prevent the photo paper from curling. For more information, see [Select](#page-18-0) print [media.](#page-18-0)

#### **Use a higher print quality setting**

Check the print quality setting and make sure it is not set too low. Print the image with a high print-quality setting, such as **Best** or **Maximum** dpi.

#### **Rotate the image**

If the problem persists, use the software you installed with the product or another software application to rotate your image 180 degrees so that the light blue, gray, or brown hues in your image do not print at the bottom of the page. The defect is more noticible in areas of uniform light colors, so rotating the image may help.

#### **Clean the printhead**

Manually clean the printhead. For more information, see To clean the [printhead](#page-65-0) contacts [manually](#page-65-0).

#### **Colors do not line up properly**

#### **Check the printheads**

Print the print quality diagnostic page on a clean sheet of white paper. Evaluate any problem areas, and perform the recommended actions. For more information, see [To](#page-62-0) print the print quality [diagnostic](#page-62-0) page.

#### **Check the graphics placement**

Use the zoom or print preview feature of your software to check for gaps in the placement of graphics on the page.

### <span id="page-77-0"></span>**Text or graphics are streaked**

#### **Check the printheads**

Print the print quality diagnostic page on a clean sheet of white paper. Evaluate any problem areas, and perform the recommended actions. For more information, see [To](#page-62-0) print the print quality [diagnostic](#page-62-0) page.

#### **Something on the page is missing or incorrect**

#### **Check the printheads**

Print the print quality diagnostic page on a clean sheet of white paper. Evaluate any problem areas, and perform the recommended actions. For more information, see [To](#page-62-0) print the print quality [diagnostic](#page-62-0) page.

#### **Check the color print settings**

Make sure **Print in Grayscale** is not selected in the printer driver.

#### **Check the device location and length of USB cable**

It is recommended that you use a USB cable that is less than 3 meters (9.8 feet) long.

# **Solve paper-feed problems**

For information on resolving jams, see Clear a jam in the [device.](#page-89-0)

- Optional Tray 2 cannot be inserted
- Media stops halfway
- Another paper-feed problem is occurring

#### **Optional Tray 2 cannot be inserted**

- Reinsert the tray. Make sure it is aligned with the device opening.
- Check for a paper jam. For more information, see Clear a jam in the [device](#page-89-0).

#### **Media stops halfway**

If the paper is not correct, the media will not feed fully. Ensure the media selected in the printer driver matches the media loaded.

#### **Another paper-feed problem is occurring**

#### **Media is not supported for the printer or tray**

Use only media that is supported for the device and the tray being used. For more information, see Understand [specifications](#page-21-0) for supported media.

#### **Media is not picked up from a tray**

- Make sure media is loaded in the tray. For more information, see Load [media](#page-25-0). Fan the media before loading.
- Make sure the media guides are snug, but not tight, against the stack.
- Make sure media in the tray is not curled. Uncurl paper by bending it in the opposite direction of the curl.
- When using thin, special media, make sure that the tray is completely loaded. If you are using special media that is only available in small quantities, try placing the special media on top of other paper of the same size to help fill the tray. (Some media is picked up more easily if the tray is full.)
- If you are using thick, special media (such as brochure paper), load media so that the tray is between 1/4 and 3/4 full. If necessary, place the media on top of other paper of the same size so that the stack height is within this range.
- Make sure Tray 2 (optional) is inserted properly.
- If you are printing on the blank side of a page that has been used, the device may have problems picking up the media.

#### **Media is not coming out correctly**

• Make sure the output tray extension is extended; otherwise, printed pages may fall off the device.

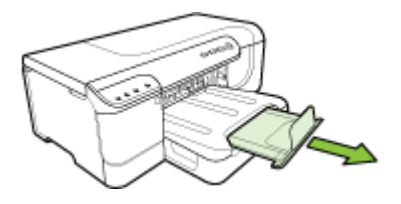

Remove excess media from the output tray. There is a limit to the number of sheets the tray can hold.

#### **Pages are skewing**

- Make sure the media loaded in the trays fits snugly between the media guides. If the tray is removable, pull out the tray from the device, and reload the media properly, making sure that the media guides are properly aligned.
- Make sure the duplexer is properly installed.
- Load media into the device only when it is not printing.
- When reinserting a removeable tray into the device, do so gently. Forceful insertion with a full stack of paper may cause sheets to slide up within the device, causing the device to jam or pick multiple sheets at one time.

#### **Multiple pages are being picked up**

- Fan the media before loading.
- Make sure the paper quides are set to the correct markings in the tray for the media size you are loading. Also make sure the guides are snug, but not tight, against the stack.
- Make sure the tray is not overloaded with paper.
- When using thin, special media, make sure that the tray is completely loaded. If you are using special media that is only available in small quantities, try placing the special media on top of other paper of the same size to help fill the tray. (Some media is picked up more easily if the tray is full.)
- If you are using thick, special media (such as brochure paper), load media so that the tray is between 1/4 and 3/4 full. If necessary, place the media on top of other paper of the same size so that the stack height is within this range.
- When reinserting a removeable tray into the device, do so gently. Forceful insertion with a full stack of paper may cause sheets to slide up within the device, causing the device to jam or pick multiple sheets at one time.
- Use HP media for optimum performance and efficiency. For more information, see [Select](#page-18-0) print media.

# **Solve device management problems**

This section provide solutions to common problems that involve managing the device. This section contains the following topic:

• Embedded Web server cannot be opened

#### **Embedded Web server cannot be opened**

#### **Check your network setup**

- Make sure you are not using a phone cord or a cross cable to connect the device to the network. For more information, see Configure the device [\(Windows\)](#page-46-0) or [Configure](#page-50-0) the device (Mac OS X).
- Make sure the network cable is securely connected to the device.
- Make sure the network hub, switch, or router is turned on and working properly.

#### **Check the computer**

Make sure the computer that you are using is connected to the network.

#### **Check your Web browser**

Make sure the Web browser meets the minimum system requirements. For more information, see System [requirements.](#page-115-0)

#### **Check the device IP address**

- To check the IP address of the device from the control panel, print the network configuration page. For more information, see [Understand](#page-44-0) the network [configuration](#page-44-0) or wireless (some models only) status report.
- Ping the device using the IP address from the command prompt. For example, if the IP address is 123.123.123.123, type the following at the MS-DOS prompt:

```
C:\Ping 123.123.123.123
```
If a reply appears, the IP address is correct. If a time-out response appears, the IP address is incorrect.

# **Solve network problems**

**NOTE:** After correcting any of the following, run the installation program again.

#### **General network troubleshooting**

- If you are unable to install the device software, verify that:
	- All cable connections to the computer and the device are secure.
	- The network is operational, and the network hub is turned on.
	- All applications, including virus protection programs, spyware protection programs, and firewalls, are closed or disabled for computers running Windows.
	- Make sure the device is installed on the same subnet as the computers that will be using the device.
	- If the installation program cannot discover the device, print the network configuration page, and enter the IP address manually in the installation program. For more information, see Understand the network [configuration](#page-44-0) or [wireless](#page-44-0) (some models only) status report
- If you are using a computer running Windows, make sure that the network ports created in the device driver match the device IP address.
	- Print the device's network configuration page.
	- Click **Start**, point to **Settings**, and then click **Printers** or **Printers and Faxes**. - Or -
		- Click **Start**, click **Control Panel**, and then double-click **Printers**.
	- Right-click the device icon, click **Properties**, and then click the **Ports** tab.
	- Select the TCP/IP port for the device, and then click **Configure Port**.
	- Compare the IP address listed in the dialog box, and make sure it matches the IP address listed on the network configuration page. If the IP addresses are different, change the IP address in the dialog box to match the address on the network configuration page.
	- Click **OK** twice to save the settings and close the dialog boxes.

#### **Problems connecting to a wired network**

- If the Network light on the control panel does not turn on, make sure that all of the "General network troubleshooting" conditions are met.
- Though it is not recommended that you assign the device with a static IP address, you might resolve some installation problems (such as a conflict with a personal firewall) by doing so.

# **Solve wireless problems**

If the device is unable to communicate with the network after completing the wireless setup and software installation, perform one or more of the following tasks in the order shown below.

- Basic wireless [troubleshooting](#page-81-0)
- Advanced wireless [troubleshooting](#page-81-0)

#### <span id="page-81-0"></span>**Basic wireless troubleshooting**

Perform the following steps in the order presented.

**NOTE:** If this is the first time you are setting up the wireless connection, and you are using the included software, make sure that the USB cable is connected to the device and the computer.

#### **Step 1 - Make sure the wireless (802.11) light is turned on**

If the blue light near the HP device's wireless button is not lit, the wireless capabilities might not have been turned on. To turn on wireless, press and hold the **Wireless** button for three seconds.

**NOTE:** If your HP device supports Ethernet networking, make sure that an Ethernet cable has not been connected to the device. Connecting an Ethernet cable turns off the HP device's wireless capabilities.

#### **Step 2 - Restart components of the wireless network**

Turn off the router and the HP device, and then turn them back on in this order: router first and then the HP device. If you still are unable to connect, turn off the router, HP device, and your computer. Sometimes, turning off the power and then turning it back on will recover a network communication issue.

#### **Step 3 - Run the Wireless Network Test**

For wireless networking issues, run the Wireless Network Test. To print a Wireless Network Test page, press the **Wireless** button. If a problem is detected, the printed test report will include recommendations that might help solve the problem.

#### **Advanced wireless troubleshooting**

If you have tried the suggestions provided in the Basic troubleshooting section and are still unable to connect to your HP device to the wireless network, try the following suggestions in the order presented:

- Make sure your computer is [connected](#page-82-0) to your network
- Make sure that the HP device is [connected](#page-83-0) to your network
- Check to see if the firewall software is blocking [communication](#page-84-0)
- Make sure the HP [device](#page-84-0) is online and ready
- Your [wireless](#page-85-0) router is using a hidden SSID
- Make sure the [wireless](#page-85-0) version of the HP device is set as the default printer driver [\(Windows](#page-85-0) only)
- Make sure the HP Network Devices Support service is running [\(Windows](#page-85-0) only)
- Add hardware [addresses](#page-86-0) to a wireless access point (WAP)

#### <span id="page-82-0"></span>**Make sure your computer is connected to your network**

#### **To check a wired (Ethernet) connection**

- ▲ Many computers have indicator lights beside the port where the Ethernet cable from the router connects to your computer. Usually there are two indicator lights, one that is on and another that blinks. If your computer has indicator lights, check to see if the indicator lights are on. If the lights are not on, try reconnecting the Ethernet cable to the computer and the router. If you still do not see lights, there might be a problem with the router, the Ethernet cable, or your computer.
	- **NOTE:** Macintosh computers do not have indicator lights. To check the Ethernet connection on a Macintosh computer, click **System Preferences** in the Dock, and then click **Network**. If the Ethernet connection is working correctly, **Built-in Ethernet** appears in the list of connections, along with the IP address and other status information. If **Built-in Ethernet** does not appear in the list, there might be a problem with the router, the Ethernet cable, or your computer. For more information, click the Help button in the window.

#### **To check a wireless connection**

- **1.** Make sure that your computer's wireless has been turned on. (For more information, see the documentation that came with your computer.)
- **2.** If you are not using a unique network name (SSID), then it is possible that your wireless computer could be connected to a nearby network that is not yours. The following steps can help you determine if your computer is connected to your network.

#### **Windows**

**a**. Click **Start**, click **Control Panel**, point to **Network Connections**, and then click **View Network Status** and **Tasks**.

Or

Click **Start**, select **Settings**, click **Control Panel**, double-click **Network Connections**, click the **View** menu, and then select **Details**.

Leave the network dialog box open while you continue to the next step.

- **b**. Disconnect the power cord from the wireless router. The connection status of your computer should change to **Not Connected**.
- **c**. Reconnect the power cord to the wireless router. The connection status should change to **Connected.**

#### **Mac OS X**

- ▲ Click the **AirPort** icon in the menu bar at the top of the screen. From the menu that appears, you can determine if the AirPort is turned on and which wireless network your computer is connected to.
	- **NOTE:** For more detailed information about your AirPort connection, click **System Preferences** in the Dock, and then click **Network**. If the wireless connection is working correctly, a green dot appears next to AirPort in the list of connections. For more information, click the Help button in the window.

<span id="page-83-0"></span>If you are unable to get your computer connected to your network, contact the person who set up your network or the router manufacturer as there might be a hardware issue with either your router or computer.

If you are able to access the Internet and are using a computer running Windows, you can also access HP Network Assistant at [www.hp.com/sbso/wireless/tools-setup.html?](http://www.hp.com/sbso/wireless/tools-setup.html?jumpid=reg_R1002_USEN) [jumpid=reg\\_R1002\\_USEN](http://www.hp.com/sbso/wireless/tools-setup.html?jumpid=reg_R1002_USEN) for help in setting up a network. (This Web site is only available in English.)

#### **Make sure that the HP device is connected to your network**

If your device is not connected to the same network as your computer, you will not be able to use the HP device over the network. Follow the steps described in this section to find out if your device is actively connected to the correct network.

#### **Make sure the HP device is on the network**

- **1.** If the HP device supports Ethernet networking and is connected to an Ethernet network, make sure an Ethernet cable is not plugged into the back of the device. If an Ethernet cable is plugged into the back, then wireless connectivity is disabled.
- **2.** If the HP device is connected to a wireless network, print the device's Wireless Configuration page. For more information, see [Understand](#page-44-0) the network [configuration](#page-44-0) or wireless (some models only) status report.
	- ▲ After the page has been printed, check the Network Status and URL:

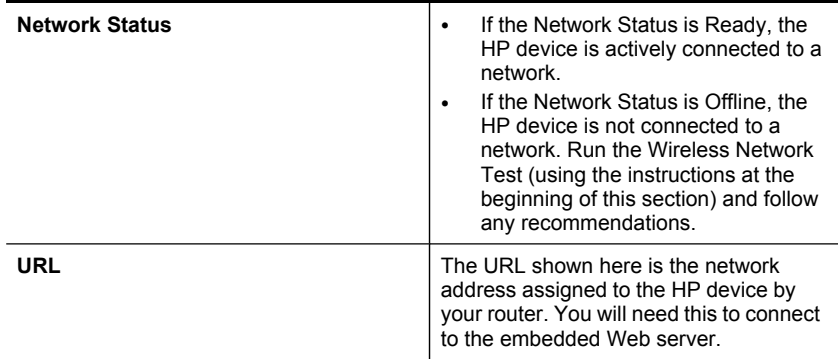

#### **Check to see if you can access the embedded Web server (EWS)**

▲ After you establish that the computer and the HP device both have active connections to a network, you can verify if they are on the same network by <span id="page-84-0"></span>accessing the device's embedded Web server (EWS). For more information, see [Embedded](#page-37-0) Web server.

#### **To access the EWS**

- **a**. On your computer, open the Web browser you normally use to access the Internet (for example, Internet Explorer or Safari). In the address box, type the URL of the HP device as it was shown on the Network Configuration Page (for example, http://192.168.1.101).
	- **NOTE:** If you are using a proxy server in your browser, you might need to disable it to access the EWS.
- **b**. If you can access the EWS, try using the HP device over the network (such as to print) to see if your network setup was successful.
- **c**. If you cannot access the EWS or are still having problems using the HP device over the network, continue to the next section regarding firewalls.

#### **Check to see if the firewall software is blocking communication**

If you cannot access the EWS and are sure both the computer and HP device have active connections to the same network, the firewall security software might be blocking communication. Temporarily turn off any firewall security software running on your computer and then try to access the EWS again. If you can access the EWS, try using the HP device (for printing).

If you are able to access the EWS and use your HP device with the firewall turned off, you will need to reconfigure your firewall settings to allow the computer and HP device to communicate with each other over the network.

If you are able to access the EWS, but are still unable to use the HP device even with the firewall turned off, try enabling the firewall software to recognize the HP device.

#### **Make sure the HP device is online and ready**

If you have the HP software installed, you can check the HP device's status from your computer to see if the device is paused or offline, preventing you from using it.

To check the HP device's status, complete the following steps:

#### **Windows**

**1.** Click **Start**, point to **Settings**, and then click **Printers** or **Printers and Faxes**. - Or -

Click **Start**, click **Control Panel**, and then double-click **Printers**.

- **2.** If the printers on your computer are not being displayed in Details view, click the **View** menu, and then click **Details**.
- **3.** Do one of the following, depending on the printer status:
	- **a**. If the HP device is **Offline**, right-click the device, and click **Use Printer Online**.
	- **b**. If the HP device is **Paused**, right-click the device, and click **Resume Printing**.
- **4.** Try using the HP device over the network.

#### <span id="page-85-0"></span>**Mac OS X**

- **1.** Click **System Preferences** in the Dock, and then click **Print & Fax**.
- **2.** Select the HP device, and the click **Print Queue**.
- **3.** If **Jobs Stopped** appears in the window that appears, click **Start Jobs**.

If you can use the HP device after performing the steps above but find that the symptoms persist as you continue to use the device, your firewall might be interfering. If you still cannot use the HP device over the network, continue to the next section for additional troubleshooting help.

#### **Your wireless router is using a hidden SSID**

If your wireless router or Apple AirPort Base Station is using a hidden SSID, your HP device will not automatically detect the network.

#### **Make sure the wireless version of the HP device is set as the default printer driver (Windows only)**

If you install the software again, the installer might create a second version of the printer driver in your **Printers** or **Printers and Faxes** folder. If you have difficulties printing or connecting to the HP device, make sure the correct version of the printer driver is set as the default.

**1.** Click **Start**, point to **Settings**, and then click **Printers** or **Printers and Faxes**. - Or -

Click **Start**, click **Control Panel**, and then double-click **Printers**.

- **2.** Determine if the version of the printer driver in the **Printers** or **Printers and Faxes** folder is connected wirelessly:
	- **a**. Right-click the printer icon, and then click **Properties**, **Document Defaults**, or **Printing Preferences**.
	- **b**. On the **Ports** tab, look for a port in the list with a checkmark. The version of the printer driver that is connected wirelessly has **Standard TCP/IP Port** as the Port description, next to the checkmark.
- **3.** Right-click the printer icon for the version of the printer driver that is connected wirelessly, and select **Set as Default Printer**.
- **NOTE:** If there is more than one icon in the folder for the HP device, right-click the printer icon for the version of the printer driver that is connected wirelessly, and select **Set as Default Printer**.

#### **Make sure the HP Network Devices Support service is running (Windows only)**

#### **To restart the HP Network Device Support service**

- **1.** Delete any print jobs currently in the print queue.
- **2.** On the desktop, right-click **My Computer** or **Computer**, and then click **Manage**.
- **3.** Double-click **Services and Applications**, and then click **Services**.
- **4.** Scroll down the list of services, right click **HP Network Devices Support**, and then click **Restart**.
- **5.** After the service restarts, try using the HP device over the network again.

<span id="page-86-0"></span>If you are able to use the HP device over the network, your network setup was successful.

If you still cannot use the HP device over the network or if you have to periodically perform this step in order to use your device over the network, your firewall might be interfering.

If this still does not work, there might be a problem with your network configuration or router. Contact the person who set up your network or the router manufacturer for help.

#### **Add hardware addresses to a wireless access point (WAP)**

MAC filtering is a security feature in which a wireless access point (WAP) is configured with a list of MAC addresses (also called "hardware addresses") of devices that are allowed to gain access to the network through the WAP. If the WAP does not have the hardware address of a device attempting to access the network, the WAP denies the device access to the network. If the WAP filters MAC addresses, then the device's MAC address must be added to the WAP's list of accepted MAC addresses.

- Print the network configuration page. For more information, see [Understand](#page-44-0) the network [configuration](#page-44-0) or wireless (some models only) status report.
- Open the WAP's configuration utility, and add the device's hardware address to the list of accepted MAC addresses.

# **Troubleshoot installation issues**

If the following topics do not help, see Support and [warranty](#page-102-0) for information about HP support.

- Hardware installation suggestions
- Software installation [suggestions](#page-87-0)
- Solve network [problems](#page-87-0)

#### **Hardware installation suggestions**

#### **Check the device**

- Make sure that all packing tape and material have been removed from outside and inside the device.
- Make sure that the device is loaded with paper.
- Make sure that no lights are on or blinking except the **Power** light, which should be on. If a light other than the **Power** light is on or blinking, there is an error. For more information, see [Control-panel](#page-95-0) lights reference.
- Make sure that the device can print a configuration page.
- Duplexer is locked into place.

#### **Check the hardware connections**

- Make sure that any cords and cables that you are using are in good working order.
- Make sure that the power cord is connected securely to both the device and to a working power outlet.

#### <span id="page-87-0"></span>**Check the printheads and ink cartridges**

- Make sure that all of the printheads and ink cartridges are firmly installed in their correct, colorcoded slot. Press down firmly on each one to ensure proper contact. The device cannot work if they are not all installed.
- Make sure there are no pieces of the orange cap attached to the printhead.
- Make sure that all latches and covers are closed properly.

#### **Software installation suggestions**

#### **Check the computer system**

- Make sure that your computer is running one of the supported operating systems.
- Make sure that the computer meets at least the minimum system requirements.
- In the Windows device manager, make sure that the USB drivers have not been disabled.
- If you are using a computer running Windows, and the computer cannot detect the device, run the uninstallation utility (util\ccc\uninstall.bat on the Starter CD) to perform a clean uninstallation of the device driver. Restart your computer, and reinstall the device driver.

#### **Verify installation preliminaries**

- Make sure to use the Starter CD that contains the correct installation software for your operating system.
- Before installing software, make sure that all other programs are closed.
- If the computer does not recognize the path to the CD-ROM drive that you type, make sure that you are specifying the correct drive letter.
- If the computer cannot recognize the Starter CD in the CD-ROM drive, inspect the Starter CD for damage. You can download the device driver from the HP Web site [\(www.hp.com/support](http://www.hp.com/support)).

**NOTE:** After correcting any problems, run the installation program again.

#### **Solve network problems**

#### **General network troubleshooting**

- If you are unable to install the device software, verify that:
	- All cable connections to the computer and the device are secure.
	- The network is operational and the network hub is turned on.
	- All applications, including virus protection programs, spyware protection programs, and firewalls are closed or disabled for computers running Windows.
- Make sure the device is installed on the same subnet as the computers that will be using the device.
- If the installation program cannot discover the device, print the network configuration page, and enter the IP address manually in the installation program. For more information, see Understand the network [configuration](#page-44-0) or [wireless](#page-44-0) (some models only) status report.
- If you are using a computer running Windows, make sure that the network ports created in the device driver match the device IP address:
	- Print the device's network configuration page.
	- Click **Start**, point to **Settings**, and then click **Printers** or **Printers and Faxes**. - Or -

Click **Start**, click **Control Panel**, and then double-click **Printers**.

- Right-click the device icon, click **Properties**, and then click the **Ports** tab.
- Select the TCP/IP port for the device, and then click **Configure Port**.
- Compare the IP address listed in the dialog box and make sure it matches the IP address listed on the network configuration page. If the IP addresses are different, change the IP address in the dialog box to match the address on the network configuration page.
- Click **OK** twice to save the settings and close the dialog boxes.

#### **Problems connecting to a wired network**

- If the Configuration light on the control panel does not turn on, make sure that all of the "General network troubleshooting" conditions are met.
- Though it is not recommended that you assign the device with a static IP address, you might resolve some installation problems (such as a conflict with a personal firewall) by doing so.

#### **To reset the device's network settings**

- **1.** Press and hold the  $\binom{1}{2}$  **Power** button, press **EP Network** button, (on some models, press the **Wireless** button  $\Psi$ , two times, press the press the  $\times$  **Cancel** button three times, and release the **Power** button. For more information, see [Troubleshooting](#page-69-0) tips and resources.
- **2.** Press the **Network** button to print the network configuration pag,e and verify that the network settings have been reset. By default, the network name (SSID) is "hpsetup," and the communication mode is "ad hoc."

# <span id="page-89-0"></span>**Clear jams**

Occasionally, media becomes jammed during a job. Try the following remedies before you attempt to clear the jam.

- Make sure that you are printing with media that meets specifications. For more information, see [Select](#page-18-0) print media.
- Make sure to print with media that is not wrinkled, folded, or damaged.
- Make sure that the input trays are loaded correctly and are not too full. For more information, see Load [media.](#page-25-0)
- Clear a jam in the device
- Tips for [avoiding](#page-90-0) jams

#### **Clear a jam in the device**

#### **To clear a jam**

- **1.** Remove all media from the output tray.
	- $\triangle$  **CAUTION:** Trying to clear a paper jam from the front of the device can damage the print mechanism. Always access and clear paper jams through the duplexer.
- **2.** Check the duplexer.
	- **a**. Push the button on either side of the duplexer, and then remove the panel or unit.

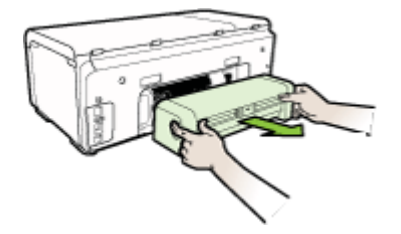

- **b**. Locate any jammed media inside the device, grasp it with both hands, and then pull it towards you.
- **c**. If the jam is not there, push the latch on the top of the duplexer, and lower its cover. If the jam is inside, carefully remove it. Close the cover.

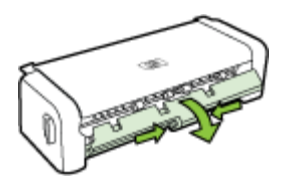

- **d**. Reinsert the duplexer into the device.
- <span id="page-90-0"></span>**3.** Open the top cover and remove any debris.
- **4.** If you have not found the jam and have Tray 2 installed, pull out the tray, and remove the jammed media, if possible. If not, do the following:
	- **a**. Ensure the device is turned off, and disconnect the power cord.
	- **b**. Lift the device off Tray 2.
	- **c**. Remove the jammed media from the bottom of the device or from Tray 2.
	- **d**. Reposition the device on top of Tray 2.
- **5.** Open the cover door. If there is paper remaining inside the device, ensure the carriage has moved to the right of the device, free any paper scraps or wrinkled media, and pull the media towards you through the top of the device.
	- **WARNING!** Do not reach into the device when it is on and the carriage is stuck. When you open the top cover, the carriage should return to its position on the right side of the device. If it does not move to the right, turn off the device before you remove any jam.
- **6.** After clearing the jam, close all covers, turn on the device (if you turned it off) and resend the print job.

#### **Tips for avoiding jams**

- Make sure that nothing is blocking the paper path.
- Do not overload the trays. For more information, see Understand [specifications](#page-21-0) for [supported](#page-21-0) media.
- Load paper properly and when the device is not printing. For more information, see Load [media](#page-25-0).
- When reinserting Tray 2 (optional) into the device, do so gently. Forceful insertion with a full stack of paper may cause sheets to slide up within the device, causing it to jam or pick multiple sheets at one time.
- Do not use media that is curled or crumpled.
- Always use media that conforms with specifications. For more information, see [Select](#page-18-0) print media.
- Make sure the output tray is not overly full.
- Make sure the media length and width guides are adjusted snugly against the media, but do not crinkle or bend the media.

# **Errors**

This list represents some of the errors you might see on your computer screen (Windows) and how to fix the errors.

- [Printhead\(s\)](#page-91-0) Missing The following printhead appears to be missing, not detected, or [incorrectly](#page-91-0) installed
- [Incompatible](#page-91-0) Printhead The following printhead is not intended for use in this [printer](#page-91-0)
- [Printhead](#page-91-0) problem The following printhead has a problem
- Device [Disconnected](#page-91-0)

#### <span id="page-91-0"></span>Chapter 5

- Replace Cartridge(s) Soon Replace the following cartridge soon
- Cartridge Problem The following cartridge appears to be missing or [damaged](#page-92-0)
- [Cartridge](#page-92-0) Problem The following cartridge must be replaced
- Paper [Mismatch](#page-92-0) Paper detected does not match paper size or type selected
- The [cartridge](#page-92-0) cradle cannot move. Please turn device power off. Check device for paper jam or other [obstruction](#page-92-0)
- Paper Jam There is a paper jam (or [misfeed\).](#page-92-0) Clear the jam and press the [Resume](#page-92-0) button on the printer
- The printer is out of paper. Load more paper and press the [Resume](#page-92-0) button on the front of the [printer](#page-92-0)
- [Incompatible](#page-93-0) Cartridge(s) The following cartridge is not intended for use in this [printer.](#page-93-0)
- Printer Offline Your printer is [currently](#page-93-0) offline
- Printer Paused Your printer is [currently](#page-93-0) paused
- [Document](#page-94-0) failed to print The job failed to print due to an error in the printing system
- [General](#page-94-0) printer error

#### **Printhead(s) Missing - The following printhead appears to be missing, not detected, or incorrectly installed**

Use the following to correct the error:

To replace the [printheads](#page-67-0)

#### **Incompatible Printhead - The following printhead is not intended for use in this printer**

Use the following to correct the error:

To replace the [printheads](#page-67-0)

#### **Printhead problem - The following printhead has a problem**

Use the following to correct the error:

To replace the [printheads](#page-67-0)

#### **Device Disconnected**

Use the following to correct the error:

Hardware installation [suggestions](#page-86-0)

## **Replace Cartridge(s) Soon - Replace the following cartridge soon**

Use the following to correct the error:

Replace the ink [cartridges](#page-61-0)

<span id="page-92-0"></span>**NOTE:** Ink level warnings and indicators provide estimates for planning purposes only. When you receive a low-ink warning message, consider having a replacement cartridge available to avoid possible printing delays. You do not need to replace cartridges until prompted to do so.

For information on recycling used ink supplies, see [HP inkjet](#page-126-0) supplies recycling [program](#page-126-0).

#### **Cartridge Problem - The following cartridge appears to be missing or damaged**

Use the following to correct the error:

- Replace the ink [cartridges](#page-61-0)
- [HP inkjet](#page-126-0) supplies recycling program

#### **Cartridge Problem - The following cartridge must be replaced**

Use the following to correct the error:

- Replace the ink [cartridges](#page-61-0)
- [HP inkjet](#page-126-0) supplies recycling program

#### **Paper Mismatch - Paper detected does not match paper size or type selected**

Use the following to correct the error:

- Load [media](#page-25-0)
- Print on special and [custom-sized](#page-30-0) media
- [Change](#page-27-0) print settings

#### **The cartridge cradle cannot move. Please turn device power off. Check device for paper jam or other obstruction**

Use the following to correct the error:

- Clear a jam in the [device](#page-89-0)
- Hardware installation [suggestions](#page-86-0)

#### **Paper Jam - There is a paper jam (or misfeed). Clear the jam and press the Resume button on the printer**

Use the following to correct the error:

Clear a jam in the [device](#page-89-0)

#### **The printer is out of paper. Load more paper and press the Resume button on the front of the printer**

Use the following to correct the error:

Load [media](#page-25-0)

### <span id="page-93-0"></span>**Incompatible Cartridge(s) - The following cartridge is not intended for use in this printer.**

Use the following to correct the error:

- Replace the ink [cartridges](#page-61-0)
- [HP inkjet](#page-126-0) supplies recycling program

#### **Printer Offline - Your printer is currently offline**

Use the following to correct the error:

#### **To check if the printer is paused or offline (Windows)**

- **1.** Depending upon your operating system, do one of the following:
	- Windows Vista: On the Windows taskbar, click **Start**, click **Control Panel**, and then click **Printers**.
	- Windows XP: On the Windows taskbar, click **Start**, click **Control Panel**, and then click **Printers and Faxes**.
- **2.** Double-click the icon for your product to open the print queue.
- **3.** On the **Printer** menu, make sure there are no check marks next to **Pause Printing** or **Use Printer Offline**.
- **4.** If you made any changes, try to print again.

#### **To check if the printer is paused or offline (Mac OS X)**

- **1.** Click **System Preferences**, click **Print & Fax**, and then click select the printer you want to use.
- **2.** Double-click the icon for your product to open the print queue.
- **3.** If **Hold** is selected, click **Resume**.
- **4.** If you made any changes, try to print again.

#### **Printer Paused - Your printer is currently paused**

Use the following to correct the error:

#### **To check if the printer is paused or offline (Windows)**

- **1.** Depending upon your operating system, do one of the following:
	- Windows Vista: On the Windows taskbar, click **Start**, click **Control Panel**, and then click **Printers**.
	- Windows XP: On the Windows taskbar, click **Start**, click **Control Panel**, and then click **Printers and Faxes**.
- **2.** Double-click the icon for your product to open the print queue.
- **3.** On the **Printer** menu, make sure there are no check marks next to **Pause Printing** or **Use Printer Offline**.
- **4.** If you made any changes, try to print again.

#### <span id="page-94-0"></span>**To check if the printer is paused or offline (Mac OS X)**

- **1.** Click **System Preferences**, click **Print & Fax**, and then click select the printer you want to use.
- **2.** Double-click the icon for your product to open the print queue.
- **3.** If **Hold** is selected, click **Resume**.
- **4.** If you made any changes, try to print again.

#### **Document failed to print - The job failed to print due to an error in the printing system**

Use the following to correct the error:

Solve printing [problems](#page-70-0)

#### **General printer error**

If you are going to move or transport the product after receiving this message, make sure you keep it upright and do not tip it on its side to avoid ink leakage. There was a problem with the product.

Write down the error code provided in the message, and then contact HP support. Go to:

[www.hp.com/support](http://www.hp.com/support).

If prompted, choose your country/region, and then click **Contact HP** for information on calling for technical support.

# <span id="page-95-0"></span>**6 Control-panel lights reference**

The control-panel lights indicate status and are useful for diagnosing printing problems. This section contains information about the lights, what they indicate, and what action to take if necessary.

• Interpreting control-panel lights

# **Interpreting control-panel lights**

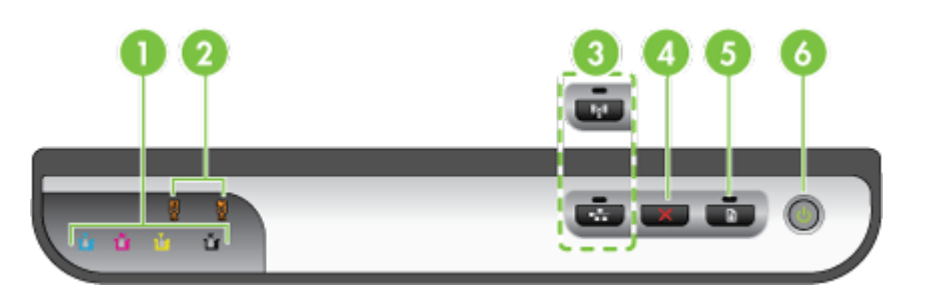

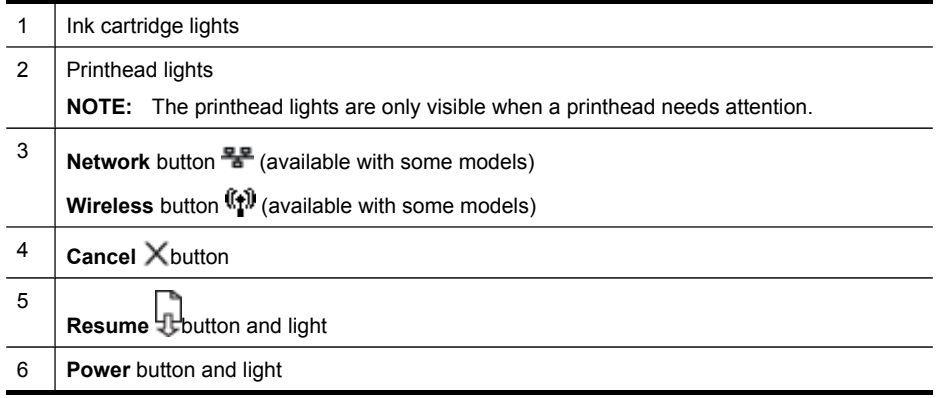

For more information, visit the HP Web site [\(www.hp.com/support](http://www.hp.com/support)) for the latest troubleshooting information, or product fixes and updates.

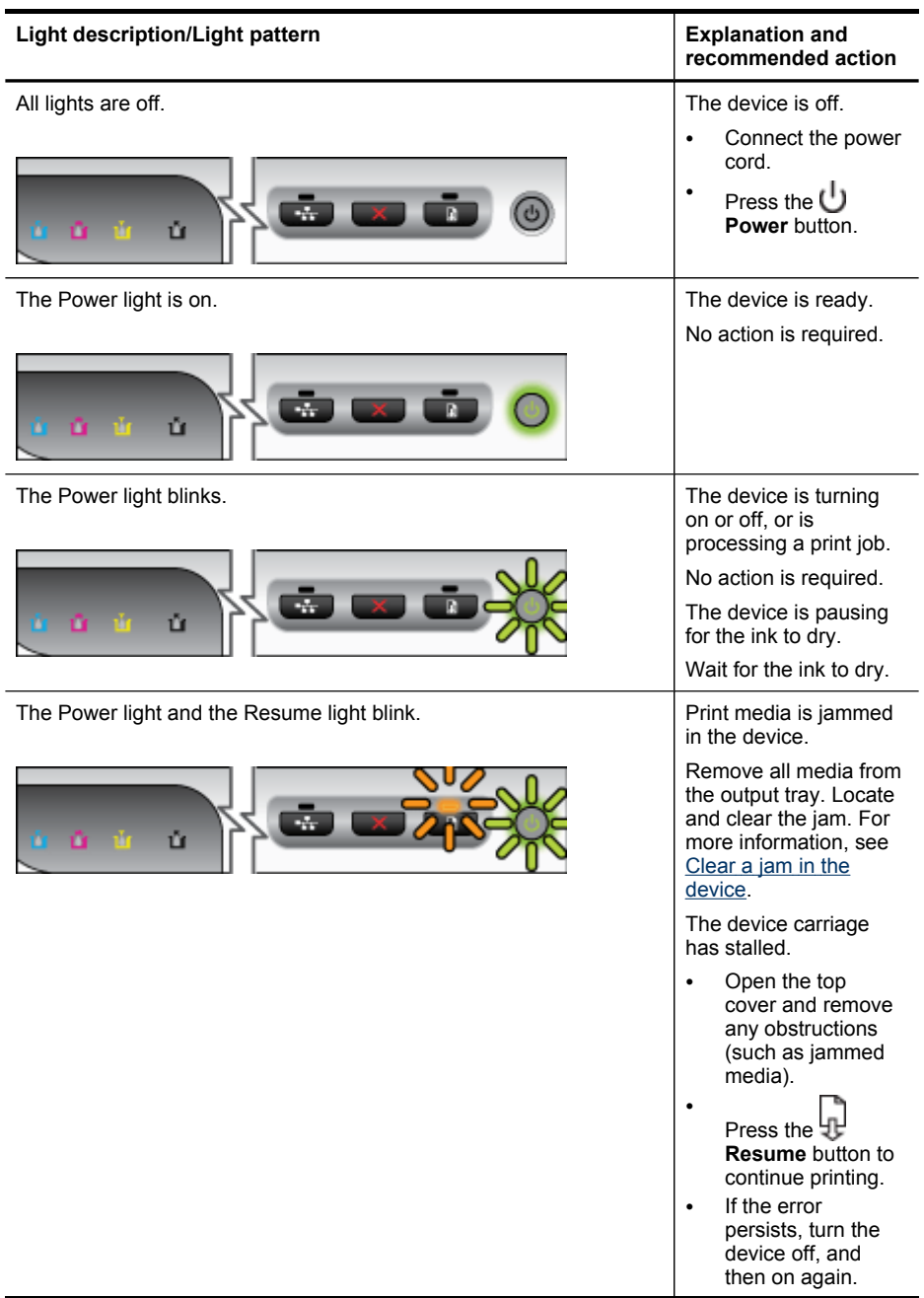

#### Chapter 6

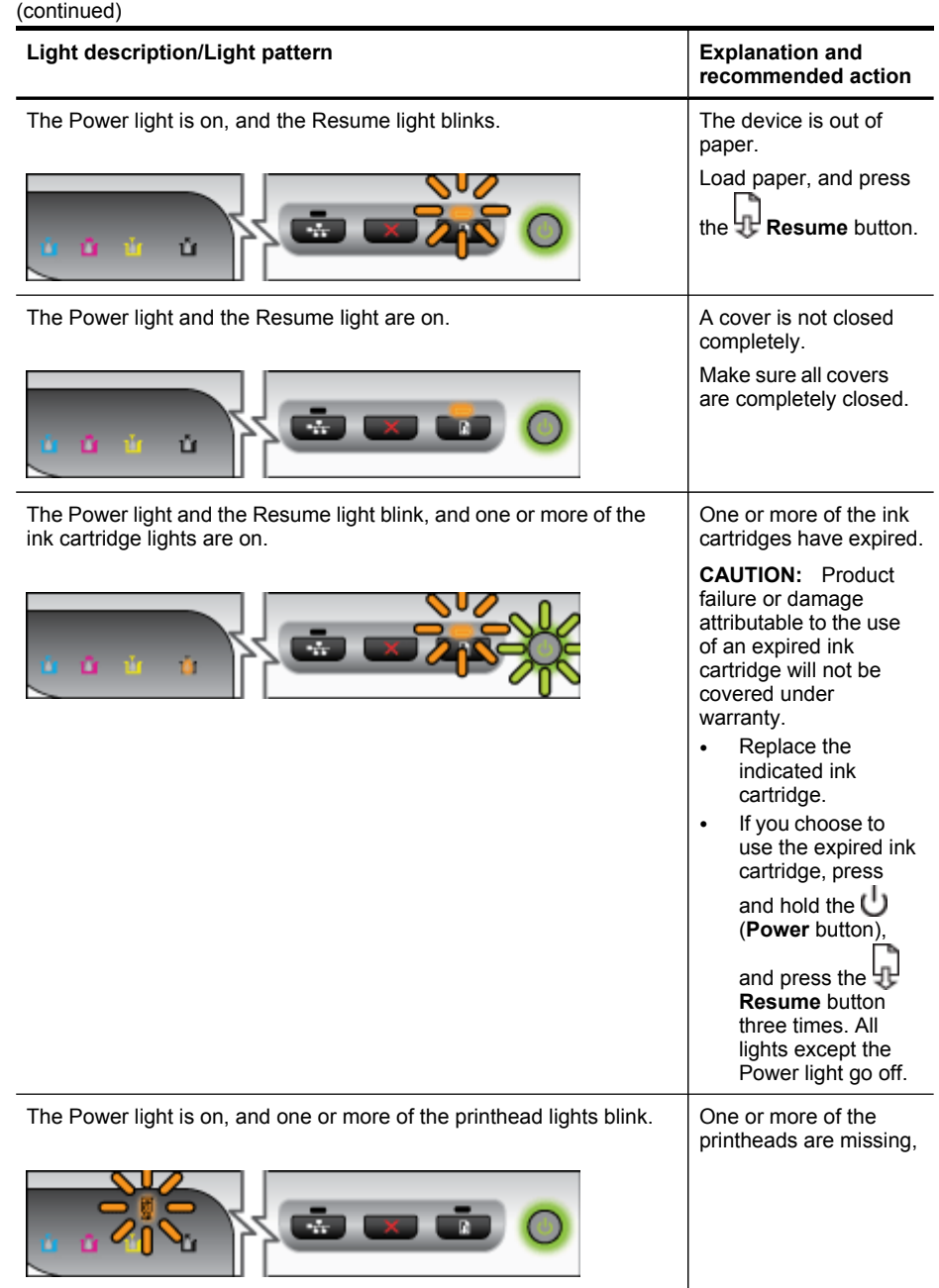

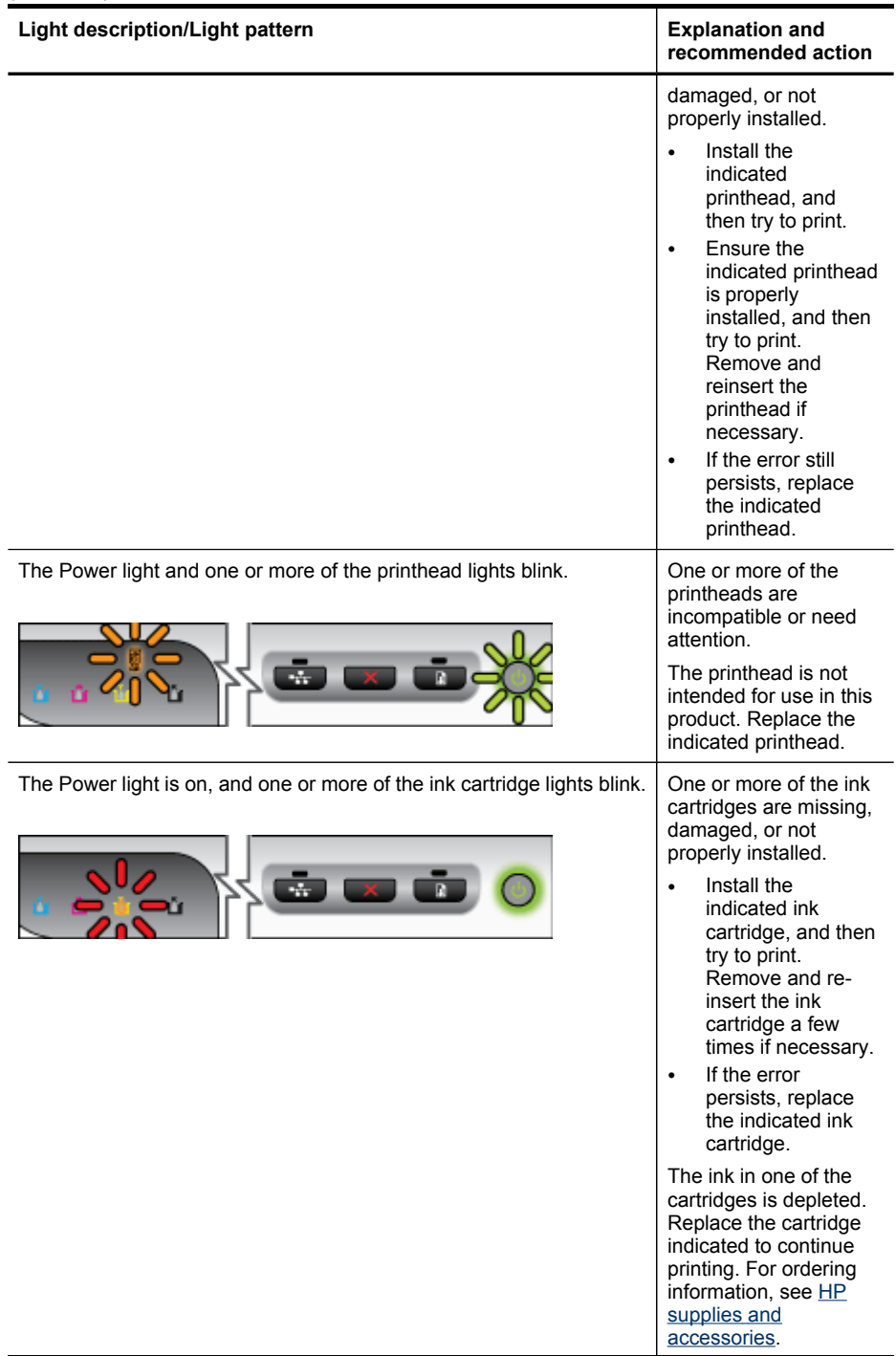

#### Chapter 6

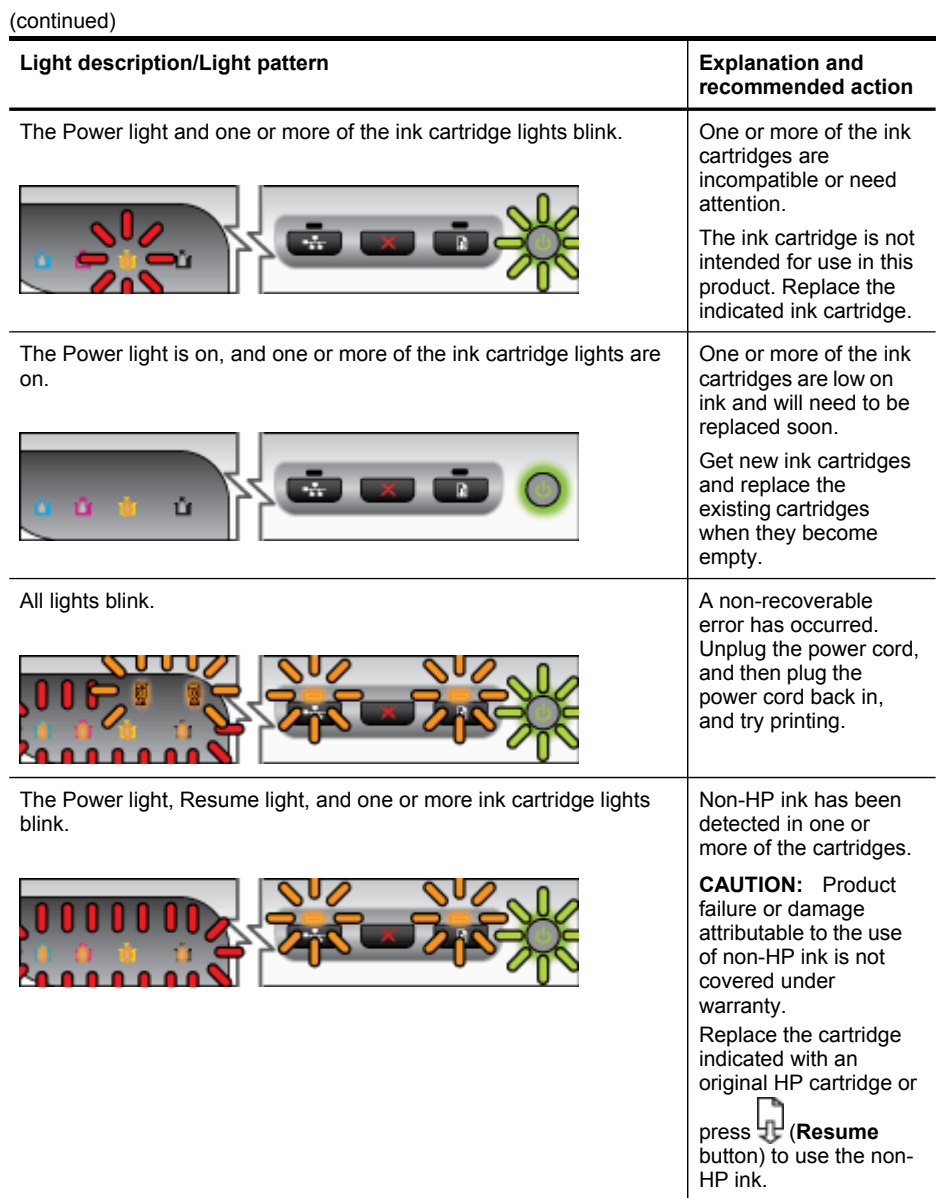

# <span id="page-100-0"></span>**A HP supplies and accessories**

This section provides information on HP supplies and accessories for the device. The information is subject to changes, visit the HP Web site [\(www.hpshopping.com](http://www.hpshopping.com)) for the latest updates. You may also make purchases through the Web site.

- **Order printing supplies online**
- **Accessories**
- **[Supplies](#page-101-0)**

## **Order printing supplies online**

To order supplies online or create a printable shopping list, open the HP Solution Center desktop icon that was installed by your HP printer software, and click the **Shopping** icon. Select **Shop Online** or **Print My Shopping List**. HP Solution Center uploads, with your permission, printer information, including model number, serial number, and estimated ink levels. The HP supplies that work in your printer are pre-selected. You can change quantities, add or remove items, and then print the list or purchase online at the HP Store or other online retailers (options differ by country/region). Cartridge information and links to online shopping also appear on ink alert messages.

You can also order online by visiting [www.hp.com/buy/supplies](http://www.hp.com/buy/supplies). If prompted, choose your country/ region, follow the prompts to select your product, and then the supplies you need.

**NOTE:** Ordering cartridges online is not supported in all countries/regions. However, many countries have information on ordering by telephone, locating a local store, and printing a shopping list. In addition, you can select the 'How to Buy' option at the top of the [www.hp.com/](http://www.hp.com/buy/supplies) [buy/supplies](http://www.hp.com/buy/supplies) page to obtain information about purchasing HP products in your country.

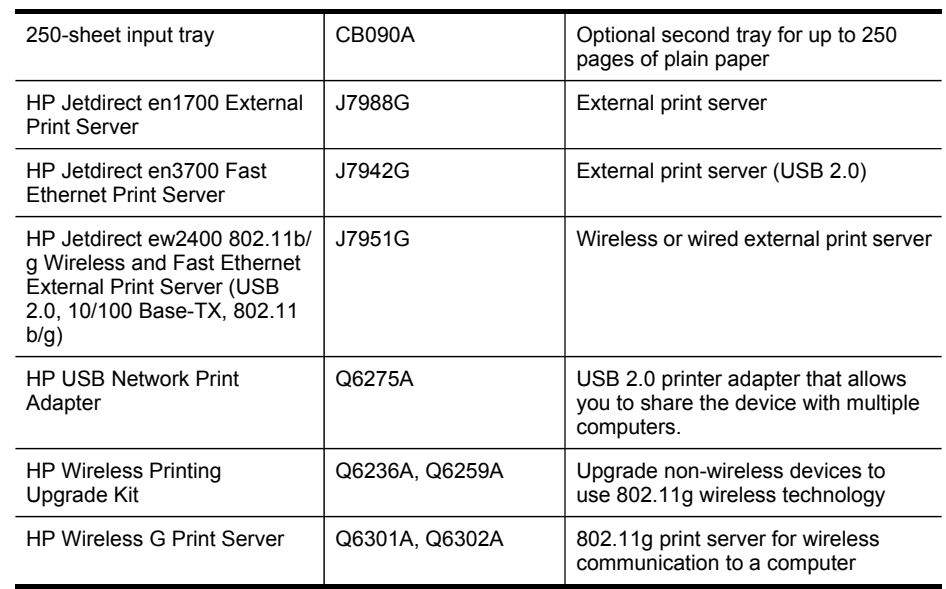

## **Accessories**

# <span id="page-101-0"></span>**Supplies**

This section covers the following topics:

- Ink cartridges and printheads
- HP media

#### **Ink cartridges and printheads**

Ordering cartridges online is not supported in all countries/regions. However, many countries have information on ordering by telephone, locating a local store and printing a shopping list. In addition, you can select the 'How to Buy' option at the top of the [www.hp.com/buy/supplies](http://www.hp.com/buy/supplies) page to obtain information about purchasing HP products in your country.

You can find the ink cartridge number in the following places:

- On the **Information** page of the embedded Web server (see [Embedded](#page-37-0) Web server).
- **Windows**: From the **HP Toolbox**, if you have bidirectional communication, click the **Estimated Ink Levels** tab, scroll to display the **Cartridge Details** button, and then click **Cartridge Details**.
- **Mac OS X**: From the **HP Printer Utility,** click **Supply Info** from the **Information and Support** panel, and then click **Retail Supplies Information**.
- On the label of the ink cartridge you are replacing.
- **Solution Center**: From the Solution Center you can view supplies information from the **Shopping** tab or the estimated ink level screen.
- On the configuration page (see [Understand](#page-43-0) the self-test diagnostic page).
- **NOTE:** Ink level warnings and indicators provide estimates for planning purposes only. When you receive a low-ink warning message, consider having a replacement cartridge available to avoid possible printing delays. You do not need to replace cartridges until prompted to do so.

#### **HP media**

To order media such as HP Premium Paper, go to [www.hp.com.](http://www.hp.com)

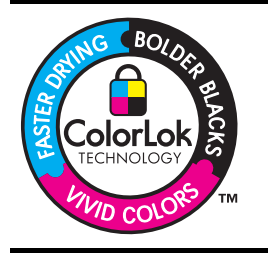

HP recommends plain papers with the ColorLok logo for printing and copying of everyday documents. All papers with the ColorLok logo are independently tested to meet high standards of reliability and print quality, and produce documents with crisp, vivid color, bolder blacks & dry faster than ordinary plain papers. Look for papers with the ColorLok logo in a variety of weights and sizes from major paper manufacturers.

# <span id="page-102-0"></span>**B Support and warranty**

The information in Maintain and [troubleshoot](#page-60-0) suggests solutions to common problems. If your device is not operating correctly and those suggestions did not solve your problem, try using one of the following support services to obtain assistance.

This section contains the following topics:

- Obtain electronic support
- [Hewlett-Packard](#page-103-0) limited warranty statement
- Ink cartridge warranty [information](#page-104-0)
- Obtain HP [telephone](#page-105-0) support
- Prepare the device for [shipment](#page-110-0)
- Pack the [device](#page-112-0)

## **Obtain electronic support**

To find support and warranty information, go to the HP Web site at [www.hp.com/support.](http://www.hp.com/support) If prompted, choose your country/region, and then click **Contact HP** for information on calling for technical support.

This Web site also offers technical support, drivers, supplies, ordering information, and other options such as:

- Access online support pages.
- Send HP an e-mail message for answers to your questions.
- Connect with an HP technician by using online chat.
- Check for software updates.

You can also obtain support from HP from the following electronic sources:

- **HP Toolbox (Windows):** The HP Toolbox provides easy, step-by-step solutions to common printing problems. For more information, see HP Toolbox [\(Windows\).](#page-39-0)
- **Embedded Web server:** When the device is connected to a network, you can use the embedded Web server to view status information, change settings, and manage the device at your computer. For more information, see [Embedded](#page-37-0) Web server.

Support options and availability vary by product, country/region, and language.

## <span id="page-103-0"></span>**Hewlett-Packard limited warranty statement**

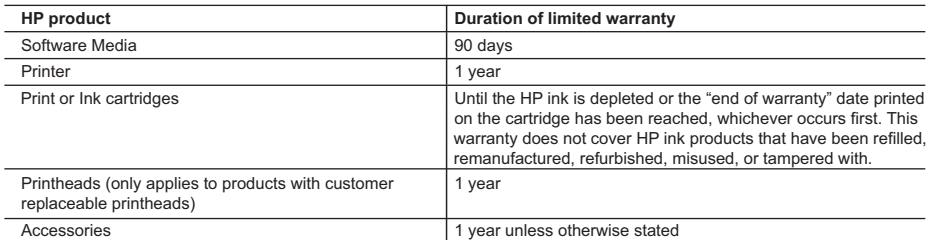

A. Extent of limited warranty

 1. Hewlett-Packard (HP) warrants to the end-user customer that the HP products specified above will be free from defects in materials and workmanship for the duration specified above, which duration begins on the date of purchase by the customer.

- 2. For software products, HP's limited warranty applies only to a failure to execute programming instructions. HP does not warrant that the operation of any product will be interrupted or error free.
- 3. HP's limited warranty covers only those defects that arise as a result of normal use of the product, and does not cover any other problems, including those that arise as a result of:
	- a. Improper maintenance or modification;
	- b. Software, media, parts, or supplies not provided or supported by HP;
	- c. Operation outside the product's specifications;
	- d. Unauthorized modification or misuse.
- 4. For HP printer products, the use of a non-HP cartridge or a refilled cartridge does not affect either the warranty to the customer or any HP support contract with the customer. However, if printer failure or damage is attributable to the use of a non-HP or refilled cartridge or an expired ink cartridge, HP will charge its standard time and materials charges to service the printer for the particular failure or damage.
- 5. If HP receives, during the applicable warranty period, notice of a defect in any product which is covered by HP's warranty, HP shall either repair or replace the product, at HP's option.
- 6. If HP is unable to repair or replace, as applicable, a defective product which is covered by HP's warranty, HP shall, within a reasonable time after being notified of the defect, refund the purchase price for the product.
- 7. HP shall have no obligation to repair, replace, or refund until the customer returns the defective product to HP.
- 8. Any replacement product may be either new or like-new, provided that it has functionality at least equal to that of the product being replaced.
- 9. HP products may contain remanufactured parts, components, or materials equivalent to new in performance.
- 10. HP's Limited Warranty Statement is valid in any country where the covered HP product is distributed by HP. Contracts for additional warranty services, such as on-site service, may be available from any authorized HP service facility in countries where the product is distributed by HP or by an authorized importer.
- B. Limitations of warranty

TO THE EXTENT ALLOWED BY LOCAL LAW, NEITHER HP NOR ITS THIRD PARTY SUPPLIERS MAKES ANY OTHER WARRANTY OR CONDITION OF ANY KIND, WHETHER EXPRESS OR IMPLIED WARRANTIES OR CONDITIONS OF MERCHANTABILITY, SATISFACTORY QUALITY, AND FITNESS FOR A PARTICULAR PURPOSE. C. Limitations of liability

- - 1. To the extent allowed by local law, the remedies provided in this Warranty Statement are the customer's sole and exclusive remedies.
	- 2. TO THE EXTENT ALLOWED BY LOCAL LAW, EXCEPT FOR THE OBLIGATIONS SPECIFICALLY SET FORTH IN THIS WARRANTY STATEMENT, IN NO EVENT SHALL HP OR ITS THIRD PARTY SUPPLIERS BE LIABLE FOR DIRECT, INDIRECT, SPECIAL, INCIDENTAL, OR CONSEQUENTIAL DAMAGES, WHETHER BASED ON CONTRACT, TORT, OR ANY OTHER LEGAL THEORY AND WHETHER ADVISED OF THE POSSIBILITY OF SUCH DAMAGES.
- D. Local law
	- 1. This Warranty Statement gives the customer specific legal rights. The customer may also have other rights which vary from state to state in the United States, from province to province in Canada, and from country to country elsewhere in the world.
	- 2. To the extent that this Warranty Statement is inconsistent with local law, this Warranty Statement shall be deemed modified to be consistent with such local law. Under such local law, certain disclaimers and limitations of this Warranty Statement may not apply to the customer. For example, some states in the United States, as well as some governments outside the United States (including provinces in Canada), may:
		- a. Preclude the disclaimers and limitations in this Warranty Statement from limiting the statutory rights of a consumer (e.g., the United Kingdom);
		- b. Otherwise restrict the ability of a manufacturer to enforce such disclaimers or limitations; or
		- c. Grant the customer additional warranty rights, specify the duration of implied warranties which the manufacturer cannot disclaim, or allow limitations on the duration of implied warranties.
	- 3. THE TERMS IN THIS WARRANTY STATEMENT, EXCEPT TO THE EXTENT LAWFULLY PERMITTED, DO NOT EXCLUDE, RESTRICT, OR MODIFY, AND ARE IN ADDITION TO, THE MANDATORY STATUTORY RIGHTS APPLICABLE TO THE SALE OF THE HP PRODUCTS TO SUCH CUSTOMERS. **HP Limited Warranty**

Dear Customer,

You will find below the name and address of the HP entity responsible for the performance of the HP Limited Warranty in your country.

#### **You may have additional statutory rights against the seller based on your purchase agreement. Those rights are not in any way affected by this HP Limited Warranty.**

**Ireland:** Hewlett-Packard Ireland Limited, 63-74 Sir John Rogerson's Quay, Dublin 2 **United Kingdom:** Hewlett-Packard Ltd, Cain Road, Bracknell, GB-Berks RG12 1HN **Malta:** Hewlett Packard International Trade BV, Branch 48, Sqaq Nru 2, Triq ix-Xatt, Pieta MSD08, Malta **South Africa:** Hewlett-Packard South Africa Ltd, 12 Autumn Street, Rivonia, Sandton, 2128, Republic of South Africa

## <span id="page-104-0"></span>**Ink cartridge warranty information**

The HP cartridge warranty is applicable when the product is used in its designated HP printing device. This warranty does not cover HP ink products that have been refilled, remanufactured, refurbished, misused, or tampered with.

During the warranty period the product is covered as long as the HP ink is not depleted and the end of warranty date has not been reached. The end of warranty date, in YYYY-MM format, may be found on the product as indicated:

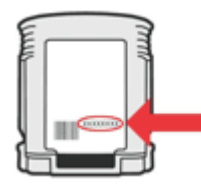

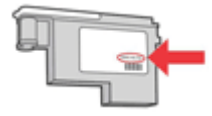

## <span id="page-105-0"></span>**Obtain HP telephone support**

During the warranty period, you may obtain assistance from the HP Customer Care Center.

**NOTE:** HP does not provide telephone support for Linux printing. All support is provided online at the following Web site: [https://launchpad.net/hplip.](https://launchpad.net/hplip) Click the **Ask a question** button to begin the support process.

The HPLIP Web site does not provide support for Windows or Mac OS X. If you are using these operating systems, visit [www.hp.com/support.](http://www.hp.com/support)

This section contains the following topics:

- Before you call
- **Support process**
- HP [support](#page-106-0) by phone
- **[Additional](#page-108-0) warranty options**
- **HP Quick [Exchange](#page-109-0) Service (Japan)**
- HP Korea [customer](#page-109-0) support

#### **Before you call**

Visit the HP Web site [\(www.hp.com/support](http://www.hp.com/support)) for the latest troubleshooting information, or product fixes and updates.

Software programs from other companies might be included with the HP device. If you experience problems with any of those programs, you will receive the best technical assistance by calling the experts at that company.

**NOTE:** This information does not apply to customers in Japan. For information on service options in Japan, see HP Quick [Exchange](#page-109-0) Service (Japan).

To assist our Customer Care Center representatives to serve you better, prepare the following information if you need to call HP.

- **1.** Print the self-test diagnostic page of the device. For more information, see [Understand](#page-43-0) the self-test [diagnostic](#page-43-0) page. If the device does not print, get the following information ready:
	- Device model
	- Model number and serial number (check the back of the device)
- **2.** Check the operating system that you are using, such as Windows XP.
- **3.** If the device is connected to the network, check the network operating system.
- **4.** Note how the device is connected to your system, such as through USB or network connection.
- **5.** Obtain the version number of the printer software. (To find the version number of the printer driver, open the printer settings or properties dialog box, and click the **About** tab.)
- **6.** If you have a problem printing from a particular application, note the application and version number.

#### **Support process**

#### **If you have a problem, follow these steps**

- **1.** Check the documentation that came with the device.
- **2.** Visit the HP online support Web site at [www.hp.com/support.](http://www.hp.com/support) HP online support is available to all HP customers. It is the fastest source for up-to-date device information and expert assistance and includes the following features:
	- Fast access to qualified online support specialists
	- Software and driver updates for the HP device
- <span id="page-106-0"></span>• Valuable troubleshooting information for common problems
- Proactive device updates, support alerts, and HP newsgrams that are available when you register the HP device
- **3.** Call HP support. Support options and availability vary by device, country/region, and language.

#### **HP support by phone**

The phone support numbers and associated costs listed here are those in effect at time of this material publication. For the most current HP list of telephone support numbers and call-cost information, see [www.hp.com/support](http://www.hp.com/support).

This section contains the following topics:

- Phone support period
- [Telephone](#page-107-0) support numbers
- [Placing](#page-108-0) a call
- After the phone [support](#page-108-0) period

#### **Phone support period**

One year of phone support is available in North America, Asia Pacific, and Latin America (including Mexico).

To determine the duration of phone support in Europe, the Middle East, and Africa, go to [www.hp.com/support](http://www.hp.com/support). Standard phone company charges apply.

### <span id="page-107-0"></span>**Telephone support numbers**

For the most current list of telephone support numbers, see [www.hp.com/support](http://www.hp.com/support).

# **www.hp.com/support**

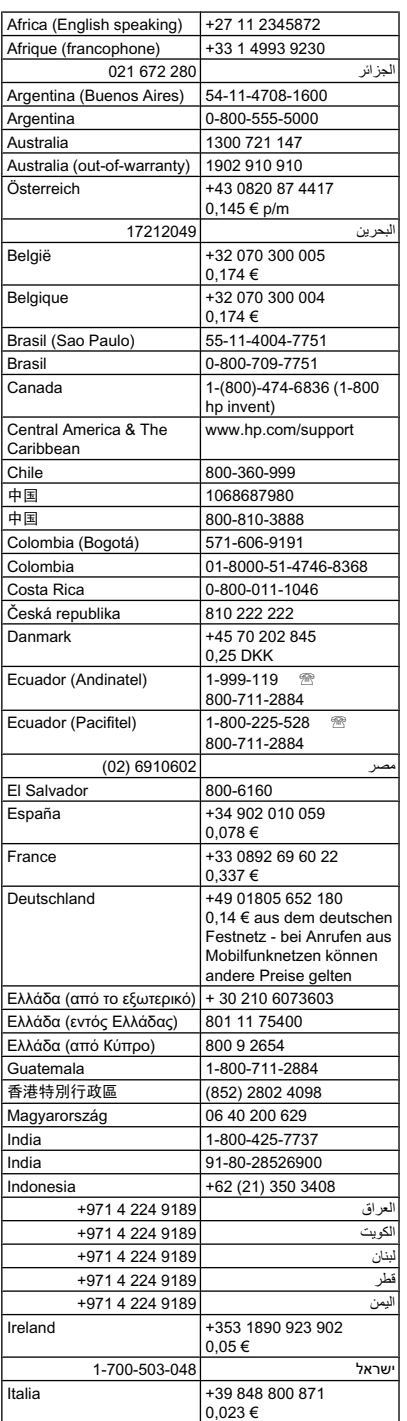

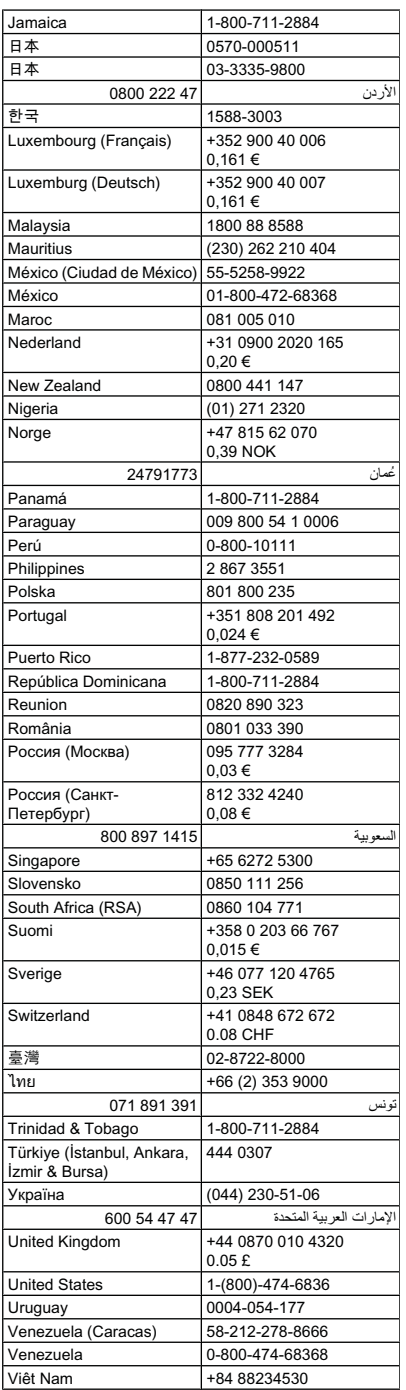
### <span id="page-108-0"></span>**Placing a call**

Call HP support while you are in front of the computer and the HP device. Be prepared to provide the following information:

- Model number (located on the label on the front of the device)
- Serial number (located on the back or bottom of the device)
- Messages that appear when the situation occurs
- Answers to these questions:
	- Has this situation happened before?
	- Can you re-create it?
	- Did you add any new hardware or software to your computer at about the time that this situation began?
	- Did anything else occur prior to this situation (such as a thunderstorm, HP device was moved, etc.)?

### **After the phone support period**

After the phone support period, help is available from HP at an additional cost. Help may also be available at the HP online support Web site: [www.hp.com/support](http://www.hp.com/support). Contact your HP dealer or call the support phone number for your country/region to learn more about support options.

#### **Additional warranty options**

Extended service plans are available for the HP device at additional costs. Go to [www.hp.com/](http://www.hp.com/support) [support](http://www.hp.com/support), select your country/region and language, then explore the services and warranty area for information about the extended service plans.

### **HP Quick Exchange Service (Japan)**

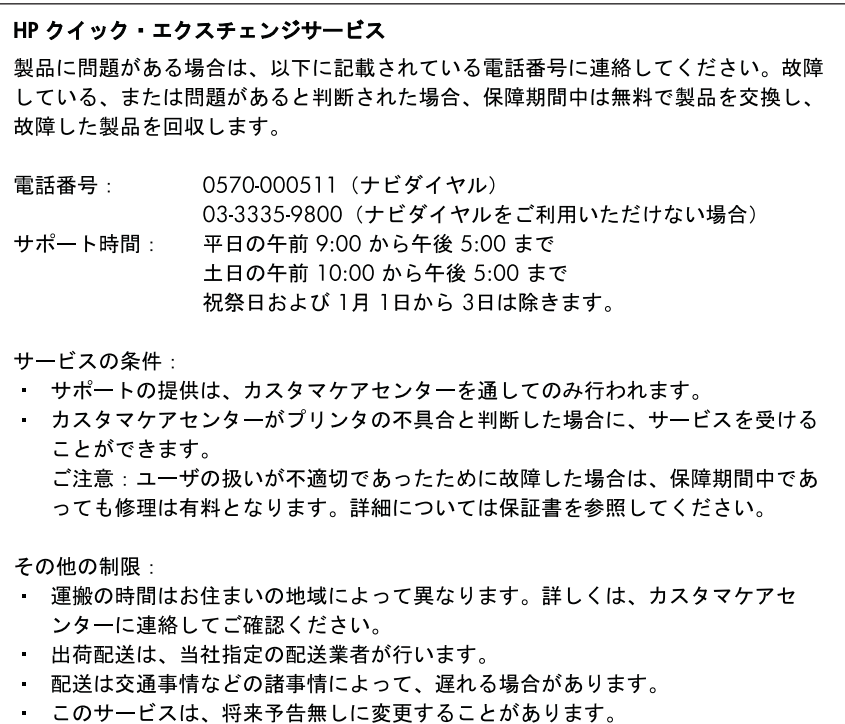

For instructions on how to pack your product for exchange, see Pack the [device](#page-112-0).

### **HP Korea customer support**

HP 한국 고객 지원 문의 • 고객 지원 센터 대표 전화 1588-3003 • 제품가격 및 구입처 정보 문의 전화 080-703-0700 • 전화 상담 가능 시간:

평일 09:00~18:00 토요일 09:00~13:00 (일요일, 공휴일 제외)

## <span id="page-110-0"></span>**Prepare the device for shipment**

If after contacting HP Customer Support or returning to the point of purchase, you are requested to send the device in for service, make sure you remove and keep the following items before returning your device:

- The ink cartridges and printheads
- The power cord, USB cable, and any other cable connected to the device
- Any paper loaded in the input tray
- Remove any originals you might have loaded in the device

This section contains the following topics:

Remove the ink cartridges and printheads before shipment

#### **Remove the ink cartridges and printheads before shipment**

Before you return the device, make sure you remove your ink cartridges and printheads.

**NOTE:** This information does not apply to customers in Japan.

#### **To remove ink cartridges before shipment**

- **1.** Turn the device and wait until the print carriage is idle and silent. If the device will not turn on, skip this step and go to step 2.
- **2.** Gently pull open the ink cartridge cover.

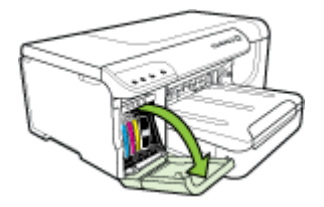

**3.** Remove the ink cartridges from their slots by grasping each between your thumb and forefinger and pulling it firmly toward you.

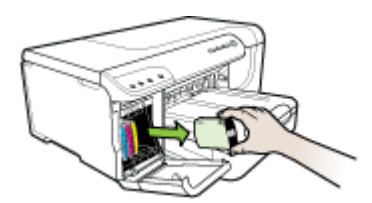

- **4.** Place the ink cartridges in an airtight plastic container so they will not dry out, and put them aside. Do not send them with the device unless the HP customer support call agent instructs you to do so. For more information on storing supplies, see Store printing [supplies](#page-69-0).
- **5.** Close the ink cartridge door and wait a few minutes for the print carriage to move back to its home position (on the right side).
- **6.** Press the **Power** button to turn off the device.

#### **To remove printheads before shipment**

**1.** Open the top cover.

**2.**

If the print carriage does not move to the left automatically, press and hold the **Resume** button until the carriage moves to the left. Wait for the print carriage to stop moving, and then unplug the power cord from the printer.

**NOTE:** If the printer cannot be powered on, use a pen to remove the printhead cover.

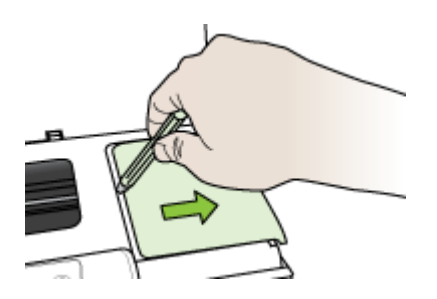

**3.** Lift the printhead latch.

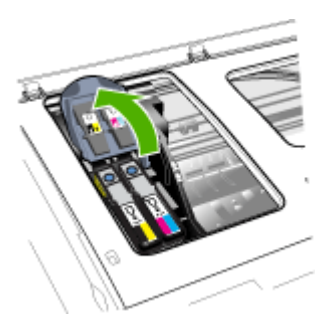

**4.** Lift the handle of a printhead, and use it to pull the printhead out of its slot.

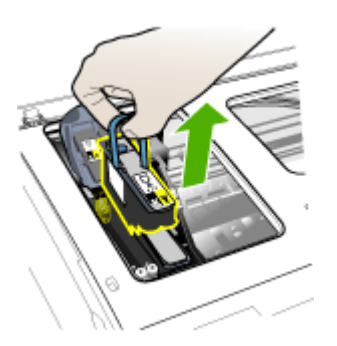

- <span id="page-112-0"></span>**5.** Place the printheads in an airtight plastic container--nozzles facing up and not touching each other or the container--so they will not dry out, and put them aside. Do not send them with the device unless the HP customer support call agent instructs you to.
- **6.** Close the top cover.
	- **NOTE:** If you have opened the printhead cover, use your thumb to press the catch, and reinsert the printhead cover.

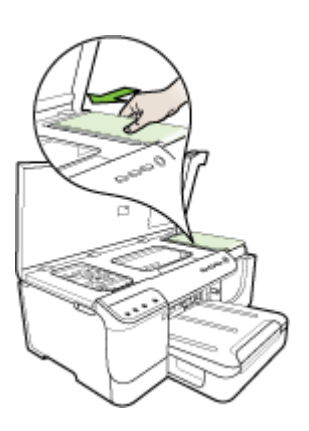

**7.** After the printer is idle and the print carriage has returned to its parked position, press the **Power** button to turn off the device.

## **Pack the device**

Complete the following steps after you have prepared the device for shipment:

#### **To pack the device**

**1.** If available, pack the device for shipment by using the original packaging materials, or use the packaging materials that came with your replacement device.

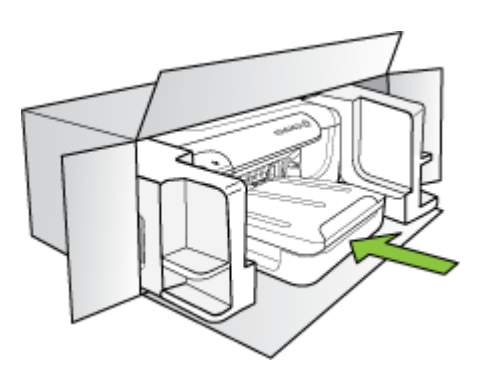

If you do not have the original packaging materials, please use other adequate packaging materials. Shipping damage caused by improper packaging and/or improper transportation is not covered under the warranty.

- **2.** Place the return shipping label on the outside of the box.
- **3.** Include the following items in the box:
	- A complete description of symptoms for service personnel (samples of print quality problems are helpful).
	- A copy of the sales slip or other proof of purchase to establish the warranty coverage period.
	- Your name, address, and a phone number where you can be reached during the day.

# <span id="page-114-0"></span>**C Device specifications**

For media and media-handling [specifications](#page-21-0), see Understand specifications for supported media.

- Physical specifications
- Product features and [capacities](#page-115-0)
- Processor and memory [specifications](#page-115-0)
- System [requirements](#page-115-0)
- Network protocol [specifications](#page-116-0)
- Embedded Web server [specifications](#page-117-0)
- **Print [resolution](#page-117-0)**
- [Environmental](#page-117-0) specifications
- Electrical [specifications](#page-117-0)
- Acoustic emission [specifications](#page-118-0) (print in Draft mode, noise levels per ISO 7779)

## **Physical specifications**

**Size (width x height x depth) Device with duplexer**: 494 x 180 x 479 mm (19.5 x 7.1 x 18.9 inches) **With Tray 2:** Adds 66 mm (2.6 inches) to the height of the device.

**Device weight (does not include printing supplies) Device with duplexer:** 7.2 kg (17.2 lb) **With Tray 2:** Adds 2.6 kg (5.7 lb)

## <span id="page-115-0"></span>**Product features and capacities**

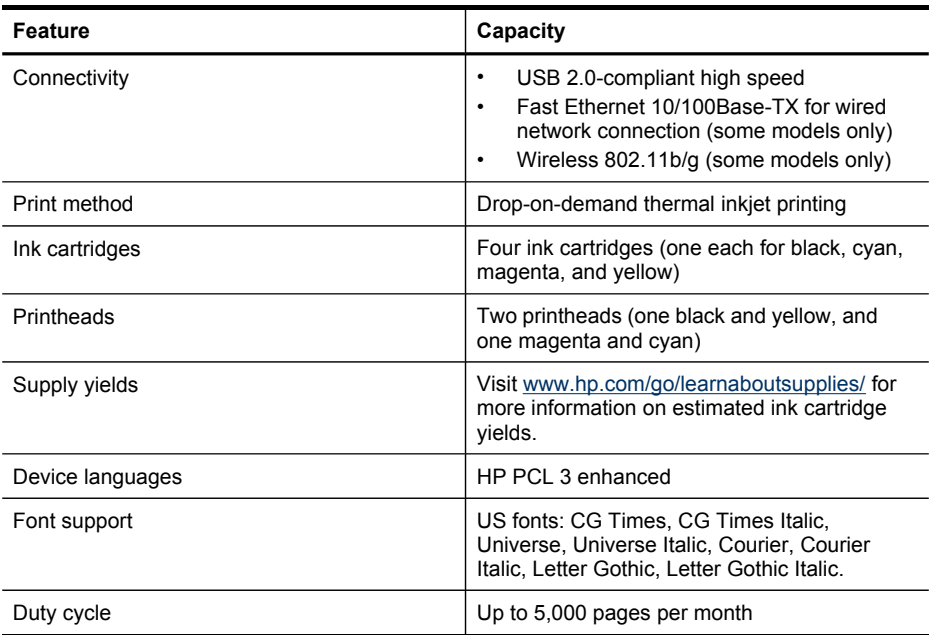

## **Processor and memory specifications**

#### **Device processor**

384MHz ARM11

#### **Device memory**

- 32 MB built-in RAM
- 8 MB built-in MROM + 2 MB built-in Flash ROM

## **System requirements**

**NOTE:** For the most current information about supported operating systems and system requirements, visit [http://www.hp.com/support/.](http://www.hp.com/support/)

#### **Operating system compatibility**

• Windows 2000, Windows XP, Windows XP x64, Windows Vista

**NOTE:** For Windows 2000 SP4, Windows XP x64 Edition SP 1, Windows XP SP 1 Starter Edition, and Windows Vista Starter Edition only printer drivers and the Toolbox are available.

- Mac OS X (v10.4, v10.5)
- Linux (For more information, see [www.hp.com/go/linuxprinting](http://www.hp.com/go.linuxprinting)).

#### <span id="page-116-0"></span>**Minimum requirements**

- Microsoft Windows® 2000 Service Pack 4: Intel® Pentium II or Celeron® processor, 128 MB RAM, 160 MB free hard disk space, Microsoft Internet Explorer 6.0
- Microsoft Windows XP (32-bit) Service Pack 1: Intel Pentium II or Celeron processor, 512 MB RAM, 225 MB free hard disk space, Microsoft Internet Explorer 6.0
- Microsoft® Windows x64 Service Pack 1: AMD Athlon 64 or AMD Opteron processor, Intel Xeon or Pentium processor with Intel EM64T support, 512MB RAM, 160 MB free hard disk space, Microsoft Internet Explorer 6.0
- Microsoft Windows Vista: 800 MHz 32-bit (x86) or 64-bit (x64) processor, 512 MB RAM, 225 MB free hard disk space, Microsoft Internet Explorer 7.0
- **Mac OS X (v10.4.11, v10.5)**: PowerPC G3, G4, G5, or Intel Core processor, 256 MB memory, 500 MB free hard disk space
- **Quick Time 5.0 or later (Mac OS X)**
- Adobe Acrobat Reader 5.0 or later

#### **Recommended requirements**

- Microsoft Windows 2000 Service Pack 4: Intel Pentium III or higher processor, 256 MB RAM, 160 MB free hard disk space, Microsoft Internet Explorer 6.0 or later
- Microsoft Windows XP (32-bit) Service Pack 1: Intel Pentium III or higher processor, 512MB RAM, 360 MB free hard disk space, Microsoft Internet Explorer 6.0 or later
- Microsoft® Windows® XP x64 Service Pack 1: AMD Athlon 64 or AMD Opteron processor, Intel Xeon processor with Intel EM64T support, or Intel Pentium 4 processor with Intel EM64T support, 512MB RAM, 160 MB free hard disk space, Microsoft Internet Explorer 6.0 or later
- Microsoft Windows Vista: 1 GHz 32-bit (x86) or 64-bit (x64) processor, 1 GB RAM, 355 MB free hard disk space, Microsoft Internet Explorer 7.0 or later
- **Mac OS X (v10.4.11, v10.5):** PowerPC G3, G4, G5, or Intel Core processor, 512 MB memory - 500 MB free hard disk space
- **Microsoft Internet Explorer 6.0 or later (Windows 2000, Windows XP); Internet Explorer 7.0 or later (Windows Vista)**

## **Network protocol specifications**

#### **Network operating system compatibility**

- Windows 2000, Windows XP (32-bit), Windows XP x64 (Professional and Home Editions), Windows Vista
- Mac OS X (v10.4.x, v10.5)
- Microsoft Windows 2000 Server Terminal Services with Citrix Metaframe XP with Feature Release 3
- Microsoft Windows 2000 Server Terminal Services with Citrix Presentation Server 4.0
- Microsoft Windows 2000 Server Terminal Services
- Microsoft Windows 2003 Server Terminal Services
- Microsoft Windows 2003 Server Terminal Services with Citrix Presentation Server 4.0
- Microsoft Windows 2003 Server Terminal Services with Citrix Metaframe XP with Feature Release 3
- Novell Netware 6, 6.5, Open Enterprise Server 6.5

### **Compatible network protocols**

TCP/IP

### <span id="page-117-0"></span>**Network management**

Embedded Web server Features

- Ability to remotely configure and manage network devices
- myPrintMileage

## **Embedded Web server specifications**

#### **Requirements**

- A TCP/IP-based network (IPX/SPX-based networks are not supported)
- A Web browser (either Microsoft Internet Explorer 6.0 or higher, Mozilla Firefox 1.0 or higher, Opera 8.0 or higher, or Safari 1.2, or higher)
- A network connection (you cannot use the embedded Web server connected directly to a computer with a USB cable)
- An Internet connection (required for some features)

**NOTE:** You can open the embedded Web server without being connected to the Internet. However, some features will not be available.

It must be on the same side of a firewall as the device.

## **Print resolution**

### **Black**

Up to 1200 dpi with pigmented black ink

#### **Color**

HP enhanced photo quality (up to 4800 by 1200 dpi Optimized on HP Premium Plus photo papers with 1200 x 1200 input dpi)

## **Environmental specifications**

#### **Operating environment**

Operating temperature: 5° to 40° C (41° to 104° F) Recommended operating conditions: 15° to 32° C (59° to 90° F) Recommended relative humidity: 25 to 75% noncondensing

#### **Storage environment**

Storage temperature: -40° to 60° C (-40° to 140° F) Storage relative humidity: Up to 90% noncondensing at a temperature of 65° C (150° F)

## **Electrical specifications**

#### **Power supply**

Universal power adapter (external)

#### **Power requirements**

Input voltage: 100 to 240 VAC (± 10%), 50 to 60 Hz (± 3Hz) Output voltage: 32 Vdc, 2000 mA

#### **Power consumption**

26 watts (Fast Draft Mode)

## <span id="page-118-0"></span>**Acoustic emission specifications (print in Draft mode, noise levels per ISO 7779)**

## **Sound pressure (bystander position)**

LpAd 54 (dBA)

**Sound power** LwAd 6.7 (BA)

# <span id="page-119-0"></span>**D Regulatory information**

This section contains the following topics:

- **FCC** statement
- **[Notice](#page-120-0) to users in Korea**
- VCCI (Class B) [compliance](#page-120-0) statement for users in Japan
- [Notice](#page-120-0) to users in Japan about the power cord
- Toxic and [hazardous](#page-120-0) substance table
- Regulatory [information](#page-121-0) for wireless products
- **[Regulatory](#page-123-0) model number**
- **[Declaration](#page-124-0) of conformity**
- [Environmental](#page-126-0) product stewardship program
- [Third-party](#page-129-0) licenses

## **FCC statement**

### **FCC statement**

The United States Federal Communications Commission (in 47 CFR 15.105) has specified that the following notice be brought to the attention of users of this product.

This equipment has been tested and found to comply with the limits for a Class B digital device, pursuant to Part 15 of the FCC Rules. These limits are designed to provide reasonable protection against harmful interference in a residential installation. This equipment generates, uses and can radiate radio frequency energy and, if not installed and used in accordance with the instructions, may cause harmful interference to radio communications. However, there is no guarantee that interference will not occur in a particular installation. If this equipment does cause harmful interference to radio or television reception, which can be determined by turning the equipment off and on, the user is encouraged to try to correct the interference by one or more of the following measures:

- Reorient the receiving antenna.
- Increase the separation between the equipment and the receiver.
- Connect the equipment into an outlet on a circuit different from that to which the receiver is connected.
- Consult the dealer or an experienced radio/TV technician for help.
- For further information, contact:

Manager of Corporate Product Regulations Hewlett-Packard Company 3000 Hanover Street Palo Alto, Ca 94304 (650) 857-1501

Modifications (part 15.21)

The FCC requires the user to be notified that any changes or modifications made to this device that are not expressly approved by HP may void the user's authority to operate the equipment.

This device complies with Part 15 of the FCC Rules. Operation is subject to the following two conditions: (1) this device may not cause harmful interference, and (2) this device must accept any interference received, including interference that may cause undesired operation.

## <span id="page-120-0"></span>**Notice to users in Korea**

사용자 안내문(B급 기기) 이 기기는 비업무용으로 전자파 적합 등록을 받은 기기로서, 주거지역에서는 물론 모든 지역에서 사용할 수 있습니다.

## **VCCI (Class B) compliance statement for users in Japan**

この装置は、情報処理装置等電波障害自主規制協議会(VCCI)の基準に基づくクラス B情報技術装置です。この装置は、家庭環境で使用することを目的としていますが、こ の装置がラジオやテレビジョン受信機に近接して使用されると受信障害を引き起こす ことがあります。

取り扱い説明書に従って正しい取り扱いをして下さい。

## **Notice to users in Japan about the power cord**

製品には、同梱された電源コードをお使い下さい。 同梱された電源コードは、他の製品では使用出来ません。

## **Toxic and hazardous substance table**

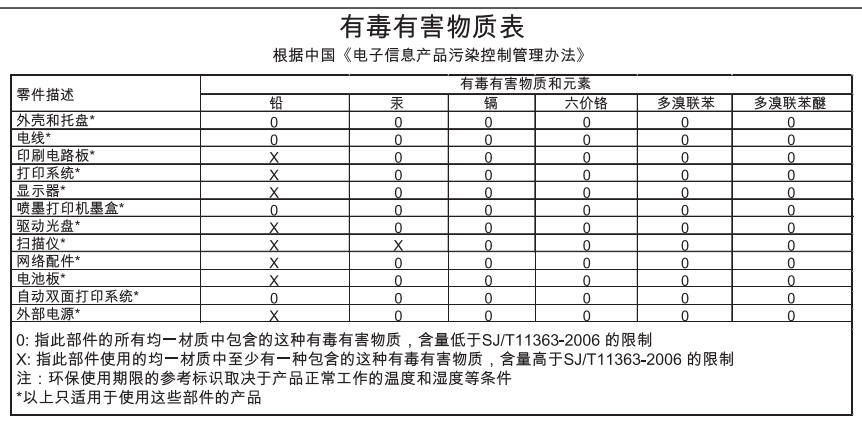

## <span id="page-121-0"></span>**Regulatory information for wireless products**

This section contains the following regulatory information pertaining to wireless products:

- Exposure to radio frequency radiation
- Notice to users in Brazil
- Notice to users in Canada
- Notice to users in [Taiwan](#page-122-0)
- European Union [regulatory](#page-123-0) notice

#### **Exposure to radio frequency radiation**

### **Exposure to radio frequency radiation**

**Caution** The radiated output power of this device is far below the FCC radio frequency exposure limits. Nevertheless, the device shall be used in such a manner that the potential for human contact during normal operation is minimized. This product and any attached external antenna, if supported, shall be placed in such a manner to minimize the potential for human contact during normal operation. In order to avoid the possibility of exceeding the FCC radio frequency exposure limits, human proximity to the antenna shall not be less than 20 cm (8 inches) during normal operation.

#### **Notice to users in Brazil**

### **Aviso aos usuários no Brasil**

Este equipamento opera em caráter secundário, isto é, não tem direito à proteção contra interferência prejudicial, mesmo de estações do mesmo tipo, e não pode causar interferência a sistemas operando em caráter primário. (Res.ANATEL 282/2001).

### **Notice to users in Canada**

### **Notice to users in Canada/Note à l'attention des utilisateurs canadiens**

**For Indoor Use.** This digital apparatus does not exceed the Class B limits for radio noise emissions from the digital apparatus set out in the Radio Interference Regulations of the Canadian Department of Communications. The internal wireless radio complies with RSS 210 and RSS GEN of Industry Canada.

**Utiliser à l'intérieur.** Le présent appareil numérique n'émet pas de bruit radioélectrique dépassant les limites applicables aux appareils numériques de la classe B prescrites dans le Règlement sur le brouillage radioélectrique édicté par le ministère des Communications du Canada. Le composant RF interne est conforme a la norme RSS-210 and RSS GEN d'Industrie Canada.

<span id="page-122-0"></span>低功率電波輻射性電機管理辦法

第十二條

經型式認證合格之低功率射頻電機,非經許可,公司、商號或使用者均不得擅自變更頻 率、加大功率或變更設計之特性及功能。

第十四條

低功率射頻電機之使用不得影響飛航安全及干擾合法通信;經發現有干擾現象時,應立 即停用,並改善至無干擾時方得繼續使用。

前項合法通信,指依電信法規定作業之無線電通信。低功率射頻電機須忍受合法通信或 工業、科學及醫藥用電波輻射性電機設備之干擾。

### <span id="page-123-0"></span>**European Union regulatory notice**

### **European Union Regulatory Notice**

Products bearing the CE marking comply with the following EU Directives:

- Low Voltage Directive 2006/95/EC
- EMC Directive 2004/108/EC

CE compliance of this product is valid only if powered with the correct CE-marked AC adapter provided by HP.

If this product has telecommunications functionality, it also complies with the essential requirements of the following EU Directive:

• R&TTE Directive 1999/5/EC

Compliance with these directives implies conformity to harmonized European standards (European Norms) that are listed in the EU Declaration of Conformity issued by HP for this product or product family. This compliance is indicated by the following conformity marking placed on the product.

# $\epsilon$

The wireless telecommunications functionality of this product may be used in the following EU and EFTA countries:

Austria, Belgium, Bulgaria, Cyprus, Czech Republic, Denmark, Estonia, Finland, France, Germany, Greece, Hungary, Iceland, Ireland, Italy, Latvia, Liechtenstein, Lithuania, Luxembourg, Malta, Netherlands, Norway, Poland, Portugal, Romania, Slovak Republic, Slovenia, Spain, Sweden, Switzerland and United Kingdom.

## **Products with 2.4-GHz wireless LAN devices**

#### **France**

For 2.4 GHz Wireless LAN operation of this product certain restrictions apply: This product may be used indoor for the entire 2400-2483.5 MHz frequency band (channels 1-13). For outdoor use, only 2400-2454 MHz frequency band (channels 1-9) may be used. For the latest requirements, see http://www.art-telecom.fr.

#### **Italy**

License required for use. Verify with your dealer or directly with the General Direction for Frequency Planning and Management (Direzione Generale Pianificazione e Gestione Frequenze).

## **Regulatory model number**

For regulatory identification purposes, your product is assigned a Regulatory Model Number. The Regulatory Model Number for your product is SNPRC-0702-01 (HP Officejet Pro 8000 Printer) or SNPRC-0702-02 (HP Officejet Pro 8000 Wireless Printer). This regulatory number should not be confused with the marketing name (HP Officejet Pro 8000 Printer) or product number.

## <span id="page-124-0"></span>**Declaration of conformity**

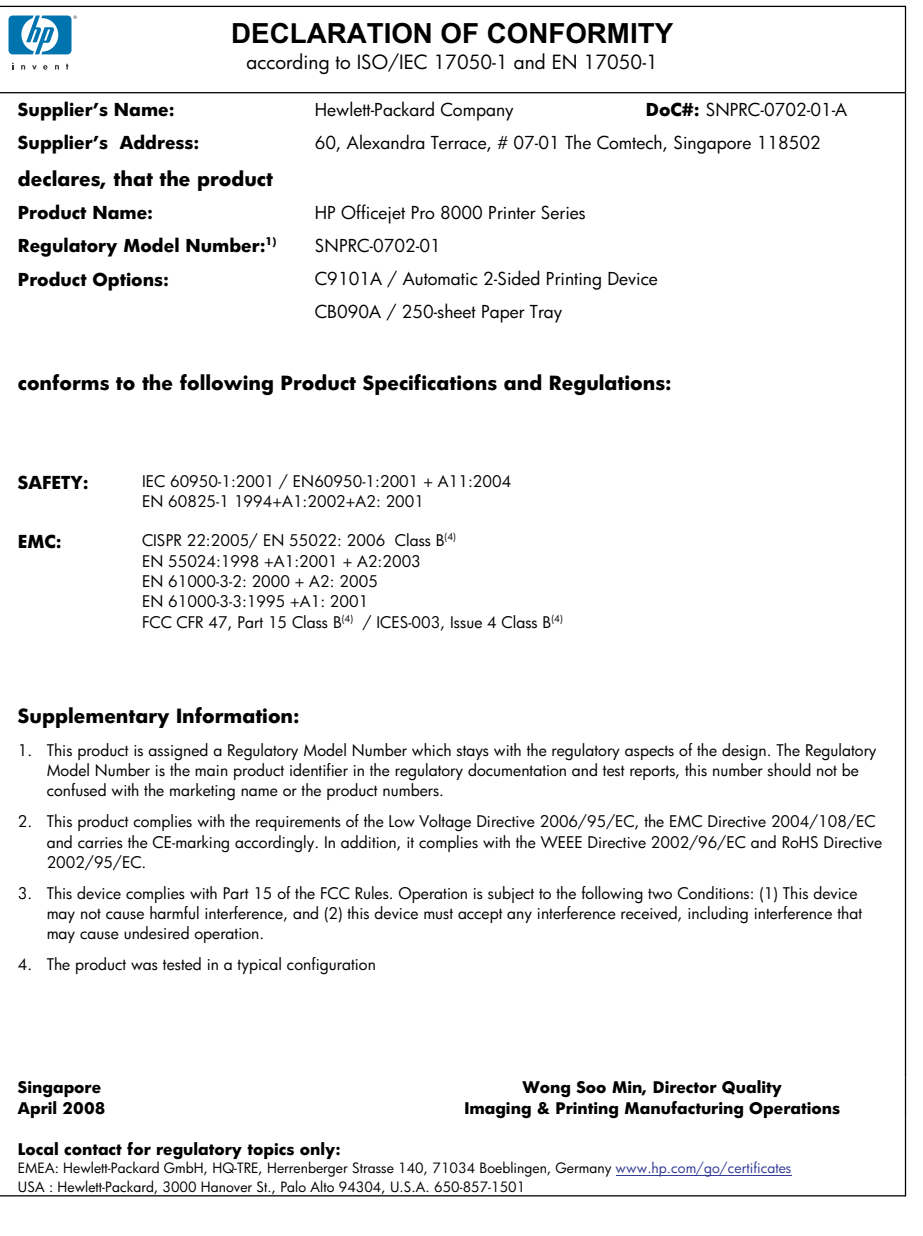

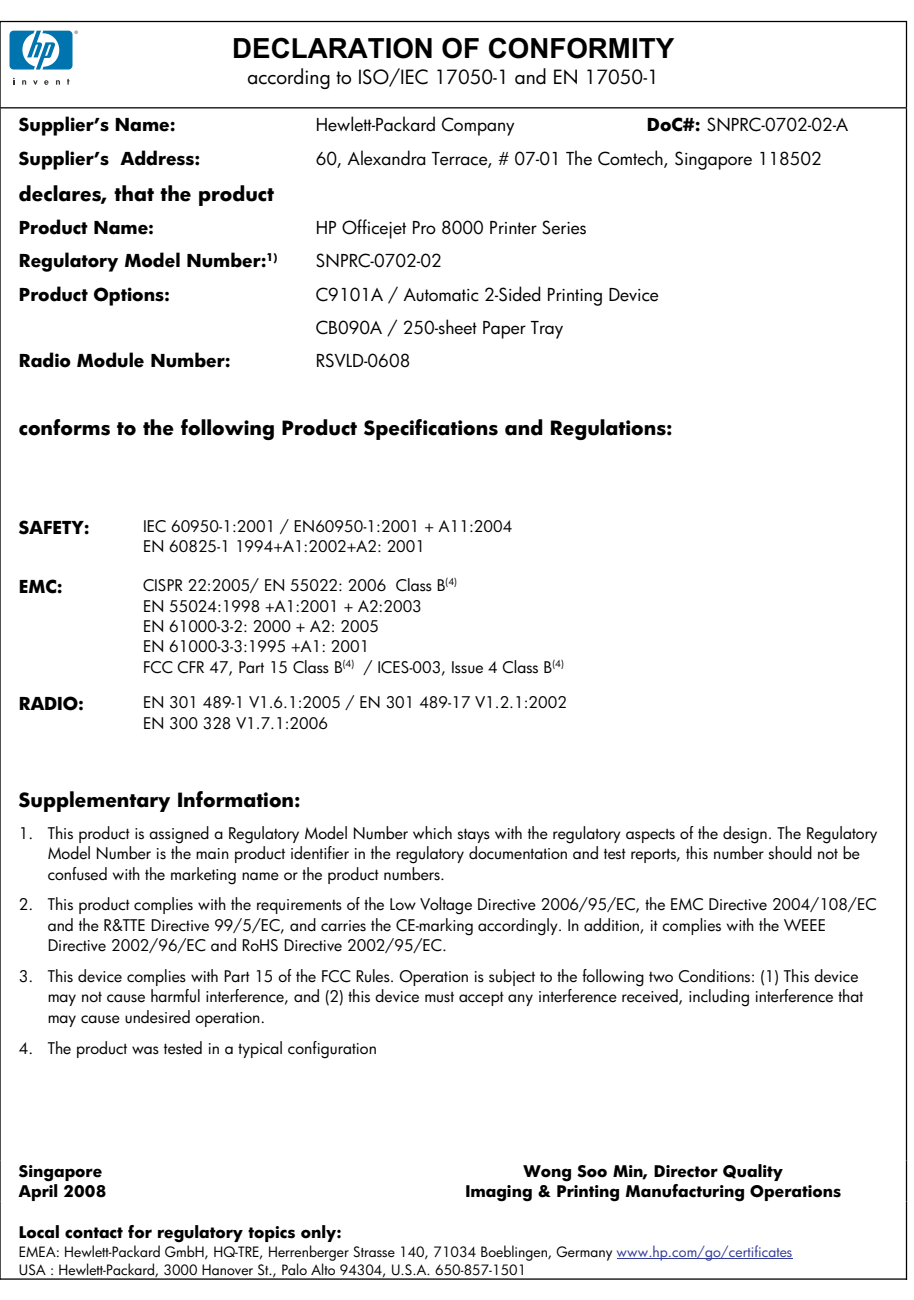

## <span id="page-126-0"></span>**Environmental product stewardship program**

Hewlett-Packard is committed to providing quality products in an environmentally sound manner. Design for recycling has been incorporated into this product. The number of materials has been kept to a minimum while ensuring proper functionality and reliability. Dissimilar materials have been designed to separate easily. Fasteners and other connections are easy to locate, access, and remove using common tools. High priority parts have been designed to access quickly for efficient disassembly and repair.

For more information, visit HP's Commitment to the Environment Web site at:

[www.hp.com/hpinfo/globalcitizenship/environment/index.html](http://www.hp.com/hpinfo/globalcitizenship/environment/index.html)

This section contains the following topics:

- Paper use
- **Plastics**
- Material safety data sheets
- Recycling program
- HP inkjet supplies recycling program
- Disposal of waste equipment by users in private [households](#page-127-0) in the European Union
- Power [consumption](#page-128-0)
- Chemical [Substances](#page-128-0)

#### **Paper use**

This product is suited for the use of recycled paper according to DIN 19309 and EN 12281:2002.

#### **Plastics**

Plastic parts over 25 grams are marked according to international standards that enhance the ability to identify plastics for recycling purposes at the end of product life.

#### **Material safety data sheets**

Material safety data sheets (MSDS) can be obtained from the HP Web site at:

[www.hp.com/go/msds](http://www.hp.com/go/msds)

#### **Recycling program**

HP offers an increasing number of product return and recycling programs in many countries/ regions, and partners with some of the largest electronic recycling centers throughout the world. HP conserves resources by reselling some of its most popular products. For more information regarding recycling of HP products, please visit:

[www.hp.com/hpinfo/globalcitizenship/environment/recycle/](http://www.hp.com/hpinfo/globalcitizenship/environment/recycle/)

#### **HP inkjet supplies recycling program**

HP is committed to protecting the environment. The HP Inkjet Supplies Recycling Program is available in many countries/regions, and lets you recycle used print cartridges and ink cartridges free of charge. For more information, go to the following Web site:

[www.hp.com/hpinfo/globalcitizenship/environment/recycle/](http://www.hp.com/hpinfo/globalcitizenship/environment/recycle/)

**English**

**Deutsch**

**Italiano**

**Nederlands**

**Eesti Suomi**

**Ελληνικά**

**Magyar Latviski**

**Lietuviškai Polski**

**Português**

**Svenska**

**Български**

**Română**

#### <span id="page-127-0"></span>**Disposal of waste equipment by users in private households in the European Union**

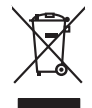

Disposal of Waste Equipment by Users in Private Households in the Evropean Union<br>This ymbol on the product on its packaging indicate the fits product man, when the product of the product of the man of the state of the stat

Evacuation des équipements usagés par les vitilisateurs dans les foyers privés au sein de l'Union européanne<br>La présence de ce symbole sur le produito usur son emblologe indique que vous ne pouve pas vou déboutent de la<br>éq **Français**

Entsorgung von Elektrogeräten durch Benutzer in privaten Haushalten in der EU mind ein Restmüll entorgt werden darf. Es obliegt daher litrer Verantwortung, das<br>Dieses Symbol auf dem Produktion der die Kanograp ader Wiedene

### **Smaltimento di apparecchiature da rottamare da parte di privati nell'Unione Europea**

Questa simbola de appora sul produto cualicontestan induca de aportes e serve simbolo cualecte a su civilization estate allows the constraints of the constraints of the constraints of the constraints of the constraints of

**Español**

### **Likvidace vysloužilého zařízení uživateli v domácnosti v zemích EU**

Tato značan o produktu nebo na jeho obalo značuje, že temo produktu produktu projezenim do běžného domovního ko<br>zařizení bude předáno klividací do stanovených běho produktu produktu z obalované produktu začení. Doby obalov **Česky**

zolovali.<br>**Bortskaffelse af affaldsudstyr for brugere i private hushaldninger i EU**<br>Dette symbol på produkte ler på des embaloge indikation of betydels sommen med ande husboleingadfald. I stede er det ait ansor at borskaff **Dansk**

Afvoer van afgedankte apparatuur door gebruikers in particuliere huishoudens in de Europese Unie<br>Oil symbool op het product die verpolising geeft aan dat die product niet mag worden afgevoerd met behalve af<br>opperatuur op e

Eramalaplaamises kasutuselt kõrvaldatavate seadmete kälitemine Euroopa Liidus<br>uliiserimiseha. Uliisentorate saahad, ei tahi seda toda olmetähme hulka. Teis loha on via tarbehime tomb in sa<br>Liisterimiseha. Uliisentorate saa

oskia<br>Hävitettävien laitteiden käsittely kottialouksissa Euroopan unionin alueella<br>Toma kotteesta ken polkauksua olevanekinä osaitaa, ellä kokontaa kokontaaksua miaan. Käyttäjän velollisuusta k<br>ellä kenäyt lapeltu toima, j

jallemy/jalla.<br>**Απόρριψη άχρηστων συσκευών στην Ευρωπαϊκή Ένωση**<br>αναρφιστού των εξαλυγών ή παρακασία του υποδεινών ότι ο προϊόν αυτό δεν προτεινού προσωπικού προσωπικού προσωπ<br>απορύψει τις άχρησες συσκείς σε μα αιδορομένη

A hulledékanyegek kezelése a magánháztartásokban az Európai Unióban<br>16. magázsok alakulmega kézelesszegeket a magázsok a magázsok a magázsok az véleszteles a magázsok a magázsok<br>16. magázsok alakulmega kézelesszépek a magá

a hely önkományonkoz, a házarási huladék begylésére kigülköz válladhan kappán a magyar az a magyar a magyar a m<br>Lietotály atlancsok az a magyar magyar a magyar a magyar a magyar a magyar a magyar a magyar a magyar a magyar

nogadal nedergo ierio, liazu, sazinelise ar viešip patvidštv, mängam simalismus sovietikos, kuri sigadajalisi so ierio.<br>Europas Sąjungos vartatojų ir privačių nemų škių eliekomos įsmesi išmesimas.<br>Sis ainosis arga patvidos

Este simbolo prioriuno e ne imbialgom indica que o produo námeto prioriuno de constructivo. Na entenda mais en<br>desem describado a um porto de colendacionado para a recidagem de eleganda de constructivo en elegando en const

Postup používateľov k kraljnách Európskej únie pri vyhodzovaní zariadenia v domácom používaní do odpadu<br>Tento smlod na produkt olebo najbo obde znameno, že neme by vyhodený simi nomodným odpodom. Namesto bo mácho n<br>mětecké **Slovenčina**

Ravnanje z odpadno opremo v gospodnjatvih znatraj Evropske unije projektuje odpoziv. Odpadno opreno se dolzni odoločenen zbirnem<br>Ta znak na izdelu ali embala izdela premen, da udella ne mete odlagal skupini projektuje odpr **Slovenščina**

**Kassering av förbrukningsmaterial, för hen- och privatanvändare i EU**<br>Foduktereller probliktionskapparligateris och med kanskapparligateris i den kanskapparligateris och standarden<br>Internationskapparligateris och standard kasserade produkter<br>karsker och miljön när produkter<br>karade produkter för återvinning.

#### **ие на оборудване за отпадъци от потребители в частни домакинства в Европейския съюз**<br>върху продукта или опаковката му показва, че продуктът не трябва да се изхъърля заедно с домакинските

Том смыю в вруг родкла им опококата му покава, че предклагает от несколько водносносте отпацы. Вые мнае отворяются расположенно последного предложения и предложения предклагает предклагает предклагает предклагает предклаг

cuángene na omaque una cuaranea or sonto ca zonymen spagnar<br>Andaturarea echipamentelor usate de cărte utilizantari casmici din Uniunea Europeană<br>responsabilitate și produce a de promobojn producului indică toricului promov

#### <span id="page-128-0"></span>**Power consumption**

Power usage drops significantly while in Sleep mode, which saves natural resources and saves money without affecting the high performance of this product. To determine the ENERGY STAR® qualification status for this product see the Product Data Sheet or Specifications Sheet. Qualified products are also listed at [www.hp.com/go/energystar.](http://www.hp.com/go/energystar)

### **Chemical Substances**

HP is committed to providing our customers with information about the chemical substances in our products as needed to comply with legal requirements such as REACH (*Regulation EC No 1907/2006 of the European Parliament and the Council*). A chemical information report for this product can be found at: [www.hp.com/go/reach](http://www.hp.com/go/reach)

## <span id="page-129-0"></span>**Third-party licenses Third-party licenses**

## **Expat**

Copyright (c) 1998, 1999, 2000 Thai Open Source Software Center Ltd

Permission is hereby granted, free of charge, to any person obtaining a copy of this software and associated documentation files (the "Software"), to deal in the Software without restriction, including without limitation the rights to use, copy, modify, merge, publish, distribute, sublicense, and/or sell copies of the Software, and to permit persons to whom the Software is furnished to do so, subject to the following conditions:

The above copyright notice and this permission notice shall be included in all copies or substantial portions of the Software.

THE SOFTWARE IS PROVIDED "AS IS", WITHOUT WARRANTY OF ANY KIND, EXPRESS OR IMPLIED, INCLUDING BUT NOT LIMITED TO THE WARRANTIES OF MERCHANTABILITY, FITNESS FOR A PARTICULAR PURPOSE AND NON INFRINGEMENT.IN NO EVENT SHALL THE AUTHORS OR COPYRIGHT HOLDERS BE LIABLE FOR ANY CLAIM, DAMAGES OR OTHER LIABILITY, WHETHER IN AN ACTION OF CONTRACT, TORT OR OTHERWISE, ARISING FROM, OUT OF OR IN CONNECTION WITH THE SOFTWARE OR THE USE OR OTHER DEALINGS IN THE SOFTWARE.

## **OpenSSL**

Copyright (C) 1995-1998 Eric Young (eay@cryptsoft.com) All rights reserved.

This package is an SSL implementation written by Eric Young (eay@cryptsoft.com). The implementation was written so as to conform with Netscapes SSL.

This library is free for commercial and non-commercial use as long as the following conditions are aheared to. The following conditions apply to all code found in this distribution, be it the RC4, RSA, lhash, DES, etc., code; not just the SSL code. The SSL documentation included with this distribution is covered by the same copyright terms except that the holder is Tim Hudson (tjh@cryptsoft.com).

Copyright remains Eric Young's, and as such any Copyright notices in the code are not to be removed. If this package is used in a product, Eric Young should be given attribution as the author of the parts of the library used. This can be in the form of a textual message at program startup or in documentation (online or textual) provided with the package.

Redistribution and use in source and binary forms, with or without modification, are permitted provided that the following conditions are met:

- 1. Redistributions of source code must retain the copyright notice, this list of conditions and the following disclaimer.
- 2. Redistributions in binary form must reproduce the above copyright notice, this list of conditions and the following disclaimer in the documentation and/or other materials provided with the distribution.
- 3. All advertising materials mentioning features or use of this software must display the following acknowledgement:

 "This product includes cryptographic software written by Eric Young (eay@cryptsoft.com)"

 The word 'cryptographic' can be left out if the rouines from the library being used are not cryptographic related :-).

4. If you include any Windows specific code (or a derivative thereof) from the apps directory (application code) you must include an acknowledgement: "This product includes software written by Tim Hudson (tjh@cryptsoft.com)."

THIS SOFTWARE IS PROVIDED BY ERIC YOUNG ``AS IS'' AND ANY EXPRESS OR IMPLIED WARRANTIES, INCLUDING, BUT NOT LIMITED TO, THE IMPLIED WARRANTIES OF MERCHANTABILITY AND FITNESS FOR A PARTICULAR PURPOSE ARE DISCLAIMED. IN NO EVENT SHALL THE AUTHOR OR CON-TRIBUTORS BE LIABLE FOR ANY DIRECT, INDIRECT, INCIDENTAL, SPECIAL, EXEMPLARY, OR CONSEQUENTIAL DAMAGES (INCLUDING, BUT NOT LIMITED TO, PROCUREMENT OF SUBSTITUTE GOODS OR SERVICES; LOSS OF USE, DATA, OR PROFITS; OR BUSINESS INTERRUPTION) HOWEVER CAUSED AND ON ANY THEORY OF LIABILITY, WHETHER IN CONTRACT, STRICT LIABILITY, OR TORT (INCLUDING NEGLIGENCE OR OTHERWISE) ARISING IN ANY WAY OUT OF THE USE OF THIS SOFTWARE, EVEN IF ADVISED OF THE POSSIBILITY OF SUCH DAMAGE.

The licence and distribution terms for any publically available version or derivative of this code cannot be changed. i.e. this code cannot simply be copied and put under another distribution licence [including the GNU Public Licence.]

========================================================

Copyright (c) 1998-2001 The OpenSSL Project. All rights reserved.

Redistribution and use in source and binary forms, with or without modification, are permitted provided that the following conditions are met:

- 1. Redistributions of source code must retain the above copyright notice, this list of conditions and the following disclaimer.
- 2. Redistributions in binary form must reproduce the above copyright notice, this list of conditions and the following disclaimer in the documentation and/or other materials provided with the distribution.
- 3. All advertising materials mentioning features or use of this software must display the following acknowledgment: "This product includes software developed by the OpenSSL Project for use in the OpenSSL Toolkit. (http://www.openssl.org/)"
- 4. The names "OpenSSL Toolkit" and "OpenSSL Project" must not be used to endorse or promote products derived from this software without prior written permission. For written permission, please contact openssl-core@openssl.org.
- 5. Products derived from this software may not be called "OpenSSL" nor may "OpenSSL" appear in their names without prior written permission of the OpenSSL Project.
- 6. Redistributions of any form whatsoever must retain the following acknowledgment:

 "This product includes software developed by the OpenSSL Project for use in the OpenSSL Toolkit (http://www.openssl.org/)"

THIS SOFTWARE IS PROVIDED BY THE OpenSSL PROJECT ``AS IS'' AND ANY EXPRESSED OR IMPLIED WARRANTIES, INCLUDING, BUT NOT LIMITED TO, THE IMPLIED WARRANTIES OF MERCHANTABILITY AND FITNESS FOR A PARTICULAR PURPOSE ARE DISCLAIMED. IN NO EVENT SHALL THE OpenSSL PROJECT OR ITS CONTRIBUTORS BE LIABLE FOR ANY DIRECT, INDIRECT, INCIDENTAL, SPECIAL, EXEMPLARY, OR CONSEQUENTIAL DAMAGES (INCLUDING, BUT NOT LIMITED TO, PROCUREMENT OF SUBSTITUTE GOODS OR SERVICES; LOSS OF USE, DATA, OR PROFITS; OR BUSINESS INTERRUP-TION) HOWEVER CAUSED AND ON ANY THEORY OF LIABILITY, WHETHER IN CONTRACT, STRICT LIABILITY, OR TORT (INCLUDING NEGLIGENCE OR OTHERWISE) ARISING IN ANY WAY OUT OF THE USE OF THIS SOFTWARE, EVEN IF ADVISED OF THE POSSIBILITY OF SUCH DAMAGE.

This product includes cryptographic software written by Eric Young (eay@cryptsoft.com). This product includes software written by Tim Hudson (tjh@cryptsoft.com).

========================================================

Copyright (c) 1998-2006 The OpenSSL Project. All rights reserved.

Redistribution and use in source and binary forms, with or without modification, are permitted provided that the following conditions are met:

- 1. Redistributions of source code must retain the above copyright notice, this list of conditions and the following disclaimer.
- 2. Redistributions in binary form must reproduce the above copyright notice, this list of conditions and the following disclaimer in the documentation and/or other materials provided with the distribution.
- 3. All advertising materials mentioning features or use of this software must display the following acknowledgment: "This product includes software developed by the OpenSSL Project for use in the OpenSSL Toolkit. (http://www.openssl.org/)"
- 4. The names "OpenSSL Toolkit" and "OpenSSL Project" must not be used to endorse or promote products derived from this software without prior written permission. For written permission, please contact openssl-core@openssl.org.
- 5. Products derived from this software may not be called "OpenSSL" nor may "OpenSSL" appear in their names without prior written permission of the OpenSSL Project.
- 6. Redistributions of any form whatsoever must retain the following acknowledgment:

 "This product includes software developed by the OpenSSL Project for use in the OpenSSL Toolkit (http://www.openssl.org/)"

THIS SOFTWARE IS PROVIDED BY THE OpenSSL PROJECT ``AS IS'' AND ANY EXPRESSED OR IMPLIED WARRANTIES, INCLUDING, BUT NOT LIMITED TO, THE IMPLIED WARRANTIES OF MERCHANTABILITY AND FITNESS FOR A PARTICULAR PURPOSE ARE DISCLAIMED. IN NO EVENT SHALL THE OpenSSL PROJECT OR ITS CONTRIBUTORS BE LIABLE FOR ANY DIRECT, INDIRECT, INCIDENTAL, SPECIAL, EXEMPLARY, OR CONSEQUENTIAL DAMAGES (INCLUDING, BUT NOT LIMITED TO, PROCUREMENT OF SUBSTITUTE GOODS OR SERVICES; LOSS OF USE, DATA, OR PROFITS; OR BUSINESS INTERRUPTION) HOWEVER CAUSED AND ON ANY THEORY OF LIABILITY, WHETHER IN CONTRACT, STRICT LIABILITY, OR TORT (INCLUDING NEGLI-GENCE OR OTHERWISE) ARISING IN ANY WAY OUT OF THE USE OF THIS SOFTWARE, EVEN IF ADVISED OF THE POSSIBILITY OF SUCH DAMAGE.

========================================================

This product includes cryptographic software written by Eric Young (eay@cryptsoft.com). This product includes software written by Tim Hudson (tjh@cryptsoft.com).

======================================================== Copyright 2002 Sun Microsystems, Inc. ALL RIGHTS RESERVED. ECC cipher suite support in OpenSSL originally developed by SUN MICROSYSTEMS, INC., and contributed to the OpenSSL project.

## **SHA2**

FIPS 180-2 SHA-224/256/384/512 implementation Last update: 02/02/2007 Issue date: 04/30/2005

Copyright (C) 2005, 2007 Olivier Gay <olivier.gay@a3.epfl.ch> All rights reserved.

Redistribution and use in source and binary forms, with or without modification, are permitted provided that the following conditions are met:

- 1. Redistributions of source code must retain the above copyright notice, this list of conditions and the following disclaimer.
- 2. Redistributions in binary form must reproduce the above copyright notice, this list of conditions and the following disclaimer in the documentation and/or other materials provided with the distribution.
- 3. Neither the name of the project nor the names of its contributors may be used to endorse or promote products derived from this software without specific prior written permission.

THIS SOFTWARE IS PROVIDED BY THE PROJECT AND CONTRIBUTORS ``AS IS'' AND ANY EXPRESS OR IMPLIED WARRANTIES, INCLUDING, BUT NOT LIMITED TO, THE IMPLIED WARRANTIES OF MERCHANTABILITY AND FITNESS FOR A PARTICULAR PURPOSE ARE DISCLAIMED. IN NO EVENT SHALL THE PROJECT OR CONTRIBUTORS BE LIABLE FOR ANY DIRECT, INDIRECT, INCIDENTAL, SPECIAL, EXEMPLARY, OR CONSEQUENTIAL DAMAGES (INCLUDING, BUT NOT LIMITED TO, PROCUREMENT OF SUBSTITUTE GOODS OR SERVICES; LOSS OF USE, DATA, OR PROFITS; OR BUSINESS INTERRUPTION) HOWEVER CAUSED AND ON ANY THEORY OF LIABILITY, WHETHER IN CONTRACT, STRICT LIABILITY, OR TORT (INCLUDING NEGLIGENCE OR OTHERWISE) ARISING IN ANY WAY OUT OF THE USE OF THIS SOFTWARE, EVEN IF ADVISED OF THE POSSIBILITY OF SUCH DAMAGE.

# **Index**

## **A**

accessibility mobility [9](#page-12-0) support [9](#page-12-0) visual [9](#page-12-0) accessories installation [13](#page-16-0) ordering [97](#page-100-0) part numbers [97](#page-100-0) self-test diagnostic page [41](#page-44-0) turning on in printer driver [14](#page-17-0) warranty [100](#page-103-0) acoustic emissions [115](#page-118-0) Add Printer installation [46](#page-49-0) administrator management tools [31](#page-34-0) settings [33](#page-36-0) after the support period [105](#page-108-0)

## **C**

calibrate linefeed [64](#page-67-0) cancel print job [29](#page-32-0) capacity trays [20](#page-23-0) cards guidelines [17](#page-20-0) sizes supported [19](#page-22-0) tray supported [20](#page-23-0) cartridges. *See* ink cartridges colors bleeding [72](#page-75-0) do not line up [73](#page-76-0) printing incorrectly [72](#page-75-0) specifications [114](#page-117-0) troubleshooting [72](#page-75-0) connections changing Ethernet to wireless [53](#page-56-0) changing USB to wireless (Mac OS X) [53](#page-56-0) changing USB to wireless (Windows) [52](#page-55-0) features available [11](#page-14-0) connectors, locating [11](#page-14-0)

control panel administrator settings [33](#page-36-0) illustration [92](#page-95-0) lights, understanding [92](#page-95-0) locating [10](#page-13-0) customer support electronic [99](#page-102-0) phone support [102](#page-105-0) warranty [105](#page-108-0)

## **D**

Declaration of Conformity (DOC) [121](#page-124-0) device administer [33](#page-36-0) back view [11](#page-14-0) configuration page [41](#page-44-0) configuring (Mac OS X) [47](#page-50-0) configuring (Windows) [43](#page-46-0) connection, changing [52](#page-55-0) control panel [10](#page-13-0) front view [10](#page-13-0) getting started [7](#page-10-0) lights [92](#page-95-0) maintaining [57](#page-60-0) management tools [34](#page-37-0) monitoring [32](#page-35-0) network configuration report [41](#page-44-0) parts [9](#page-12-0) printer sharing [12](#page-15-0) reinstalling software [54](#page-57-0) resources, addtional [7](#page-10-0) self-test page [40](#page-43-0) sharing (Mac OS X) [47](#page-50-0) sharing (Windows) [44](#page-47-0) troubleshooting [57](#page-60-0) turning off [12](#page-15-0) uninstalling software [54](#page-57-0) using [15](#page-18-0) wireless communication [48](#page-51-0) wireless status report [41](#page-44-0) DOC. *See* Declaration of **Conformity** documentation, other resources [7](#page-10-0)

dots per inch (dpi) printing [114](#page-117-0) dpi. *See* dots per inch driver version [102](#page-105-0) duplexer clearing jams [86](#page-89-0) installation [13](#page-16-0) locating [11](#page-14-0) margins, minimum [22](#page-25-0) paper types and weights supported [20](#page-23-0) paper-sizes supported [18](#page-21-0) turning on in printer driver [14](#page-17-0) using [25](#page-28-0) duty cycle [112](#page-115-0)

## **E**

electrical specifications. *See* specifications embedded Web server about [34](#page-37-0) administrator settings [33](#page-36-0) cannot open [76](#page-79-0) opening [34](#page-37-0) pages [35](#page-38-0) system requirements [114](#page-117-0) envelopes guidelines [17](#page-20-0) sizes supported [19](#page-22-0) tray supported [20](#page-23-0) environmental programs European Union equipment disposal [124](#page-127-0) material safety data [123](#page-126-0) paper use [123](#page-126-0) plastics [123](#page-126-0) recycling program [123](#page-126-0) environmental specifications. *See* specifications Ethernet connections [11](#page-14-0) network port, locating [11](#page-14-0) European Union, equipment disposal [124](#page-127-0)

EWS. *See* embedded Web server

### **F**

firewalls troubleshooting [68](#page-71-0) fonts supported [112](#page-115-0)

## **H**

help. *See* customer support HP Company notices [3](#page-3-0) HP Printer Utility (Mac OS X) administrator settings [33](#page-36-0) opening [38](#page-41-0) panels [39](#page-42-0) HP Solution Center [38](#page-41-0)

## **I**

ink cartridges expiration dates [41](#page-44-0) lights [92](#page-95-0) ordering online [97](#page-100-0) part numbers [41](#page-44-0), [98](#page-101-0) recycling [123](#page-126-0) removing [107](#page-110-0) replacing [58](#page-61-0) status [32,](#page-35-0) [41](#page-44-0) storing [66](#page-69-0) supported [57,](#page-60-0) [112](#page-115-0) warranty [100](#page-103-0) yields [112](#page-115-0) installation accessories [13](#page-16-0) Add Printer (Windows) [46](#page-49-0) duplexer [13](#page-16-0) hardware installation suggestions [83](#page-86-0) ink cartridges [58](#page-61-0) software (Mac OS X) [47](#page-50-0) software (Windows) [43](#page-46-0) software installation suggestions [84](#page-87-0) tray 2 [13](#page-16-0) troubleshooting issues [83](#page-86-0) Windows network software [44](#page-47-0) IP address checking for device [76](#page-79-0) static setting [67](#page-70-0)

## **J**

jams clearing [86](#page-89-0)

paper to avoid [17](#page-20-0) preventing [87](#page-90-0)

## **L**

language, printer [112](#page-115-0) lights on control panel illustration [92](#page-95-0) understanding [92](#page-95-0) loading tray 1 [22](#page-25-0) tray 2 [23](#page-26-0) locking trays [23](#page-26-0)

## **M**

Mac OS X borderless printing [28](#page-31-0) HP Printer Utility [38](#page-41-0) installing software [47](#page-50-0) printing on special or custom-sized paper [27](#page-30-0) printing settings [25](#page-28-0) sharing device [47](#page-50-0) turning accessories on in printer driver [14](#page-17-0) uninstalling software [55](#page-58-0) wireless communication setup [50](#page-53-0) management tools [31](#page-34-0) margins duplexer [22](#page-25-0) setting, specifications [21](#page-24-0) media. *See* paper memory specifications [112](#page-115-0) model number [41](#page-44-0) monitoring tools [32](#page-35-0)

## **N**

networks connector illustration [11](#page-14-0) Ethernet connections [11](#page-14-0) firewalls troubleshooting [68](#page-71-0) Mac OS X setup [47](#page-50-0) operating systems supported [113](#page-116-0) printer information [40](#page-43-0) protocols supported [113](#page-116-0) sharing (Mac OS X) [47](#page-50-0) sharing (Windows) [44](#page-47-0) solve problems [77](#page-80-0), [84](#page-87-0) static IP address, setting [67](#page-70-0) system requirements [114](#page-117-0)

Windows setup [44](#page-47-0) wireless communication setup [48](#page-51-0) wireless settings [49](#page-52-0) noise information [115](#page-118-0)

## **O**

operating environment specifications. *See* specifications operating systems supported [112](#page-115-0) output tray locating [10](#page-13-0) paper supported [21](#page-24-0)

## **P**

packing the device [109](#page-112-0) pages per month (duty cycle) [112](#page-115-0) paper borderless printing [28](#page-31-0) clearing jams [86](#page-89-0) duplexing [25](#page-28-0) feeding troubleshooting [75](#page-78-0) guidelines, custom-sized [18](#page-21-0) loading tray 1 [22](#page-25-0) loading tray 2 [23](#page-26-0) locking trays [24](#page-27-0) multiple pages are picked [75](#page-78-0) not supported [74](#page-77-0) ordering [98](#page-101-0) paper-feed problems [74](#page-77-0) printing on custom-sized [27](#page-30-0) selecting [17](#page-20-0) sizes supported, customsized [20](#page-23-0) skewed pages [75](#page-78-0) specifications [18](#page-21-0) supported sizes [18](#page-21-0) types and weights supported [20](#page-23-0) paper jams. *See* jams paper-feed problems multiple pages are picked [75](#page-78-0) paper [75](#page-78-0) paper not supported [74](#page-77-0) paper stops halfway [74](#page-77-0) recurring [74](#page-77-0) skewed pages [75](#page-78-0) tray 2 troubleshooting [74](#page-77-0) PCL 3 support [112](#page-115-0)

### Index

phone customer support [102](#page-105-0) phone support [103](#page-106-0) phone support period period for support [103](#page-106-0) photo paper sizes supported [20](#page-23-0) photos borderless printing [28](#page-31-0) paper guidelines [18](#page-21-0) ports, specifications [112](#page-115-0) power locating input [11](#page-14-0) power consumption [114](#page-117-0) power requirements [114](#page-117-0) power supply [114](#page-117-0) troubleshooting [67](#page-70-0) print cartridges. *See* ink cartridges print driver version [102](#page-105-0) printer driver accessories settings [14](#page-17-0) settings [24](#page-27-0) version [102](#page-105-0) warranty [100](#page-103-0) printheads aligning [61](#page-64-0) cleaning [61](#page-64-0) cleaning contacts manually [62](#page-65-0) diagnostic page, printquality [59](#page-62-0) health check [59](#page-62-0) lights [92](#page-95-0) maintaining [59](#page-62-0) ordering online [97](#page-100-0) part numbers [98](#page-101-0) print-quality troubleshooting [59](#page-62-0) removing [107](#page-110-0) replacing [64](#page-67-0) status [32,](#page-35-0) [41,](#page-44-0) [59](#page-62-0) storing [66](#page-69-0) supported [112](#page-115-0) warranty [100](#page-103-0) printing borderless (Mac OS X) [28](#page-31-0) borderless (Windows) [28](#page-31-0) cancel [29](#page-32-0) diagnostic page, printquality [59](#page-62-0) double-sided [25](#page-28-0)

print-quality troubleshooting [59](#page-62-0) quality troubleshooting [70](#page-73-0) resolution [114](#page-117-0) settings [24](#page-27-0) slow [68](#page-71-0) troubleshooting [67](#page-70-0) Web pages [29](#page-32-0) processor specifications [112](#page-115-0) product. *See* device

### **R**

radio interference. *See* regulatory information readme [7](#page-10-0) rear access panel clearing jams [86](#page-89-0) illustration [11](#page-14-0) recycling ink cartridges [123](#page-126-0) program [123](#page-126-0) regulatory information Declaration of Conformity [121](#page-124-0) environmental stewardship program [123](#page-126-0) FCC statement [116](#page-119-0) Japan [117](#page-120-0) Korea [117](#page-120-0) power cord, Japan [117](#page-120-0) radio frequency exposure [118](#page-121-0) regulatory model number [120](#page-123-0) toxic and hazardous substance [117](#page-120-0) wireless devices [118](#page-121-0) release notes [7](#page-10-0) replacing ink cartridges [58](#page-61-0) printheads [64](#page-67-0) resolution, printing [114](#page-117-0)

## **S**

safety information [3](#page-3-0) security wireless communication [53](#page-56-0) wireless settings [49](#page-52-0) serial number [41](#page-44-0) Services tab, Toolbox (Windows) [37](#page-40-0)

settings administrator [33](#page-36-0) printer driver [24](#page-27-0) printing, default [25](#page-28-0) setup connection types [11](#page-14-0) Windows [43](#page-46-0) Windows networks [44](#page-47-0) shipping the device [107](#page-110-0) software accessories settings [14](#page-17-0) connection types [11](#page-14-0) installation (Mac OS X) [47](#page-50-0) installation (Windows) [43](#page-46-0) management tools [31](#page-34-0) uninstalling (Mac OS X) [55](#page-58-0) uninstalling (Windows) [54](#page-57-0) warranty [100](#page-103-0) Solution Center [38](#page-41-0) specifications acoustic emissions [115](#page-118-0) electrical [114](#page-117-0) environmental [114](#page-117-0) humidity [114](#page-117-0) network protocols [113](#page-116-0) operating conditions [114](#page-117-0) operating environment [114](#page-117-0) paper [18](#page-21-0) physical [111](#page-114-0) power consumption [114](#page-117-0) power requirements [114](#page-117-0) power supply [114](#page-117-0) processor and memory [112](#page-115-0) storage environment [114](#page-117-0) system requirements [112](#page-115-0) temperature [114](#page-117-0) status self-test diagnostic page [41](#page-44-0) supplies [32](#page-35-0) storage environment specifications. *See* specifications supplies ordering online [97](#page-100-0) self-test diagnostic page [41](#page-44-0) status [32](#page-35-0) storing ink cartridges [66](#page-69-0) storing printheads [66](#page-69-0) yields [112](#page-115-0) support. *See* customer support support process [102](#page-105-0) system requirements [112](#page-115-0)

### **T**

telephone customer support [102](#page-105-0) Toolbox (Windows) about [36](#page-39-0) administrator settings [33](#page-36-0) Estimated Ink Level tab [37](#page-40-0) opening [36](#page-39-0) Services tab [37](#page-40-0) transparencies [18](#page-21-0) tray 1 capacity [20](#page-23-0) loading paper [22](#page-25-0) locating [10](#page-13-0) paper types and weights supported [20](#page-23-0) paper-sizes supported [18](#page-21-0) tray 2 capacity [20](#page-23-0) installation [13](#page-16-0) installation troubleshooting [74](#page-77-0) loading paper [23](#page-26-0) locating [10](#page-13-0) paper types and weights supported [20](#page-23-0) paper-sizes supported [18](#page-21-0) turning on in printer driver [14](#page-17-0) trays capacities [20](#page-23-0) clearing jams [86](#page-89-0) feeding troubleshooting [75](#page-78-0) installation tray 2 [13](#page-16-0) loading paper [22](#page-25-0) locating [10](#page-13-0) locking [23](#page-26-0) paper guides illustration [10](#page-13-0) paper types and weights supported [20](#page-23-0) paper-sizes supported [18](#page-21-0) setting default [23](#page-26-0) turning on in printer driver [14](#page-17-0) troubleshooting colors [72](#page-75-0) colors do not line up [73](#page-76-0) colors, bleeding [72](#page-75-0) colors, incorrect [72](#page-75-0) embedded Web server [76](#page-79-0) firewalls [68](#page-71-0) hardware installation suggestions [83](#page-86-0) incomplete text or graphics [72](#page-75-0) ink smearing [71](#page-74-0)

installation issues [83](#page-86-0) lights [68,](#page-71-0) [92](#page-95-0) missing or incorrect information [74](#page-77-0) multiple pages are picked [75](#page-78-0) nothing prints [67](#page-70-0) paper [75](#page-78-0) paper not picked up from tray [75](#page-78-0) paper stops halfway [74](#page-77-0) paper-feed problem, recurring [74](#page-77-0) paper-feed problems [74](#page-77-0) power [67](#page-70-0) printing [67](#page-70-0) printing quality [70](#page-73-0) random characters [71](#page-74-0) resources, self-test page [40](#page-43-0) skewed pages [75](#page-78-0) slow printing [68](#page-71-0) software installation suggestions [84](#page-87-0) solve network problems [77](#page-80-0), [84](#page-87-0) streaked, text or graphics [74](#page-77-0) text or graphic placement [69](#page-72-0) tips [66](#page-69-0) tray 2 installation [74](#page-77-0) wireless problems [77](#page-80-0) two-sided printing [26](#page-29-0) two-sided printing accessory. *See* duplexer

## **U**

uninstalling software Mac OS X [55](#page-58-0) Windows [54](#page-57-0) USB connection features available [11](#page-14-0) port, locating [10,](#page-13-0) [11](#page-14-0) setup (Mac OS X) [47](#page-50-0) setup Windows [43](#page-46-0) specifications [112](#page-115-0)

## **V**

voltage specifications. *See* specifications

## **W**

warranty limited warranty statement [100](#page-103-0) Web sites accessibilty information [9](#page-12-0) Apple [48](#page-51-0) customer support [99](#page-102-0) environmental programs [123](#page-126-0) ordering supplies and accessories [97](#page-100-0) resources, addtional [7](#page-10-0) supply yield data sheet [112](#page-115-0) wireless security [49](#page-52-0) Windows Add Printer installation [46](#page-49-0) borderless printing [28](#page-31-0) duplexing [26](#page-29-0) HP Solution Center [38](#page-41-0) installing software [43](#page-46-0) network setup [44](#page-47-0) printing on special or custom-sized paper [27](#page-30-0) printing settings [25](#page-28-0) set up wireless communication [50](#page-53-0) sharing device [44](#page-47-0) system requirements [112](#page-115-0) turning accessories on in printer driver [14](#page-17-0) uninstalling software [54](#page-57-0) wireless communication 802.11 network settings [49](#page-52-0) ad hoc connection [51](#page-54-0) advanced wireless troubleshooting [78](#page-81-0) basic wireless troubleshooting [78](#page-81-0) firewall [51](#page-54-0) regulatory information [118](#page-121-0) security [53](#page-56-0) set up [48](#page-51-0) set up, installer (Mac OS X) [50](#page-53-0) set up, installer (Windows) [50](#page-53-0) turning off [51](#page-54-0)

© 2009 Hewlett-Packard Development Company, L.P.

www.hp.com/support

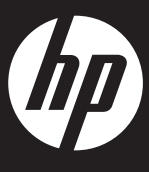